### Canon

# **PowerShot N2**Camera User Guide

**ENGLISH** 

- Make sure you read this guide, including the "Safety Precautions" (\$\sum\_11\$) section, before using the camera.
- Reading this guide will help you learn to use the camera properly.
- Store this guide safely so that you can use it in the future.

- Click the buttons in the lower right to access other pages.
  - : Next page
  - : Previous page
  - 🖄: Page before you clicked a link
- To jump to the beginning of a chapter, click the chapter title at right.

Before Use

Basic Guide

Advanced Guide

Camera Basics

2 Creative Shot Mode

3 Auto Mode / Hybrid Auto Mode

4 Other Shooting Modes

**5** P Mode

6 Playback Mode

**7** Wi-Fi Functions

8 Setting Menu

**9** Accessories

10 Appendix

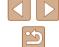

### **Initial Information**

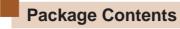

Before use, make sure the following items are included in the package. If anything is missing, contact your camera retailer.

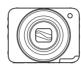

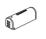

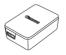

Camera

Battery Pack NB-9L\*

Compact Power Adapter CA-DC30/ CA-DC30E

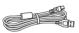

Interface Cable IFC-400PCU

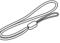

Wrist Strap

- \* Do not peel off the battery pack label.
- Printed matter is also included.

Before Use

Basic Guide

Advanced Guide

Camera Basics

Gamera Basiss

2 Creative Shot Mode

3 Auto Mode / Hybrid Auto Mode

4 Other Shooting Modes

**5** P Mode

6 Playback Mode

**7** Wi-Fi Functions

8 Setting Menu

**9** Accessories

10 Appendix

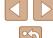

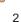

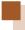

### **Compatible Memory Cards**

The following memory cards (sold separately) can be used, regardless of capacity.

- microSD memory cards\*
- microSDHC memory cards\*
- microSDXC memory cards\*

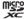

\* Memory cards conforming to SD standards. However, not all memory cards have been verified to work with the camera.

## Preliminary Notes and Legal Information

- Take and review some test shots initially to make sure the images
  were recorded correctly. Please note that Canon Inc., its subsidiaries
  and affiliates, and its distributors are not liable for any consequential
  damages arising from any malfunction of a camera or accessory,
  including memory cards, that result in the failure of an image to be
  recorded or to be recorded in a way that is machine readable.
- Images recorded by the camera shall be for personal use. Refrain from unauthorized recording that infringes on copyright law, and note that even for personal use, photography may contravene copyright or other legal rights at some performances or exhibitions, or in some commercial settings.
- The camera warranty is valid only in the area of purchase. In case of camera problems while abroad, return to the area of purchase before contacting a Canon Customer Support Help Desk.
- Although the LCD monitor is produced under extremely high-precision manufacturing conditions and more than 99.99% of the pixels meet design specifications, in rare cases some pixels may be defective or may appear as red or black dots. This is not a malfunction. They do not affect the images recorded.
- The LCD monitor may be covered with a thin plastic film for protection against scratches during shipment. If covered, remove the film before using the camera.
- When the camera is used over an extended period, it may become warm. This is not a malfunction.

Before Use

**Basic Guide** 

Advanced Guide

Camera Basics

2 Creative Shot Mode

3 Auto Mode / Hybrid Auto

4 Other Shooting Modes

**5** P Mode

6 Playback Mode

**7** Wi-Fi Functions

**8** Setting Menu

**9** Accessories

10 Appendix

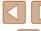

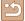

## **Part Names and Conventions in This Guide**

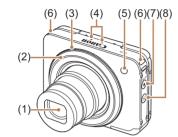

- (1) Lens
- (2) Shutter ring
- (3) Zoom ring
- ... ... .
- (4) Microphone
- In this guide, icons are used to represent the corresponding camera buttons and switches on which they appear or which they resemble.

Flash/lamp (front)

Power button/power lamp

[ (Playback)] button

Strap mount

- Shooting modes and on-screen icons and text are indicated in brackets.
- (1): Important information you should know
- Ø: Notes and tips for expert camera use
- — xx: Pages with related information (in this example, "xx" represents
   a page number)
- Instructions in this guide apply to the camera under default settings.
- For convenience, all supported memory cards are simply referred to as the "memory card".
- The symbols "> Still Images" and "> Movies" below titles indicate how the function is used - whether for still images or movies.

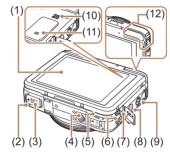

- (1) Screen (LCD monitor)
- (2) Battery cover
- (3) DC coupler terminal cover
- (4) Tripod socket
- (5) Memory card cover
- (6) DIGITAL terminal
- \* Used with NFC features (Q81).

- 7) USB charge lamp
- (8) [ (Mobile Device Connection)] button
- (9) Mode switch
- (10) Speaker
- (11) (N-Mark)\*
- (12) Wi-Fi antenna area

**Before Use** 

Basic Guide

Advanced Guide

Camera Basics

2 Creative Shot Mode

3 Auto Mode / Hybrid Auto Mode

4 Other Shooting Modes

**5** P Mode

6 Playback Mode

**7** Wi-Fi Functions

8 Setting Menu

9 Accessories

10 Appendix

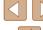

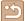

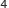

### Table of Contents

#### **Before Use**

| Initial Information                      | 2  |
|------------------------------------------|----|
| Package Contents                         | 2  |
| Compatible Memory Cards                  | 3  |
| Preliminary Notes and Legal Information  | 3  |
| Part Names and Conventions in This Guide | 4  |
| Common Camera Operations                 | 10 |
| Safety Precautions                       | 11 |
| Basic Guide                              |    |
| Basic Operations                         | 14 |
| Touch-Screen Operations                  | 14 |
| Touching                                 | 14 |
| Dragging                                 | 14 |
| Initial Preparations                     | 15 |
| Attaching the Strap                      | 15 |
| Inserting and Charging the Battery Pack  | 15 |
| Using a Computer to Charge the Battery   | 16 |
| Removing the Battery Pack                | 17 |
| Inserting the Memory Card                | 17 |
| Removing the Memory Card                 |    |
| Setting the Date and Time                | 17 |
| Changing the Date and Time               | 18 |
| Display Language                         | 19 |
| Trying the Camera Out                    | 19 |
| Shooting (Smart Auto)                    | 19 |
| Viewing                                  | 21 |
| Erasing                                  | 22 |

#### **Advanced Guide**

| 1 | Camera Basics                                          | 23 |
|---|--------------------------------------------------------|----|
|   | On/Off                                                 | 23 |
|   | Power-Saving Features (Auto Power Down)                | 24 |
|   | Power Saving in Shooting Mode                          | 24 |
|   | Power Saving in Playback Mode                          | 24 |
|   | Shutter Ring                                           | 24 |
|   | Holding the Camera                                     | 25 |
|   | Shooting Display Options                               | 26 |
|   | Using the FUNC. Menu                                   | 27 |
|   | Using the Menu Screen                                  | 28 |
|   | On-Screen Keyboard                                     | 29 |
|   | Indicator Display                                      | 29 |
| 2 | Creative Shot Mode                                     | 30 |
|   | Realizing the Joy of Photos and Movies (Creative Shot) | 30 |
|   | Realizing the Joy of Photos                            | 30 |
|   | Image Display during Playback                          | 31 |
|   | Choosing Effects                                       | 31 |
|   | Realizing the Joy of Movies                            | 31 |
|   | About Playback of Creative Shot Movies                 | 32 |
| 3 | Auto Mode / Hybrid Auto Mode                           | 33 |
|   | Shooting with Camera-Determined Settings               | 33 |
|   | Shooting (Smart Auto)                                  | 33 |
|   | Shooting in Hybrid Auto Mode                           | 35 |
|   | Digest Movie Playback                                  | 36 |
|   | Still Images                                           |    |
|   | Movies                                                 |    |
|   | Scene Icons                                            |    |
|   | Continuous Shooting Scenes                             |    |
|   | Image Stabilization Icons                              | 39 |

Before Use

Basic Guide

Advanced Guide

4 . .

Camera Basics

2 Creative Shot Mode

3 Auto Mode / Hybrid Auto Mode

4 Other Shooting Modes

**5** P Mode

6 Playback Mode

**7** Wi-Fi Functions

8 Setting Menu

**9** Accessories

10 Appendix

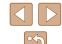

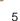

| On-Screen Frames                                       | 39   |
|--------------------------------------------------------|------|
| Common, Convenient Features                            | . 40 |
| Zooming In Closer on Subjects (Digital Zoom)           | 40   |
| Using the Self-Timer                                   | 40   |
| Using the Self-Timer to Avoid Camera Shake             | 41   |
| Shooting by Touching the Screen (Touch Shutter)        | 41   |
| Choosing Subjects to Focus On (Touch AF)               | 42   |
| Deactivating the Flash                                 | 42   |
| Continuous Shooting                                    | 43   |
| Using Face ID                                          | . 43 |
| Personal Information                                   | 43   |
| Registering Face ID Information                        | 44   |
| Shooting                                               | 45   |
| Checking and Editing Registered Information            | 46   |
| Overwriting and Adding Face Information                | 47   |
| Erasing Registered Information                         | 48   |
| Image Customization Features                           | . 48 |
| Changing the Aspect Ratio                              | 48   |
| Changing Image Resolution (Size)                       | 49   |
| Guidelines for Choosing Resolution Based on Paper Size |      |
| (for 4:3 Images)                                       | 49   |
| Changing Movie Image Quality                           | 49   |
| Helpful Shooting Features                              | . 50 |
| Displaying Grid Lines                                  | 50   |
| Customizing Camera Operation                           | . 50 |
| Deactivating the AF-assist Beam                        | 50   |
| Changing the Image Display Style after Shots           | 51   |
| Changing the Image Display Period after Shots          |      |
| Changing the Screen Displayed after Shots              |      |

| 4 | Other Shooting Modes                                                                                                   | 52 |
|---|----------------------------------------------------------------------------------------------------|----|
|   | Shooting in the Optimal Settings for Self Portrait (Self Portrait)                                                     | 52 |
|   | Shooting under Low Light (Low Light)                                                                                   |    |
|   | Shooting with a Fish-Eye Lens Effect (Fish-Eye Effect)                                                                 |    |
|   | Shots Resembling Miniature Models (Miniature Effect) Playback Speed and Estimated Playback Time (for One-Minute Clips) | 55 |
|   | Shooting with a Toy Camera Effect (Toy Camera Effect)                                                                  |    |
|   | Shooting with a Soft Focus Effect                                                                                      |    |
|   | Shooting in Monochrome                                                                                                 |    |
| 5 | P Mode                                                                                                    |    |
| J | Shooting in Program AE ([P] Mode)                                                                                      |    |
|   |                                                                                                    |    |
|   | Image Brightness (Exposure)                                                                                            |    |
|   | Adjusting Image Brightness (Exposure Compensation) Changing the Metering Method                                        |    |
|   | Changing the ISO Speed                                                                                                 |    |
|   | Adjusting White Balance                                                                                                |    |
|   | Changing the Flash Mode                                                                                                |    |
|   | Auto                                                                                                    | 61 |
|   | On                                                                                                    | 61 |
|   | Off                                                                                                    | 61 |
|   | Other Settings                                                                                                    | 61 |
|   | Changing the IS Mode Settings                                                                                          | 61 |
|   | Shooting Movies with Subjects at the Same Size Shown                                                                   |    |
|   | before Shooting                                                                                                    | 62 |
| 6 | Playback Mode                                                                                                    | 63 |
|   | Viewing                                                                                                    | 63 |
|   | Switching Display Modes                                                                                                |    |
|   | Overexposure Warning (for Image Highlights)                                                                            | 65 |

Basic Guide

Advanced Guide

1 Camera Basics

2 Creative Shot Mode

3 Auto Mode / Hybrid Auto Mode

4 Other Shooting Modes

**5** P Mode

6 Playback Mode

**7** Wi-Fi Functions

8 Setting Menu

**9** Accessories

10 Appendix

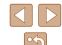

| Histogram                                               | 65 |
|---------------------------------------------------------|----|
| GPS Information Display                                 | 65 |
| Viewing Short Movies Recorded in Creative Shot Mode     |    |
| (Creative Shot Movies)                                  | 65 |
| Viewing Short Movies Created When Shooting Still Images |    |
| (Digest Movies)                                         | 66 |
| Viewing by Date                                         | 66 |
| Checking People Detected in Face ID                     | 66 |
| Browsing and Filtering Images                           | 67 |
| Navigating through Images in an Index                   | 67 |
| Operating by the Zoom Ring                              | 67 |
| Finding Images Matching Specified Conditions            | 67 |
| Viewing Individual Images in a Group                    | 68 |
| Editing Face ID Information                             | 69 |
| Changing Names                                          | 69 |
| Erasing Names                                           | 70 |
| mage Viewing Options                                    | 70 |
| Magnifying Images                                       | 70 |
| Double-Touch Magnification                              | 7′ |
| Operating by the Zoom Ring                              | 7′ |
| Viewing Slideshows                                      | 71 |
| Starting Slideshows                                     | 71 |
| Erasing Images                                          | 72 |
| Erasing Multiple Images at Once                         | 72 |
| Choosing a Selection Method                             | 72 |
| Choosing Images Individually                            | 73 |
| Specifying All Images at Once                           | 73 |
| Rotating Images                                         | 74 |
| Deactivating Auto Rotation                              | 74 |
| Tagging Images as Favorites                             | 75 |
| Using the Menu                                          | 75 |
| Convenient Control: Touch Actions                       | 76 |

|   | Using Touch Actions Functions                         | 76 |
|---|-------------------------------------------------------|----|
|   | Changing Touch Actions Functions                      | 76 |
|   | Assignable Functions                                  | 76 |
|   | Editing Still Images                                  | 77 |
|   | Correcting Red-Eye                                    | 77 |
|   | Editing Movies                                        | 78 |
|   | Reducing File Sizes                                   | 79 |
|   | Editing Short Movies                                  | 79 |
| 7 | Wi-Fi Functions                                       | 80 |
|   | Available Wi-Fi Features                              | 80 |
|   | Sending Images to a Smartphone                        | 81 |
|   | Sending to a Smartphone Assigned to the Button        |    |
|   | Adding a Smartphone Using the Wi-Fi Menu              | 83 |
|   | Using Another Access Point                            | 85 |
|   | Previous Access Points                                | 86 |
|   | Saving Images to a Computer                           | 86 |
|   | Preparing to Register a Computer                      | 86 |
|   | Checking Your Computer Environment                    | 86 |
|   | Installing the Software                               |    |
|   | Configuring the Computer for a Wi-Fi Connection (Win- |    |
|   | Only)                                                 |    |
|   | Saving Images to a Connected Computer                 |    |
|   | Confirming Access Point Compatibility                 |    |
|   | Using WPS-Compatible Access Points                    |    |
|   | Connecting to Listed Access Points                    |    |
|   | Previous Access Points                                |    |
|   | Sending Images to a Registered Web Service            |    |
|   | Registering Web Services                              |    |
|   | Registering CANON iMAGE GATEWAY                       |    |
|   | Registering Other Web Services                        |    |
|   | Uploading Images to Web Services                      | 95 |

Basic Guide

Advanced Guide

-

1 Camera Basics

2 Creative Shot Mode

3 Auto Mode / Hybrid Auto Mode

4 Other Shooting Modes

**5** P Mode

6 Playback Mode

**7** Wi-Fi Functions

8 Setting Menu

**9** Accessories

10 Appendix

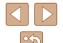

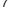

|   | Printing Images Wirelessly from a Connected Printer | 96     |
|---|-----------------------------------------------------|--------|
|   | Sending Images to Another Camera                    | 97     |
|   | Image Sending Options                               | 98     |
|   | Sending Multiple Images                             | 98     |
|   | Notes on Sending Images                             | 99     |
|   | Choosing the Image Resolution (Size)                | 99     |
|   | Adding Comments                                     | 100    |
|   | Sending Images Automatically (Image Sync)           | 100    |
|   | Initial Preparations                                |        |
|   | Preparing the Computer                              | 100    |
|   | Preparing the Camera                                | 101    |
|   | Sending Images                                      | 101    |
|   | Using a Smartphone to View Camera Images and Contr  | ol the |
|   | Camera                                              | 102    |
|   | Geotagging Images on the Camera                     | 102    |
|   | Shooting Remotely                                   | 103    |
|   | Editing or Erasing Wi-Fi Settings                   | 104    |
|   | Editing Connection Information                      | 104    |
|   | Changing a Device Nickname                          | 104    |
|   | Erasing Connection Information                      | 104    |
|   | Returning the Wi-Fi Settings to Default             | 105    |
| 8 | Setting Menu                                        | 106    |
|   | Adjusting Basic Camera Functions                    |        |
|   | Silencing Camera Operations                         |        |
|   | Adjusting the Volume                                |        |
|   | Changing the Date and Time                          | 107    |
|   | World Clock                                         | 107    |
|   | Lens Retraction Timing                              | 107    |
|   | Using Eco Mode                                      | 108    |
|   | Screen Brightness                                   | 108    |
|   | Formatting Memory Cards                             | 108    |

|   | Low-Level Formatting                           | 109 |
|---|------------------------------------------------|-----|
|   | Metric/Non-Metric Display                      | 109 |
|   | Increasing Touch-Screen Panel Sensitivity      | 109 |
|   | Checking Certification Logos                   | 110 |
|   | Display Language                               | 110 |
|   | Adjusting Other Settings                       | 110 |
|   | Restoring Defaults                             | 110 |
| 9 | Accessories                                    | 111 |
|   | System Map                                     | 111 |
|   | Optional Accessories                           | 112 |
|   | Power Supplies                                 | 112 |
|   | Printer                                        | 112 |
|   | Using Optional Accessories                     | 113 |
|   | Charging Battery Pack by Battery Charger       | 113 |
|   | Powering the Camera with Household Power       | 113 |
|   | Using the Software                             | 114 |
|   | Software                                       |     |
|   | Software Instruction Manual                    |     |
|   | Computer Connections via a Cable               | 115 |
|   | Checking Your Computer Environment             | 115 |
|   | Installing the Software                        | 115 |
|   | Saving Images to a Computer                    | 115 |
|   | Printing Images                                | 117 |
|   | Easy Print                                     | 117 |
|   | Configuring Print Settings                     | 118 |
|   | Choosing Paper Size and Layout before Printing | 118 |
|   | Available Layout Options                       |     |
|   | Printing Movie Scenes                          | 119 |
|   | Movie Printing Options                         |     |
|   | Adding Images to a Photobook                   |     |
|   | Choosing a Selection Method                    | 119 |

Basic Guide

Advanced Guide

1 Camera Basics

2 Creative Shot Mode

3 Auto Mode / Hybrid Auto Mode

4 Other Shooting Modes

**5** P Mode

6 Playback Mode

**7** Wi-Fi Functions

8 Setting Menu

**9** Accessories

10 Appendix

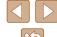

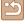

|   | Choosing Images Individually                     | 120 |
|---|--------------------------------------------------|-----|
|   | Specifying All Images at Once                    | 120 |
|   | Removing All Images from a Photobook             | 120 |
| 0 | Appendix                                         | 121 |
|   | Troubleshooting                                  | 121 |
|   | On-Screen Messages                               | 125 |
|   | On-Screen Information                            | 127 |
|   | Shooting (Information Display)                   |     |
|   | Battery Level                                    | 127 |
|   | Playback (Detailed Information Display)          | 128 |
|   | Summary of Movie Control Panel                   | 128 |
|   | Functions and Menu Tables                        | 129 |
|   | Functions Available in Each Shooting Mode        | 129 |
|   | FUNC. Menu                                       | 129 |
|   | Shooting Tab                                     | 130 |
|   | Set Up Tab                                       | 131 |
|   | Playback Tab                                     |     |
|   | Playback Mode FUNC. Menu                         | 132 |
|   | Handling Precautions                             | 132 |
|   | Specifications                                   | 133 |
|   | Camera Specifications                            | 133 |
|   | Wi-Fi                                            | 133 |
|   | Digital Zoom Focal Length (35mm film equivalent) | 133 |
|   | Number of Shots/Recording Time, Playback Time    |     |
|   | Number of 4:3 Shots per Memory Card              |     |
|   | Recording Time per Memory Card                   |     |
|   | Flash Range                                      |     |
|   | Shooting Range                                   |     |
|   | Continuous Shooting Speed                        |     |
|   | Shutter Speed                                    |     |
|   | Aperture                                         | 135 |

| Battery Pack NB-9L                     | 135 |
|----------------------------------------|-----|
| Compact Power Adapter CA-DC30/CA-DC30E | 135 |
| Index                                  | 136 |
| Wi-Fi (Wireless LAN) Precautions       | 138 |
| Radio Wave Interference Precautions    | 138 |
| Security Precautions                   | 138 |
| Trademarks and Licensing               | 139 |
| Disclaimer                             | 140 |

Basic Guide

Advanced Guide

\_

Camera Basics

2 Creative Shot Mode

3 Auto Mode / Hybrid Auto Mode

4 Other Shooting Modes

**5** P Mode

6 Playback Mode

**7** Wi-Fi Functions

8 Setting Menu

**9** Accessories

10 Appendix

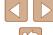

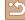

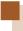

### **Common Camera Operations**

#### **Shooting**

- Realize the joy of photos and movies (Creative Shot)
- 📖 30
- Realize the joy of photos
  - 📖 30

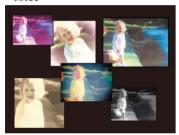

- Realize the joy of movies
  - 📖 31

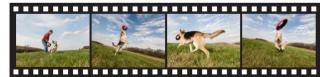

- Shoot photos in various styles
  - 25

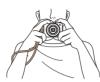

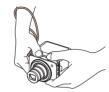

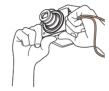

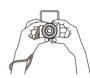

- Shoot in the optimal settings for self portrait (Self Portrait)
  - 🕮52

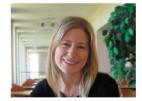

#### **▶** View

- View images (Playback Mode)
  - 📖63
- Erase images
  - 🔲72
- Share images by the Wi-Fi functions
  - 📖80

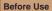

Basic Guide

#### Advanced Guide

Camera Basics

2 Creative Shot Mode

Auto Mode / Hybrid Auto

4 Other Shooting Modes

Other Shooting Mode

**5** P Mode

6 Playback Mode

**7** Wi-Fi Functions

8 Setting Menu

**9** Accessories

10 Appendix

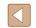

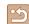

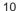

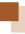

### **Safety Precautions**

- Before using the product, ensure that you read the safety precautions described below. Always ensure that the product is used correctly.
- The safety precautions noted here are intended to prevent you and other persons from being injured or incurring property damage.
- Be sure to also check the guides included with any separately sold accessories you use.

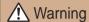

Denotes the possibility of serious injury or death.

- Do not trigger the flash in close proximity to people's eyes. This may damage your eyesight. In particular, remain at least 1 meter (3.3 feet) away from infants when using the flash.
- Store this equipment out of the reach of children and infants.

  A strap wound around a child's neck may result in asphyxiation.

  If your product uses a power cord, mistakenly winding the cord around a child's neck may result in asphyxiation.

  Date/time battery (if removable): Dangerous if swallowed. If this occurs,
- Use only recommended power sources.

contact a doctor immediately.

- Do not disassemble, alter, or apply heat to the product.
- Do not peel off the label, if the battery pack has one.
- Avoid dropping or subjecting the product to severe impacts.
- Do not touch the interior of the product if it is broken, such as when dropped.
- Stop using the product immediately if it emits smoke or a strange smell, or otherwise behaves abnormally.
- Do not use organic solvents such as alcohol, benzine, or thinner to clean the product.
- Avoid contact with liquid, and do not allow liquid or foreign objects inside.

This could result in electrical shock or fire

If the product gets wet, or if liquid or foreign objects get inside, remove the battery pack/batteries or unplug immediately.

 Do not look through the viewfinder (if your model has one) at intense light sources, such as the sun on a clear day or an intense artificial light source.

This could damage your eyesight.

- Do not touch the product during thunderstorms if it is plugged in. This could result in electrical shock or fire. Immediately stop using the product and distance yourself from it.
- Use only the recommended battery pack/batteries.
- Do not place the battery pack/batteries near or in direct flame. This may cause the battery pack/batteries to explode or leak, resulting in electrical shock, fire, or injuries. If leaking battery electrolyte comes into contact with eyes, mouth, skin, or clothing, immediately flush with water.
- If the product uses a battery charger, note the following precautions.
  - Remove the plug periodically and, using a dry cloth, wipe away any dust and dirt that has collected on the plug, the exterior of the power outlet, and the surrounding area.
  - Do not insert or remove the plug with wet hands.
  - Do not use the equipment in a manner that exceeds the rated capacity of the electrical outlet or wiring accessories. Do not use if the plug is damaged or not fully inserted in the outlet.
  - Do not allow dust or metal objects (such as pins or keys) to contact the terminals or plug.
  - Do not cut, damage, alter, or place heavy items on the power cord, if your product uses one.

This could result in electrical shock or fire.

• Turn the camera off in places where camera use is prohibited. The electromagnetic waves emitted by the camera may interfere with the operation of electronic instruments and other devices. Exercise adequate caution when using the product in places where use of electronic devices is restricted, such as inside airplanes and medical facilities.

**Before Use** 

Basic Guide

Advanced Guide

Camera Basics

•

2 Creative Shot Mode

3 Auto Mode / Hybrid Auto Mode

4 Other Shooting Modes

**5** P Mode

6 Playback Mode

**7** Wi-Fi Functions

Setting Menu

**9** Accessories

10 Appendix

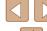

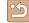

 Do not allow the camera to maintain contact with skin for extended periods.

Even if the camera does not feel hot, this may cause low-temperature burns, manifested in redness of the skin or blistering. Use a tripod in hot places, or if you have poor circulation or insensitive skin.

### **!** Caution

Denotes the possibility of injury.

- When carrying the product by the strap, be careful not to bang it, subject it to strong impacts or shocks, or let it get caught on other objects.
- Be careful not to bump or push strongly on the lens. This could lead to injury or damage the camera.
- Be careful not to subject the screen to strong impacts.

  If the screen cracks, injury may result from the broken fragments.
- When using the flash, be careful not to cover it with your fingers or clothing.

This could result in burns or damage to the flash.

- Avoid using, placing, or storing the product in the following places:
  - Places subject to direct sunlight
  - Places subject to temperatures above 40 °C (104 °F)
  - Humid or dusty places

These could cause leakage, overheating, or an explosion of the battery pack/batteries, resulting in electrical shock, fire, burns, or other injuries. Overheating and damage may result in electrical shock, fire, burns, or other injuries.

- The slideshow transition effects may cause discomfort when viewed for prolonged periods.
- When using optional lenses, lens filters, or filter adapters (if applicable), be sure to attach these accessories firmly.

If the lens accessory becomes loose and falls off, it may crack, and the shards of glass may lead to cuts.

 On products that raise and lower the flash automatically, make sure to avoid pinching your fingers with the lowering flash.

This could result in injury.

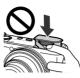

#### Caution

Denotes the possibility of property damage.

 Do not aim the camera at intense light sources, such as the sun on a clear day or an intense artificial light source.

Doing so may damage the image sensor or other internal components.

- When using the camera on a sandy beach or at a windy location, be careful not to allow dust or sand to enter the camera.
- On products that raise and lower the flash automatically, do not push the flash down or pry it open.

This may cause the product to malfunction.

 Wipe off any dust, grime, or other foreign matter on the flash with a cotton swab or cloth.

The heat emitted from the flash may cause foreign matter to smoke or the product to malfunction.

 Remove and store the battery pack/batteries when you are not using the product.

Any battery leakage that occurs may cause product damage.

 Before you discard the battery pack/batteries, cover the terminals with tape or other insulators.

Contacting other metal materials may lead to fire or explosions.

Before Use

Basic Guide

Advanced Guide

Camera Basics

Gamera Basis

2 Creative Shot Mode

3 Auto Mode / Hybrid Auto Mode

4 Other Shooting Modes

**5** P Mode

6 Playback Mode

**7** Wi-Fi Functions

**8** Setting Menu

**9** Accessories

10 Appendix

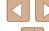

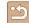

• Unplug any battery charger used with the product when not in use. Do not cover with a cloth or other objects when in use.

Leaving the unit plugged in for a long period of time may cause it to overheat and distort, resulting in fire.

- Do not leave any dedicated battery packs near pets. Pets biting the battery pack could cause leakage, overheating, or explosion, resulting in product damage or fire.
- If your product uses multiple batteries, do not use batteries that have different levels of charge together, and do not use old and new batteries together. Do not insert the batteries with the + and terminals reversed.

This may cause the product to malfunction.

• Do not place anything which is easily influenced by magnetism such as a credit card near the screen.

Data may be lost because a magnet (1) is attached to the back of the screen.

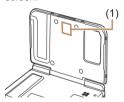

- Do not sit down with the camera in your pants pocket. Doing so may cause malfunctions or damage the screen.
- When putting the camera in your bag, ensure that hard objects do not come into contact with the screen. Also close the screen (so that it faces the body), if your product's screen closes.

 Do not attach any hard objects to the product. Doing so may cause malfunctions or damage the screen.

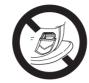

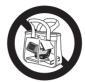

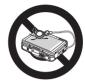

**Before Use** 

Basic Guide

**Advanced Guide** 

Camera Basics

2 Creative Shot Mode

3 Auto Mode / Hybrid Auto

4 Other Shooting Modes

**5** P Mode

6 Playback Mode

**7** Wi-Fi Functions

8 Setting Menu

Accessories

10 Appendix

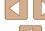

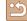

### **Basic Guide**

### **Basic Operations**

Basic information and instructions, from initial preparations to shooting and playback

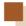

### **Touch-Screen Operations**

The camera's touch-screen panel enables intuitive operation simply by touching or tapping the screen.

#### **Touching**

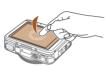

### Touch the screen briefly with your finger.

 This gesture is used to shoot, configure camera functions, and so on.

#### Dragging

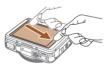

### Touch the screen and move your finger across it.

 This gesture is used in Playback mode to switch to the next image, or to change the magnified image area, among other operations. Before Use

Basic Guide

Advanced Guide

Camera Basics

2 Creative Shot Mode

3 Auto Mode / Hybrid Auto

Mode

4 Other Shooting Modes

**5** P Mode

6 Playback Mode

**7** Wi-Fi Functions

8 Setting Menu

9 Accessories

10 Appendix

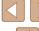

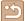

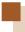

### **Initial Preparations**

Prepare for shooting as follows.

#### **Attaching the Strap**

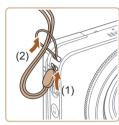

 Thread the end of the strap through the strap hole (1), and then pull the other end of the strap through the loop on the threaded end (2).

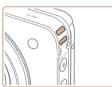

• The strap can also be attached to the left side of the camera.

#### **Inserting and Charging the Battery Pack**

Install and charge the battery pack in the camera. Be sure to charge the battery pack initially, because the camera is not sold with the battery pack charged.

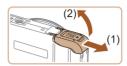

#### 1 Open the cover.

• Slide the cover (1) and open it (2).

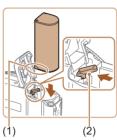

#### 2 Insert the battery pack.

- Holding the battery pack with the terminals (1) facing as shown, press the battery lock (2) in the direction of the arrow and insert the battery pack until the lock clicks shut.
- If you insert the battery pack facing the wrong way, it cannot be locked into the correct position. Always confirm that the battery pack is facing the right way and locks when inserted.

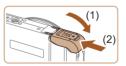

#### Close the cover.

 Lower the cover (1) and hold it down as you slide it, until it clicks into the closed position (2). Before Use

Basic Guide

Advanced Guide

Camera Basics

2 Creative Shot Mode

3 Auto Mode / Hybrid Auto Mode

4 Other Shooting Modes

**5** P Mode

6 Playback Mode

**7** Wi-Fi Functions

8 Setting Menu

**9** Accessories

10 Appendix

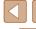

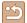

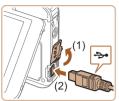

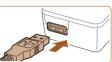

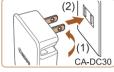

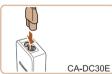

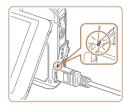

### 4 Connect the compact power adapter.

- With the camera turned off, open the cover (1). With the smaller plug of the included interface cable (\$\subseteq\$2\$) in the orientation shown, insert the plug fully into the camera terminal (2).
- Insert the larger plug of the interface cable into the included compact power adapter.

#### 5 Charge the battery pack.

- CA-DC30: Flip out the plug (1) and plug the compact power adapter into a power outlet (2).
- CA-DC30E: Plug the power cord into the compact power adapter, then plug the other end into a power outlet.

- Battery charging begins, and the USB charge lamp is lit.
- When charging is finished, the lamp is turned off.
- Remove the compact power adapter from the power outlet and the interface cable from the camera.

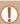

- To protect the battery pack and keep it in optimal condition, do not charge it continuously for more than 24 hours.
- For battery chargers that use a power cord, do not attach the charger or cord to other objects. Doing so could result in malfunction or damage to the product.

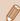

- For details on charging time and the number of shots and recording time possible with a fully charged battery pack, see "Number of Shots/Recording Time. Playback Time" (\$\infty\$133).
- You can view images even while the battery is charging, by turning the camera on and entering Playback mode (\$\subseteq 21\$).
   However, you cannot shoot while the battery is charging. Also note that the camera cannot be used unless the battery is in it.
- Charged battery packs gradually lose their charge, even when they are not used. Charge the battery pack on (or immediately before) the day of use.
- The charger can be used in areas with 100 240 V AC power (50/60 Hz). For power outlets in a different format, use a commercially available adapter for the plug. Never use an electrical transformer designed for traveling, which may damage the battery pack.

#### Using a Computer to Charge the Battery

You can also charge the battery by inserting the larger plug of the interface cable into a computer's USB terminal in step 4 of "Inserting and Charging the Battery Pack" (15). For details about USB connections on the computer, refer to the computer user manual.

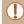

 The battery pack cannot be charged in some computers without the memory card. Install the memory card to the camera (\(\sum\_{17}\)) before connecting the USB terminal of the computer. Before Use

Basic Guide

Advanced Guide

Camera Basics

\_

2 Creative Shot Mode

3 Auto Mode / Hybrid Auto Mode

4 Other Shooting Modes

**5** P Mode

6 Playback Mode

**7** Wi-Fi Functions

**8** Setting Menu

Accessories

10 Appendix

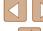

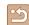

#### Removing the Battery Pack

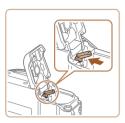

- Open the cover and press the battery lock in the direction of the arrow.
- The battery pack will pop up.

#### **Inserting the Memory Card**

Insert a memory card (sold separately).

Note that before using a new memory card (or a memory card formatted in another device), you should format the memory card with this camera (\$\sum\_{108}\$).

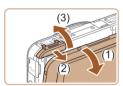

#### 1 Open the cover.

- Open the monitor (1).
- Slide the cover (2) and open it (3).

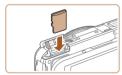

#### 2 Insert the memory card.

- Insert the memory card facing as shown until it clicks into the locked position.
- Make sure the memory card is facing the right way when you insert it. Inserting memory cards facing the wrong way may damage the camera.

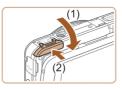

#### 3 Close the cover.

 Lower the cover (1) and hold it down as you slide it, until it clicks into the closed position (2).

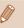

 For guidelines on how many shots or hours of recording can be saved on one memory card, see "Number of 4:3 Shots per Memory Card" (1134).

#### Removing the Memory Card

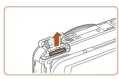

- Open the cover and push the memory card in until it clicks, and then slowly release the memory card.
- The memory card will pop up.

#### **Setting the Date and Time**

Set the current date and time correctly as follows if the [Date/Time] screen is displayed when you turn the camera on. Information you specify this way is recorded in image properties when you shoot, and it is used when you manage images by shooting date or print images showing the date.

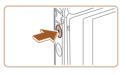

#### 1 Turn the camera on.

- Press the power button.
- The [Date/Time] screen is displayed.

Before Use

Basic Guide

Advanced Guide

Camera Basics

2 Creative Shot Mode

3 Auto Mode / Hybrid Auto

4 Other Shooting Modes

**5** P Mode

6 Playback Mode

**7** Wi-Fi Functions

**8** Setting Menu

9 Accessories

10 Appendix

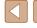

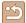

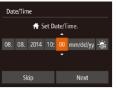

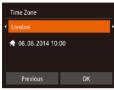

#### 2 Set the date and time.

- Touch the option to configure, and then touch [▲][▼] to adjust the setting.
- When finished, touch [Next].

#### 3 Specify your home time zone.

 Touch [◀][▶] to choose your home time zone.

#### 4 Finish the setup process.

- Touch [OK] when finished. After a confirmation message, the setting screen is no longer displayed.
- To turn off the camera, press the power button.

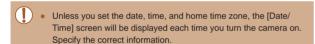

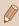

To set daylight saving time (1 hour ahead), touch [♣ fr] and choose [♣ in step 2.

#### Changing the Date and Time

Adjust the date and time as follows.

#### 1 Access the menu screen.

Touch [FUNC], and then touch [MENU].

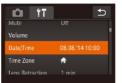

#### 2 Choose [Date/Time].

- Touch the [ tab.
- Drag up or down across the screen to choose [Date/Time].
- Touch [Date/Time].

#### 3 Change the date and time.

- Follow step 2 in "Setting the Date and Time" ( 17) to adjust the settings.
- Double-touch [♠] to close the menu screen.

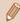

- Date/time settings can be retained for about 3 weeks by the camera's built-in date/time battery (backup battery) after the battery pack is removed.
- The date/time battery will be charged in about 4 hours once you charge the battery or connect the camera to an AC adapter kit (sold separately, \$\infty\$112), even if the camera is left off.
- Once the date/time battery is depleted, the [Date/Time] screen will be displayed when you turn the camera on."Setting the Date and Time" (\$\infty\$17) Set the correct date and time as described in.

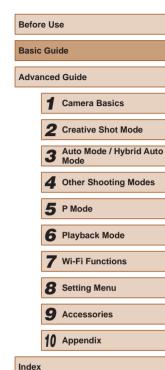

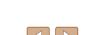

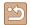

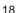

#### Display Language

Change the display language as needed.

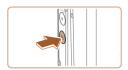

#### Enter Playback mode.

Press the [ ] button.

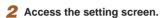

• Touch and hold [MFNI] until the setting screen is displayed.

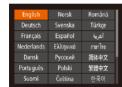

#### 3 Set the display language.

- Touch a display language to choose it, and then touch the chosen language again.
- Once the display language has been set. the setting screen is no longer displayed.

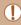

If there are images on the memory card, touch [FUNC.] in the lower left to access [MFNI]

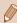

You can also change the display language by touching [FUNC.] and then [MENU], and then choosing [Language [3]] on the [**f** tab.

### **Trying the Camera Out**

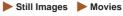

Follow these instructions to turn the camera on, shoot still images or movies, and then view them.

#### **Shooting (Smart Auto)**

For fully automatic selection of the optimal settings for specific scenes. simply let the camera determine the subject and shooting conditions.

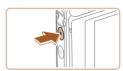

#### Turn the camera on.

- Press the power button.
- The startup screen is displayed.

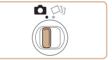

#### 2 Enter [AUTO] mode.

• Set the mode switch to [ ].

Before Use

Basic Guide

#### **Advanced Guide**

Camera Basics

2 Creative Shot Mode

3 Auto Mode / Hybrid Auto Mode

Other Shooting Modes

**5** P Mode

6 Playback Mode

**7** Wi-Fi Functions

**8** Setting Menu

**9** Accessories

10 Appendix

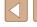

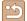

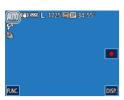

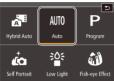

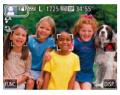

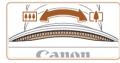

- Touch [AUTO] and [▲] or [▼], drag the screen vertically, and touch [AUTO].
- To confirm your choice, touch [OK].
- Aim the camera at the subject. The camera will make a slight clicking noise as it determines the scene.

- Icons representing the scene and image stabilization mode are displayed in the upper left of the screen.
- Frames displayed around any detected subjects indicate that they are in focus.

#### **3** Compose the shot.

 If the zoom ring is turned in the direction of [[]], the subject gets larger. If the zoom ring is turned in the direction of [], the subject gets smaller.

### 4 Shoot.

#### **Shooting Still Images**

#### 1) Focus.

 Press the shutter ring lightly, halfway down. The camera beeps twice after focusing, and AF frames are displayed to indicate image areas in focus.

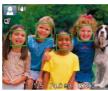

Canon

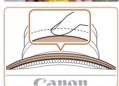

#### 2) Shoot.

- Press the shutter ring all the way down.
- As the camera shoots, a shutter sound is played, and in low-light conditions, the flash fires automatically.
- Keep the camera still until the shutter sound ends.
- After displaying your shot, the camera will revert to the shooting screen.

Before Use

Basic Guide

Advanced Guide

Camera Basics

2 Creative Shot Mode

3 Auto Mode / Hybrid Auto Mode

4 Other Shooting Modes

**5** P Mode

6 Playback Mode

**7** Wi-Fi Functions

8 Setting Menu

**9** Accessories

10 Appendix

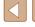

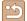

#### **Shooting Movies**

#### 1) Start shooting.

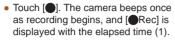

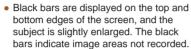

 Frames displayed around any detected faces indicate that they are in focus.

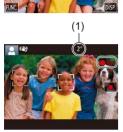

#### 2) Finish shooting.

• Touch [ ]. The camera beeps twice as recording stops.

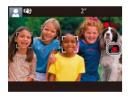

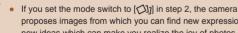

proposes images from which you can find new expressions and new ideas which can make you realize the joy of photos and movies by simple operations of just shooting (Creative Shot Mode) ( 30).

#### Viewing

After shooting images or movies, you can view them on the screen as follows.

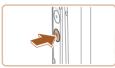

#### Enter Playback mode.

- Press the [►] button.
- Your last shot is displayed.

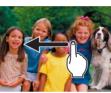

#### 2 Choose an image.

• To view the next image, drag right to left across the screen, and to view the previous image, drag left to right.

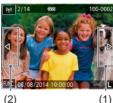

- You can also view the next image by touching the right edge of the screen (1). In this case, [ ] is displayed. Similarly, you can view the previous image by touching the left edge of the screen (2). [ ] is displayed.
- Touch and hold [◀][▶] to browse through images quickly.
- Movies are identified by a [ ) icon. To play movies, go to step 3.

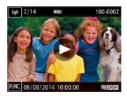

#### 3 Play movies.

- Touch [ ) to start playback.
- To adjust the volume, quickly drag up or down across the screen during playback.
- After the movie is finished, [>] is displayed.

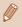

• Press the shutter ring halfway in the playback mode when the lens is out to enter the shooting mode (except while charging is in progress (QQ 15)).

Before Use

Basic Guide

**Advanced Guide** 

Camera Basics

Creative Shot Mode

3 Auto Mode / Hybrid Auto

4 Other Shooting Modes

**5** P Mode

6 Playback Mode

**7** Wi-Fi Functions

**8** Setting Menu

Accessories

10 Appendix

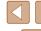

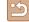

#### Erasing

You can choose and erase unneeded images one by one. Note that erased images cannot be recovered. Be sure that you want to erase all Wi-Fi settings before using this option.

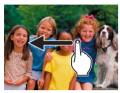

1 Choose an image to erase.

• Drag left or right across the screen to choose an image.

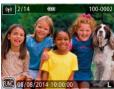

2 Erase.

• Touch [FUNC], drag up or down on the screen, and then touch [⋒] to choose it.

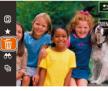

• After [Erase?] is displayed, touch [Erase].

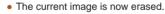

• To cancel erasure, touch [Cancel].

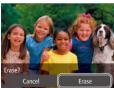

Images can also be erased by using Touch Actions (Q76).

• You can choose multiple images to erase at once (\$\bigcap\_72\$).

Before Use

Basic Guide

Advanced Guide

4 - -

Camera Basics

2 Creative Shot Mode

3 Auto Mode / Hybrid Auto Mode

4 Other Shooting Modes

**5** P Mode

6 Playback Mode

**7** Wi-Fi Functions

8 Setting Menu

9 Accessories

10 Appendix

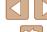

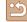

### **Advanced Guide**

1

### **Camera Basics**

Other basic operations and more ways to enjoy your camera, including shooting and playback options

### On/Off

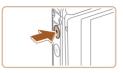

#### **Shooting Mode**

- Press the power button to turn the camera on and prepare for shooting.
- To turn the camera off, press the power button again.

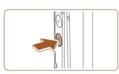

#### Playback Mode

- Press the [**]** button to turn the camera on and view your shots.
- While the power is on, the mode is switched between the playback mode and shooting mode every time the [ID] button is pressed.
- To turn off the camera, press the power button.

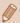

 Press the shutter ring halfway (\(\subseteq 24\)\) in the playback mode when the lens is out to enter the shooting mode (except while charging is in progress (\(\superscript{15}\)). Before Use

Basic Guide

Advanced Guide

Camera Basics

2 Creative Shot Mode

3 Auto Mode / Hybrid Auto Mode

4 Other Shooting Modes

**5** P Mode

6 Playback Mode

**7** Wi-Fi Functions

8 Setting Menu

9 Accessories

10 Appendix

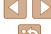

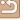

#### Power-Saving Features (Auto Power Down)

As a way to conserve battery power, the camera automatically deactivates the screen (Display Off) and then turns itself off after a specific period of inactivity.

#### Power Saving in Shooting Mode

The screen is automatically deactivated after about one minute of inactivity. In about two more minutes, the lens is retracted and the camera turns itself off. To activate the screen and prepare for shooting when the screen is off but the lens is still out, press the shutter ring halfway  $(\square 24).$ 

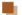

#### Power Saving in Playback Mode

The camera turns itself off automatically after about five minutes of inactivity.

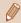

The camera's power-saving functions are deactivated while the camera is connected with an interface cable (\$\infty\$115) or connected to other devices via Wi-Fi (Q80).

### **Shutter Ring**

To ensure your shots are in focus, always begin by holding the shutter ring halfway down, and once the subject is in focus, press the button all the way down to shoot.

In this manual, shutter ring operations are described as pressing the button halfway or all the way down.

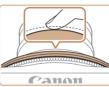

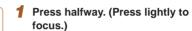

 Press the shutter button halfway. The camera beeps twice, and AF frames are displayed around image areas in focus.

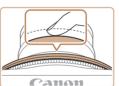

- Press all the way down. (From the halfway position, press fully to shoot.)
- The camera shoots, as a shutter sound is played.
- Keep the camera still until the shutter sound ends.

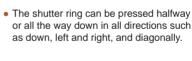

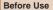

Basic Guide

#### **Advanced Guide**

Camera Basics

Creative Shot Mode

3 Auto Mode / Hybrid Auto

4 Other Shooting Modes

**5** P Mode

6 Playback Mode

**7** Wi-Fi Functions

8 Setting Menu

**9** Accessories

10 Appendix

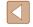

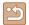

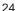

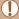

- Images may be out of focus if you shoot without initially pressing the shutter ring halfway.
- Length of shutter sound playback varies depending on the time required for the shot. It may take longer in some shooting scenes, and images will be blurry if you move the camera (or the subject moves) before the shutter sound ends.

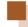

### **Holding the Camera**

This camera can shoot in the normal holding style as well as various other holding styles by free angle (free style) from which you can find new shooting styles.

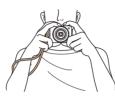

#### **Holding Style in Normal Shooting**

- Place the strap around your wrist.
- When shooting, keep your arms close to your body and hold the camera securely by both hands to prevent it from moving.
   Do not rest your fingers on the flash.
- The camera shoots when you press the shutter ring from the direction easy to press toward the center of the lens.

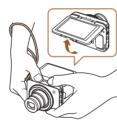

#### Low-angle Holding Style

- Hold the camera in a position lower than the eye line and adjust the angle so that the screen is easy to see.
- The shutter ring can be pressed vertically, horizontally, and diagonally. You can shoot in a comfortable position even when changing the holding style in accordance with the subject to shoot and composition.

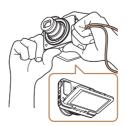

#### **High-angle Holding Style**

 If the camera is turned upside down, the screen display is flipped vertically, so hold the camera in a position higher than the eye level and adjust the angle so that the screen is easy to see. Before Use

Basic Guide

**Advanced Guide** 

Camera Basics

2 Creative Shot Mode

3 Auto Mode / Hybrid Auto Mode

4 Other Shooting Modes

**5** P Mode

6 Playback Mode

**7** Wi-Fi Functions

8 Setting Menu

Accessories

10 Appendix

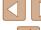

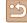

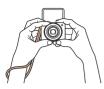

#### **Self Portrait Holding Style**

- If the screen opens at 180 degrees, the screen display will also be flipped vertically so hold the camera securely by the hand with the strap around its wrist.
- If you touch [ia] while [ia] is displayed in the lower left, the camera will operate in [ia] mode (\$\square\$52\$).

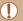

- Store the camera closed while you do not use it.
- The screen opens up to approximately 180 degrees. Do not open it forcibly because it may damage the camera.

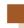

### **Shooting Display Options**

Touch [D[SP] to view other information on the screen, or to hide the information. For details on the information displayed, see "On-Screen Information" (2127).

| 149 cm L 1725 ferm 24 35° | Information is displayed    |
|---------------------------|-----------------------------|
|                           | No information is displayed |

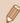

- Screen brightness is automatically increased by the night view function when you are shooting under low light, making it easier to check how shots are composed. However, on-screen image brightness may not match the brightness of your shots. Note that any on-screen image distortion or jerky subject motion will not affect recorded images.
- For playback display options, see "Switching Display Modes" (\$\subseteq\$64).

Before Use

Basic Guide

**Advanced Guide** 

Camera Basics

2 Creative Shot Mode

3 Auto Mode / Hybrid Auto Mode

4 Other Shooting Modes

**5** P Mode

6 Playback Mode

**7** Wi-Fi Functions

8 Setting Menu

**9** Accessories

10 Appendix

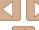

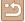

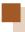

### Using the FUNC. Menu

Configure commonly used functions through the FUNC. menu as follows. Note that menu items and options vary depending on the shooting mode (\$\times129\$) or playback mode (\$\times132\$).

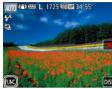

#### 1 Access the FUNC. menu.

Touch [FUNC.].

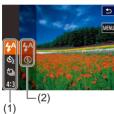

#### Choose a menu item.

- Drag the menu up or down to scroll it, or touch a menu item (1) to choose it.
- You can also scroll the menu by dragging up or down outside of the menu area.
- Touch your chosen menu item again, or touch an option at right (2).

#### 3 Choose an option.

- Drag the options up or down to scroll them, or touch an option to choose it.
- You can also scroll the options by dragging up or down outside of the option area.

#### 4 Finish the setup process.

- Touch your chosen option again, or touch
   [\_\_\_\_].
- The screen before you touched [FUNC] in step 1 is displayed again, showing the option you configured.

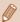

- To undo any accidental setting changes, you can restore the camera's default settings (\$\iint\_110\$).
- On the screen in step 2, you can also choose options by touching an option in the menu at right.

Before Use

Basic Guide

Advanced Guide

Camera Basics

2 Creative Shot Mode

3 Auto Mode / Hybrid Auto Mode

4 Other Shooting Modes

**5** P Mode

6 Playback Mode

**7** Wi-Fi Functions

8 Setting Menu

**9** Accessories

10 Appendix

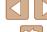

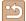

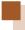

### **Using the Menu Screen**

Configure a variety of camera functions through the menu screen as follows. Menu items are grouped by purpose on tabs, such as shooting [ ], playback [ ], and so on. Note that available menu items vary depending on the selected shooting or playback mode ( 130 – 132).

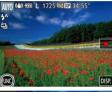

1 Access the menu screen.

• Touch [FUNC.], and then touch [MENU].

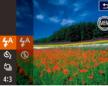

Choose a tab.

• Touch a tab to choose it.

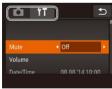

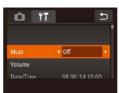

3 Choose a menu item.

• Drag the menu items up or down to scroll them, or touch a menu item to choose it.

 For menu items with options not shown, first touch the item to switch screens, and then either drag up or down to scroll or touch an item to choose it.

To return to the previous screen, touch
 [\_\_\_\_\_].

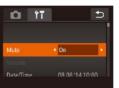

4 Choose an option.

 For options displayed with [◀][▶] on either side, touch [◀][▶] to change the option.

 For menu items displayed with a bar to indicate the level, touch the desired position on the bar.

5 Finish the setup process.

 Touch [5] to return to the screen displayed before you touched [FUNC] in step 1.

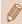

 To undo any accidental setting changes, you can restore the camera's default settings (\$\sum\_{110}\$).

• You can also choose the tab by moving the zoom ring in step 2.

Before Use

**Basic Guide** 

**Advanced Guide** 

Camera Basics

2 Creative Shot Mode

3 Auto Mode / Hybrid Auto Mode

4 Other Shooting Modes

**5** P Mode

6 Playback Mode

**7** Wi-Fi Functions

8 Setting Menu

**9** Accessories

10 Appendix

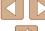

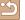

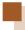

### **On-Screen Keyboard**

Use the on-screen keyboard to enter information for Face ID ( $\square$ 43), Wi-Fi connections ( $\square$ 80), and so on. Note that the length and type of information you can enter varies depending on the function you are using.

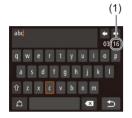

#### **Entering Characters**

- Touch the characters to enter them.
- The amount of information you can enter (1) varies depending on the function you are using.

#### Moving the Cursor

Touch [◀] [▶].

#### **Entering Line Breaks**

• Touch [].

#### **Switching Input Modes**

- Touch [A] to switch to numbers or symbols.
- Touch [♠] to enter capital letters.
- Available input modes vary depending on the function you are using.

#### **Deleting Characters**

 Touch [ ] to delete the previous character.

### Confirming Input and Returning to the Previous Screen

Touch [♠].

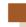

### **Indicator Display**

The indicator of the camera  $(\square 4)$  lights up or blinks depending on the camera status.

|  | Indicator      | Color   | Indicator<br>Status | Camera Status                                                                                    |
|--|----------------|---------|---------------------|--------------------------------------------------------------------------------------------------|
|  | Power          |         | On                  | Connected to a computer (\$\square\$115), or display off (\$\square\$24, \$\square\$108)         |
|  | Lamp           | Green   | Blinking            | Starting up, recording/reading/<br>transmitting images, or connecting/<br>transmitting via Wi-Fi |
|  | USB            |         | On                  | Charging                                                                                         |
|  | Charge<br>Lamp | 0 1 0 1 | Blinking            | Charging error                                                                                   |

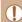

 When the power lamp blinks green, never turn the camera off, open the memory card or battery cover, or shake or jolt the camera, which may corrupt images or damage the camera or memory card. **Before Use** 

Basic Guide

Advanced Guide

Camera Basics

2 Creative Shot Mode

3 Auto Mode / Hybrid Auto Mode

4 Other Shooting Modes

**5** P Mode

6 Playback Mode

**7** Wi-Fi Functions

8 Setting Menu

**9** Accessories

10 Appendix

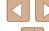

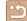

### **Creative Shot Mode**

Shoot multiple still images with effects using camera-determined settings

### Realizing the Joy of Photos and **Movies (Creative Shot)**

Still Images Movies

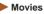

The camera proposes images from which you can find new expressions and new ideas which can make you realize the joy of photos and movies by simple operations of just shooting.

#### Realizing the Jov of Photos

If you press the shutter ring once, the camera will take three shots. The camera can record a total of six images including five images which can make you realize the joy of photos and one normal image by automatically adding various effects determining the subject and shooting conditions. emphasizing the subject, etc.

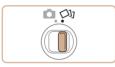

#### Enter [🗐] mode.

• Set the mode switch to [□]].

#### Shoot.

- Hold the camera steady until the shutter sound is played three times because if you press the shutter ring all the way down, the camera will take three shots.
- After the six images are displayed in succession, they are displayed simultaneously for about two seconds.
- For full-screen display, choose an image by touching it. To return to the original display, touch [ ].

Before Use

Basic Guide

#### **Advanced Guide**

Camera Basics

Creative Shot Mode

3 Auto Mode / Hybrid Auto

4 Other Shooting Modes

**5** P Mode

6 Playback Mode

**7** Wi-Fi Functions

**8** Setting Menu

**9** Accessories

10 Appendix

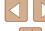

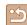

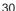

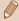

Simultaneous display of the six images as shown in step 2 is only available immediately after you shoot.

#### Image Display during Playback

The six images from each shot are managed together as a group, and only the normal images are displayed during playback.

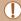

• If you erase a grouped image (\$\infty\$72), all images in the group are also erased. Be careful when erasing images.

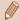

- Grouped images can be played back individually (\$\subseteq\$68) and ungrouped (M68).
- Grouped images can be viewed individually when played back using Image Search (\$\subseteq\$67). In this case, images are temporarily ungrouped.
- The following actions are not available for grouped images: editing Face ID information (\$\square\$69), magnifying (\$\square\$70), tagging as favorites (\$\sum\_75\$), editing (\$\sum\_77\$), printing (\$\bigcap\$117), or adding to a photobook (\$\bigcap\$119). To do these things, either view grouped images individually (\$\subseteq\$68) or cancel grouping (\$\subseteq 68\$) first.

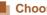

#### **Choosing Effects**

You can choose effects for images captured.

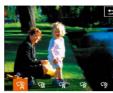

- Choose the [4] mode and touch [4].
- Choose the effect and touch

| À       | Auto       | All effects                       |
|---------|------------|-----------------------------------|
| R       | Retro      | Images resemble old photos        |
| ŶŇ      | Monochrome | Images are generated in one color |
| \(G^2\) | Special    | Bold, distinctive-looking images  |
| 9N      | Natural    | Subdued, natural-looking images   |

#### Realizing the Joy of Movies

If a movie is recorded, the camera will determine the subject and shooting conditions, and add various effects such as slow motion or fastforward. It also records a short movie of approximately 15 to 25 seconds (creative shot movie) which can make you realize the joy of movies by automatically combining up to four movies. Note that sound is not recorded.

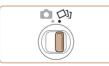

- Enter [ ] mode.
- Set the mode switch to [□]].

Before Use

Basic Guide

**Advanced Guide** 

Camera Basics

2 Creative Shot Mode

3 Auto Mode / Hybrid Auto

4 Other Shooting Modes

**5** P Mode

6 Playback Mode

**7** Wi-Fi Functions

**8** Setting Menu

Accessories

10 Appendix

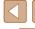

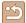

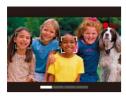

#### 2 Record the first movie.

- If you touch [ ], recording will start and the bar based on the recording time will be displayed.
- If a movie of three to six seconds is recorded, recording will automatically stop.

#### 3 Record the second to fourth movies.

 Repeat the operation of step 2 three times to record the fourth movie.

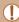

 Even if the number of movies does not reach four, they will be saved in a different file when the date changes.

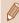

- Although the effects for movies from the first to fourth movies are the same, it is possible to change separately for each movie (\$\subseteq\$31).
- Individual chapters can be edited (\$\sum\_79\$).

#### About Playback of Creative Shot Movies

You can choose a creative shot movie recorded in the  $[\mbox{$\sc U$}]$  mode to play  $(\mbox{$\sc U$})$ .

Basic Guide **Advanced Guide** Camera Basics 2 Creative Shot Mode 3 Auto Mode / Hybrid Auto Mode Other Shooting Modes **5** P Mode 6 Playback Mode **7** Wi-Fi Functions 8 Setting Menu 9 Accessories 10 Appendix

Before Use

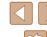

# 3

### **Auto Mode / Hybrid Auto Mode**

Convenient mode for easy shots with greater control over shooting

# **Shooting with Camera-Determined Settings**

For fully automatic selection of the optimal settings for specific scenes, simply let the camera determine the subject and shooting conditions.

#### **Shooting (Smart Auto)**

Still Image

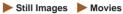

Turn the camera on.

- Press the power button.
- The startup screen is displayed.

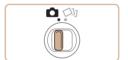

- 2 Enter [AUTO] mode.
- Set the mode switch to [ ].

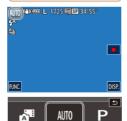

(O

- Touch [AUTO] and [▲] or [▼], drag the screen vertically, and touch [AUTO].
- To confirm your choice, touch [OK].
- Aim the camera at the subject. The camera will make a slight clicking noise as it determines the scene.

Before Use

Basic Guide

#### Advanced Guide

Camera Basics

2 Creative Shot Mode

3 Auto Mode / Hybrid Auto Mode

4 Other Shooting Modes

**5** P Mode

6 Playback Mode

**7** Wi-Fi Functions

8 Setting Menu

**9** Accessories

10 Appendix

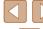

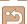

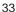

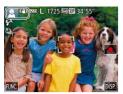

- Icons representing the scene and image stabilization mode are displayed in the upper left of the screen (237, <u>39</u>).
- Frames displayed around any detected subjects indicate that they are in focus.

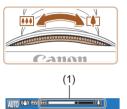

#### Compose the shot.

• If the zoom ring is turned in the direction of ITATI, the subject gets larger. If the zoom ring is turned in the direction of [ , the subject gets smaller (A zoom bar (1) showing the zoom position is displayed).

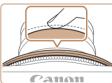

### 4 Shoot.

 Several AF frames are displayed when multiple areas are in focus.

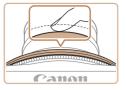

#### 2) Shoot.

- Press the shutter ring all the way down.
- As the camera shoots, a shutter sound is played, and in low-light conditions, the flash fires automatically.
- After displaying your shot, the camera will revert to the shooting screen.

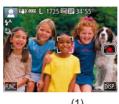

#### **Shooting Movies**

#### 1) Start shooting.

- Touch [ ]. The camera beeps once as recording begins, and [ Rec] is displayed with the elapsed time (1).
- Black bars are displayed on the top and bottom edges of the screen, and the subject is slightly enlarged. The black bars indicate image areas not recorded.
- Frames displayed around any detected faces indicate that they are in focus.

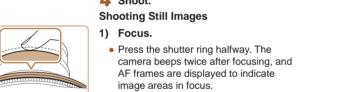

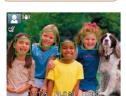

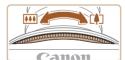

#### 2) Resize the subject and recompose the shot as needed.

- To resize the subject, repeat the operations in step 3 (\$\square\$33). However, note that the sound of camera operations will be recorded. Note that movies shot at zoom factors shown in blue will look grainy.
- When you recompose shots, the focus, brightness, and colors will be automatically adjusted.

Before Use

Basic Guide

#### **Advanced Guide**

Camera Basics

Creative Shot Mode

3 Auto Mode / Hybrid Auto

4 Other Shooting Modes

**5** P Mode

6 Playback Mode

**7** Wi-Fi Functions

**8** Setting Menu

**9** Accessories

10 Appendix

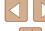

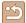

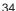

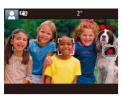

#### 3) Finish shooting.

- Touch [ ]. The camera beeps twice as recording stops.
- Recording will stop automatically when the memory card becomes full.

#### **Shooting in Hybrid Auto Mode**

► Still Images ► Movies

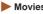

You can make a short movie of the day just by shooting still images. The camera records 2 – 4-second clips of scenes before each shot, which are later combined in a digest movie.

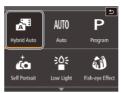

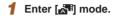

 Follow step 2 in "Shooting (Smart Auto)" (33) and choose [3].

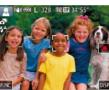

#### 2 Compose the shot.

- Follow steps 3 4 in "Shooting (Smart Auto)" ( 33) to compose the shot and focus.
- For more impressive digest movies, aim the camera at subjects about four seconds before shooting still images.

#### Shoot.

- Follow step 4 in "Shooting (Smart Auto)" (233) to shoot a still image.
- The camera records both a still image and movie clip. The clip, which ends with the still image and a shutter sound, forms a single chapter in the digest movie.

Before Use

Basic Guide

#### Advanced Guide

Camera Basics

2 Creative Shot Mode

3 Auto Mode / Hybrid Auto

4 Other Shooting Modes

**5** P Mode

6 Playback Mode

**7** Wi-Fi Functions

8 Setting Menu

9 Accessories

10 Appendix

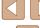

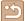

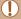

- Battery life is shorter in this mode than in [AUTO] mode, because digest movies are recorded for each shot.
- A digest movie may not be recorded if you shoot a still image immediately after turning the camera on, choosing [ ] mode, or turning the camera upside down.
- Camera operating sounds will be recorded in digest movies.

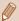

- Digest movie quality is [ HD 30P] and cannot be changed.
- Digest movies are saved as separate movie files in the following cases even if they were recorded on the same day in [2] mode.
  - The digest movie file size reaches approximately 4 GB, or the total recording time reaches approximately 13 minutes and 20 seconds.
  - Daylight saving time (\$\infty\$17) or time zone (\$\infty\$107) settings are changed.
- · Recorded shutter sounds cannot be modified or erased.
- If you prefer to record digest movies without still images, adjust the setting in advance. Choose MENU (\$\square\$28) > [\$\square\$] tab > [Digest Type] > [No Stills] (\$\square\$28).
- Individual chapters can be edited (\$\mathbb{Q}\$79).

### Digest Movie Playback

Display a still image shot in [37] mode to play a digest movie, or specify the date of the digest movie to play (\$\subseteq\$66).

#### Still Images

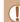

- A blinking [ ] icon warns that images are more likely to be blurred by camera shake. In this case, mount the camera on a tripod or take other measures to keep it still.
- If your shots are dark despite the flash firing, move closer to the subject. For details on the flash range, see "Flash Range" (\(\subseteq 134\)).
- The subject may be too close if the camera only beeps once when you press the shutter ring halfway. For details on the focusing range (shooting range), see "Shooting Range" (2135).
- To reduce red-eye and to assist in focusing, the lamp may be activated when you press the shutter ring halfway in low-light conditions.
- The shutter sound will not be played when the Sleeping and Babies (Sleeping) icons (237) are displayed.
- Although you can shoot again before the shooting screen is displayed, your previous shot may determine the focus, brightness, and colors used.

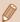

 You can change how long images are displayed after shots (\$\subseteq\$51). Before Use

**Basic Guide** 

**Advanced Guide** 

Camera Basics

2 Creative Shot Mode

3 Auto Mode / Hybrid Auto Mode

4 Other Shooting Modes

**5** P Mode

6 Playback Mode

**7** Wi-Fi Functions

**8** Setting Menu

**9** Accessories

10 Appendix

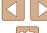

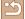

#### Movies

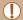

- The camera may become warm when shooting movies repeatedly over an extended period. This does not indicate damage.
- Keep your fingers away from the microphone (1) while shooting movies. Blocking the microphone may prevent audio from being recorded or may cause the recording to sound muffled.

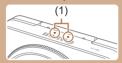

- Avoid touching camera controls other than the screen when shooting movies, because sounds made by the camera will be recorded.
- Once movie recording begins, the image display area changes and subjects are enlarged to allow for correction of significant camera shake. To shoot subjects at the same size shown before shooting, adjust the image stabilization setting (\$\mathbb{Q}\$61).

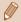

Audio is recorded in stereo

#### Scene Icons

► Still Images ► Movies

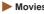

In [AUTO] modes, shooting scenes determined by the camera are indicated by the icon displayed, and corresponding settings are automatically selected for optimal focusing, subject brightness, and color. Depending on the scene, continuous images may be shot (238).

|                               | Background   |              |          |         |            |
|-------------------------------|--------------|--------------|----------|---------|------------|
| Subject                       | Normal       | Backlit      | Dark*1   | Sunsets | Spotlights |
| People                        | *2           | *3           | <u>.</u> | _       | Δ          |
| Moving People                 | <b>*</b> 3   | *3           | -        | _       | _          |
| Shadows on Face               | <b>2</b> *2  | _            | -        | _       | _          |
| Smiling                       | <b>⊚</b> *3  | *3           | -        | _       | _          |
| Sleeping                      | *2           | <b>9</b> 2*3 | _        | _       | _          |
| Babies                        | <b>*</b> 3   | <b>@</b> *3  | -        | _       | _          |
| Smiling Babies                | <b>*</b> 3   | <b>@</b> *3  | _        | _       | _          |
| Sleeping Babies               | <b>*</b> 2   | <b>@</b> 2*3 | -        | _       | _          |
| Moving Children               | <b>2=</b> *3 | *3           | _        | _       | _          |
| Other Subjects                | AUTO*2       | *3           | <b>)</b> | <u></u> |            |
| Other Moving Subjects         | <b>=</b> *3  | *3           | _        | _       | _          |
| Other Close-Range<br>Subjects | *2           | *3           | -        | _       | <b>(*)</b> |

- \*1 Tripod Used
- \*2 The background color of icons is light blue when the background is a blue sky. dark blue when the background is dark, and gray for all other backgrounds.
- \*3 The background color of icons is light blue when the background is a blue sky, and gray for all other backgrounds.
- The background color of [2], [3], [3], and [3] is dark blue, and the background color of [22] is orange.
- For movies, only People, Other Subjects, and Other Close-Range Subjects icons are displayed.

Before Use

Basic Guide

Advanced Guide

Camera Basics

2 Creative Shot Mode 3 Auto Mode / Hybrid Auto

4 Other Shooting Modes

**5** P Mode

6 Playback Mode

**7** Wi-Fi Functions

**8** Setting Menu

Accessories

10 Appendix

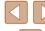

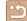

- For self-timer shots, icons are not displayed for the following subjects: moving, smiling, or sleeping people; smiling or sleeping babies; moving children; and other moving subjects.
- When the drive mode is set to other than [4] (138, 143), icons are not displayed for the following subjects: smiling, or sleeping people: smiling or sleeping babies: and moving children.
- Backlit icons are not displayed for moving children and smiling people when the flash is set to [\$\frac{1}{4}\text{P}\$].
- Icons for babies (including smiling and sleeping babies) and moving children are displayed when [Face ID] is set to [On] and faces of registered babies (less than two years old) or children (2 – 12 years old) are detected (444). Confirm beforehand that the date and time are correct (417).

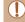

Try shooting in [P] mode (\$\sum\_5\$8) if the scene icon does not
match actual shooting conditions, or if it is not possible to shoot
with your expected effect, color, or brightness.

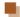

#### **Continuous Shooting Scenes**

If you shoot a still image when the following scene icons are displayed, the camera will shoot continuously. If you press the shutter ring halfway when one of the icons in the table below is displayed, one of the following icons will be displayed to inform you that the camera will shoot continuous images: [4], [4], or [4].

| Smiling<br>(including Babies)  | Consecutive images are captured, and the camera analyzes details such as facial expressions to save the image determined to be the best.                                                                                    |  |  |  |
|--------------------------------|----------------------------------------------------------------------------------------------------|--|--|--|
| Sleeping<br>(including Babies) | Beautiful shots of sleeping faces, created by combining consecutive shots to reduce camera shake and image noise.  The AF-assist beam will not light up, the flash will not fire, and the shutter sound will not be played. |  |  |  |
| Children                       | So you don't miss a photo opportunity of children who move around, the camera will capture three consecutive images for each shot.                                                                                          |  |  |  |

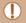

- In some scenes, expected images may not be saved, and images may not look as expected.
- Focus, image brightness, and color are determined by the first shot.

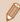

• When you want to shoot single images only, touch [FUNC,], choose [△]] in the menu, and then select [□].

| Ве  | Basic Guide                       |  |  |  |
|-----|-----------------------------------|--|--|--|
| Ва  |                                   |  |  |  |
| Ad  | vanced Guide                      |  |  |  |
|     | 1 Camera Basics                   |  |  |  |
|     | 2 Creative Shot Mode              |  |  |  |
|     | 3 Auto Mode / Hybrid Auto<br>Mode |  |  |  |
|     | 4 Other Shooting Modes            |  |  |  |
|     | <b>5</b> P Mode                   |  |  |  |
|     | 6 Playback Mode                   |  |  |  |
|     | <b>7</b> Wi-Fi Functions          |  |  |  |
|     | 8 Setting Menu                    |  |  |  |
|     | 9 Accessories                     |  |  |  |
|     | 10 Appendix                       |  |  |  |
| Inc | dex                               |  |  |  |

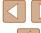

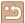

#### **Image Stabilization Icons**

Still Images Movies

Optimal image stabilization for the shooting conditions is automatically applied (Intelligent IS). Additionally, the following icons are displayed in [ and [ALITO] modes.

| TEM 1 min () (O   O) min min |                                                                                                    |  |  |  |  |
|------------------------------|----------------------------------------------------------------------------------------------------|--|--|--|--|
| (4)                          | Image stabilization for still images (Normal)                                                                                                    |  |  |  |  |
| <b>(→)</b>                   | Image stabilization for still images when panning (Panning)*                                                                                                    |  |  |  |  |
|                              | Image stabilization for macro shots. During movie recording, [((3)) is displayed, and image stabilization for macro movie recording is used (Hybrid IS).                                                                                             |  |  |  |  |
| ( <b>4</b> B)                | Image stabilization for movies, reducing strong camera shake, as when shooting while walking (Dynamic)                                                                                                    |  |  |  |  |
| ( <b>4</b> )                 | Image stabilization for slow camera shake, such as when shooting movies at telephoto (Powered)                                                                                                    |  |  |  |  |
| (A)                          | No image stabilization, because the camera is mounted on a tripod or held still by other means. However, during movie recording, [((4))] is displayed, and image stabilization to counteract wind or other sources of vibration is used (Tripod IS). |  |  |  |  |

Displayed when you pan, following moving subjects with the camera. When you follow subjects moving horizontally, image stabilization only counteracts vertical camera shake, and horizontal stabilization stops. Similarly, when you follow subjects moving vertically, image stabilization only counteracts horizontal camera shake.

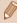

- To cancel image stabilization, set [IS Mode] to [Off] (Q61). In this case, an IS icon is not displayed.
- In [ mode, no [ ) icon is displayed.

#### **On-Screen Frames**

► Still Images ► Movies

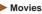

In [AlITO] mode, a variety of frames are displayed once the camera detects subjects you are aiming the camera at.

- A white frame is displayed around the subject (or person's face) determined by the camera to be the main subject, and gray frames are displayed around other detected faces. Frames follow moving subjects within a certain range to keep them in focus. However, if the camera detects subject movement, only the white frame will remain on the screen.
- When you are pressing the shutter ring halfway and the camera detects subject movement, a blue frame is displayed, and the focus and image brightness are constantly adjusted (Servo AF).

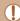

- Try shooting in [P] mode (\$\iiis 58\$) if no frames are displayed, if frames are not displayed around desired subjects, or if it is not possible to shoot with your expected effect, color, or brightness.
- To choose subjects to focus on, touch the desired subject on the screen. [ is displayed, and the camera enters Touch AF mode (Q42). Pressing the shutter ring halfway will display a blue AF frame, and the camera will keep the subject in focus and image brightness adjusted (Servo AF).
- Touch AF is not available when shooting movies.

Before Use

Basic Guide

**Advanced Guide** 

Camera Basics

Creative Shot Mode

3 Auto Mode / Hybrid Auto

4 Other Shooting Modes

**5** P Mode

6 Playback Mode

**7** Wi-Fi Functions

**8** Setting Menu

**9** Accessories

10 Appendix

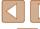

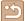

### **Common, Convenient Features**

#### **Zooming In Closer on Subjects (Digital Zoom)**

► Still Images ► Movies

When distant subjects are too far away to enlarge using the optical zoom, use digital zoom for up to about 32x enlargement.

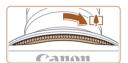

#### Turn the zoom ring.

- Turn and hold the ring in the arrow direction until zooming stops.
- Zooming stops at the largest possible zoom factor (before the image becomes noticeably grainy), which is then indicated on the screen.

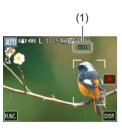

#### Turn the zoom ring in the same direction again.

- The camera zooms in even closer on the subject.
- (1) is the current zoom factor.

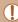

- Turning the zoom ring will display the zoom bar (which indicates the zoom position). The color of the zoom bar will change depending on the zoom range.
- White range: optical zoom range where the image will not appear grainy.
- Yellow range: digital zoom range where the image is not noticeably grainy (ZoomPlus).
- Blue range: digital zoom range where the image will appear
- Because the blue range will not be available at some resolution settings (49), the maximum zoom factor can be achieved by following step 1.

#### **Using the Self-Timer**

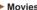

**8** Setting Menu

6 Playback Mode

**7** Wi-Fi Functions

**5** P Mode

Accessories

10 Appendix

Index

Before Use

Basic Guide

**Advanced Guide** 

Camera Basics

2 Creative Shot Mode

3 Auto Mode / Hybrid Auto

4 Other Shooting Modes

► Still Images ► Movies

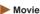

With the self-timer, you can include yourself in group photos or other timed shots. The camera will shoot about 10 seconds after you press the shutter ring.

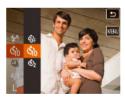

#### Configure the settings.

- Touch [FUNC], choose [ in the menu, and then choose [1] (27).
- Once the setting is complete, [1] is displayed.

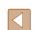

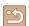

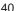

#### 2 Shoot.

- For Still Images: Press the shutter ring halfway to focus on the subject, and then press it all the way down.
- For Movies: Touch [ ].
- Once you start the self-timer, the lamp will blink and the camera will play a selftimer sound.
- Two seconds before the shot, the blinking and sound will speed up. (The lamp will remain lit in case the flash fires.)
- To cancel shooting after you have triggered the self-timer, touch the screen.
- To restore the original setting, choose [\(\hat{\text{OFF}}\)]
  in step 1.

#### Using the Self-Timer to Avoid Camera Shake

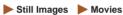

This option delays shutter release until about two seconds after you have pressed the shutter ring. If the camera is unsteady while you are pressing the shutter ring, it will not affect your shot.

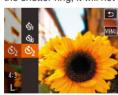

- Follow step 1 in "Using the Self-Timer" (40) and choose [3].
- Once the setting is complete, [☼] is displayed.
- Follow step 2 in "Using the Self-Timer" (QQ 40) to shoot.

#### **Shooting by Touching the Screen (Touch Shutter)**

► Still Images ► Movies

With this option, instead of pressing the shutter ring, you can simply touch the screen and release your finger to shoot. The camera will focus on subjects and adjust image brightness automatically.

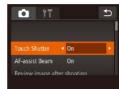

#### 1 Enable touch-shutter function.

 Touch [FUNC], touch [MENU], choose [Touch Shutter] on the [□] tab, and then choose [On] (□28).

#### 2 Shoot.

- Touch the subject on the screen and release your finger immediately.
- A shutter sound is played as the camera shoots.
- To cancel touch shutter, choose [Off] in step 1.

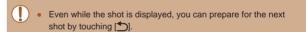

Before Use

Basic Guide

Advanced Guide

**1** Camera Basics

2 Creative Shot Mode

3 Auto Mode / Hybrid Auto Mode

4 Other Shooting Modes

**5** P Mode

6 Playback Mode

**7** Wi-Fi Functions

**8** Setting Menu

Accessories

10 Appendix

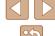

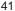

#### Choosing Subjects to Focus On (Touch AF)

► Still Images ► Movies

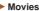

You can shoot after the camera focuses on your selected subject. person's face, or location shown on the screen.

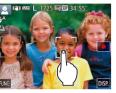

- Choose a subject, a person's face. or a location to focus on.
  - Touch the subject or person on the screen.

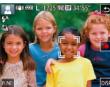

- When the subject is detected, the camera beeps and [ 1] is displayed. Focus is maintained even if the subject moves.
- To cancel Touch AF, touch [♣].

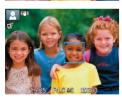

#### Shoot.

- Press the shutter ring halfway. [ ] frame changes to a blue [ ] frame, and the camera will keep the subject in focus and exposure (Servo AF).
- Press the shutter ring all the way down to shoot.

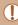

- If you prefer the camera not to shoot when you touch the screen, make sure [Touch Shutter] mode is deactivated. Touch [FUNC] and [MENU] in order choose [Touch Shutter] on the [ ] tab. and then choose [Off] (Q28).
- Tracking may not be possible when subjects are too small or move too rapidly, or when there is inadequate contrast between subjects and the background.
- If [Face ID] is set to [On], names will not display when registered people are detected, but the names will be recorded in the still images (43). However, a name will display if the subject chosen to focus on is the same as a person detected with Face ID.

#### Deactivating the Flash

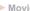

6 Playback Mode

**5** P Mode

Before Use

Basic Guide

**Advanced Guide** 

**7** Wi-Fi Functions

Camera Basics

Creative Shot Mode

3 Auto Mode / Hybrid Auto

4 Other Shooting Modes

**8** Setting Menu

Accessories

10 Appendix

Index

► Still Images ► Movies

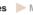

Prepare the camera for shooting without the flash as follows.

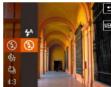

- Touch [FUNC.], choose [\$^] in the menu, and then choose (1) (27).
- Once the setting is complete, [3] is displayed.
- The flash will no longer be activated.
- To restore the original setting, repeat this process but choose [\$^A].

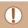

• If a blinking [9] icon is displayed when you press the shutter ring halfway in camera-shake inducing, low-light conditions, mount the camera on a tripod or take other measures to keep it still.

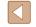

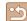

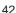

#### **Continuous Shooting**

► Still Images ► Movies

Hold the shutter ring all the way down to shoot continuously. For details on the continuous shooting speed, see "Continuous Shooting Speed" (Q135).

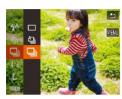

#### Configure the setting.

- Touch [FUNC], choose [A] in the menu, and then choose  $[\square_i]$  ( $\square$ 27).
- Once the setting is complete, [4] is displayed.

#### Shoot.

 Hold the shutter ring all the way down to shoot continuously.

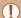

- Cannot be used with the self-timer (40).
- Shooting may stop momentarily or continuous shooting may slow down depending on shooting conditions, camera settings, and the zoom position.
- As more shots are taken, shooting may slow down.
- Shooting may slow down if the flash fires.
- With Touch Shutter (Q41), the camera shoots continuously while you touch the screen. Focus and exposure during continuous shooting remain constant, after they are determined for the first shot.

## **Using Face ID**

If you register a person ahead of time, the camera will detect that person's face, and prioritize focus, brightness, and color for that person when shooting. In [AUTO] mode, the camera can detect babies and children based on registered birthdays and optimize settings for them when shooting.

This function is also useful when searching for a specific registered person among a large number of images (\$\omega\$67).

#### **Personal Information**

- Information such as images of a face (face info) registered with Face ID, and personal information (name, birthday) will be saved on the camera. Additionally, when registered people are detected, their names will be recorded in still images. When using the Face ID function, be careful when sharing the camera or images with others. and when posting images online where many others can view them.
- When disposing of a camera or transferring it to another person after using Face ID, be sure to erase all information (registered faces, names, and birthdays) from the camera (48).

Before Use

Basic Guide

#### **Advanced Guide**

Camera Basics

2 Creative Shot Mode

3 Auto Mode / Hybrid Auto

4 Other Shooting Modes

**5** P Mode

6 Playback Mode

**7** Wi-Fi Functions

**8** Setting Menu

**9** Accessories

10 Appendix

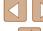

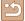

#### **Registering Face ID Information**

You can register information (face info, names, birthdays) for up to 12 people to use with Face ID.

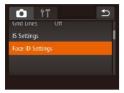

#### 1 Access the setting screen.

• Touch [FUNC], touch [MENU], and then touch [Face ID Settings] on the [ tab to choose it ( 28).

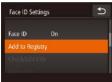

Touch [Add to Registry].

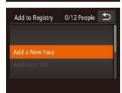

• Touch [Add a New Face].

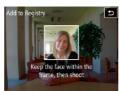

#### Register face information.

- Aim the camera so that the face of the person you want to register is inside the gray frame at the center of the screen.
- A white frame on the person's face indicates that the face is recognized.
   Make sure a white frame is displayed on the face, and then shoot.
- If the face is not recognized, you cannot register face information.
- After [Register?] is displayed, touch [OK].
- The [Edit Profile] screen is displayed.

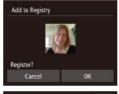

Name

Edit Profile

# 3 Register the person's name and birthday.

 Touch the name text box to access the keyboard, and then enter the name (\$\subseteq 29\$).

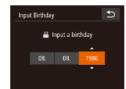

- To register a birthday, on the [Edit Profile] screen, touch the birthday text box.
- Touch an option to choose it.
- Touch [▲][▼] to specify the date.
- When finished, touch [ ].

Before Use

**Basic Guide** 

Advanced Guide

Camera Basics

2 Creative Shot Mode

3 Auto Mode / Hybrid Auto Mode

4 Other Shooting Modes

**5** P Mode

6 Playback Mode

**7** Wi-Fi Functions

8 Setting Menu

**9** Accessories

10 Appendix

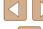

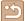

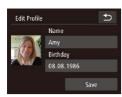

#### 4 Save the settings.

- Touch [Save].
- After a message is displayed, touch [Yes].

# 5 Continue registering face information.

- To register up to 4 more points of face information (expressions or angles), repeat step 2.
- Registered faces are more easily recognized if you add a variety of face information. In addition to a head-on angle, add a slight side angle, a shot when smiling, and shots inside and outside.

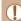

- The flash will not fire when following step 2.
- If you do not register a birthday in step 3, Babies or Children icons (\$\subseteq 37\$) will not be displayed in [\$\text{AUTO}\$] mode.

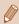

 You can overwrite registered face info, and add face info later if you have not filled all 5 face info slots (Q44).

#### **Shooting**

If you register a person ahead of time, the camera will prioritize that person as the main subject, and optimize focus, brightness, and color for that person when shooting.

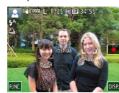

- When you point the camera toward a subject, the names of up to 3 registered people will be displayed when they are detected.
- Shoot.
- Displayed names will be recorded in still images. Even if people are detected, but their names are not displayed, the names (up to 5 people) will be recorded in the image.

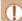

• People other than those registered may be mistakenly detected as the registered person if they share similar facial features.

Before Use

Basic Guide

Advanced Guide

Camera Basics

Camera Basics

2 Creative Shot Mode

3 Auto Mode / Hybrid Auto Mode

4 Other Shooting Modes

**5** P Mode

6 Playback Mode

**7** Wi-Fi Functions

**8** Setting Menu

**9** Accessories

10 Appendix

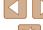

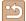

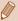

- Registered people may not be correctly detected if the captured image or scene differs drastically from the registered face information.
- If a registered face is not detected, or not easily detected, overwrite registered information with new face info. Registering face info right before shooting will allow for easier detection of registered faces.
- If a person is mistakenly detected as another person and you continue shooting, you can edit or erase the name recorded in the image during playback (\$\subseteq\$69\$).
- Because faces of babies and children change quickly as they grow, you should update their face info regularly (\$\square\$44\$).
- If you don't want names to be recorded in still images, choose [Face ID Settings] on the [ ] tab, choose [Face ID], and then choose [Off].
- You can check names recorded in images in the playback screen (simple information display) (\(\subseteq 64\)).
- In mode, names are not displayed on the shooting screen, but they will be recorded in still images.

#### **Checking and Editing Registered Information**

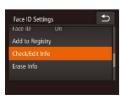

#### 1 Access the [Check/Edit Info] screen.

 Following step 1 in "Registering Face ID Information" (244), touch [Check/ Edit Info].

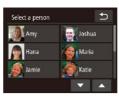

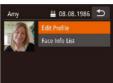

- Choose a person to check or edit.
- Touch the image of the person you want to check or edit.

# 3 Check or edit the information as needed.

- To check a name or birthday, touch [Edit Profile]. On the screen displayed, you can edit names or birthdays as described in step 3 of "Registering Face ID Information" (44).
- To check face information, touch [Face Info List]. To erase face information, touch [Erase] on the screen displayed, and then touch the face information to erase. After [Erase?] is displayed, touch [OK].

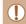

 Even if you change names in [Edit Profile], the names recorded in previously shot images will remain the same.

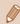

You can use the software (\(\sumathcap{1}\)114) to edit registered names.
 Some characters entered with the software may not display on the camera, but will be correctly recorded in images.

Before Use

Basic Guide

Advanced Guide

Camera Basics

2 Creative Shot Mode

3 Auto Mode / Hybrid Auto

4 Other Shooting Modes

• Other Shooting Mot

**5** P Mode

6 Playback Mode

**7** Wi-Fi Functions

**8** Setting Menu

Accessories

10 Appendix

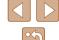

#### Overwriting and Adding Face Information

You can overwrite existing face information with new face info. You should update face information regularly, especially with babies and children, as their faces change quickly as they grow.

You can also add face information when all 5 face info slots have not been filled.

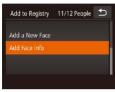

#### 1 Access the [Add Face Info] screen.

 Following step 1 in "Registering Face ID Information" (244), touch [Add Face Info].

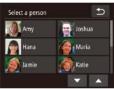

# 2 Choose the name of the person to overwrite with.

- Touch the name of the person to use for overwriting.
- If five items of face info have already been registered, a message will be displayed. Touch [OK].
- If less than five items of face info are registered, go to step 4 to add face information.

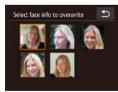

#### 3 Choose the face info to overwrite.

• Touch the face info you want to overwrite.

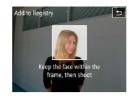

#### 4 Register face information.

- Follow step 2 in "Registering Face ID Information" (44) to shoot, and then register the new face information.
- Registered faces are more easily recognized if you add a variety of face information. In addition to a head-on angle, add a slight side angle, a shot when smiling, and shots inside and outside.

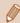

- You cannot add face information if all 5 information slots are filled.

  Follow the steps above to overwrite face information.
- You can follow the above steps to register new face info when there is at least one slot open; however, you cannot overwrite any face information. Instead of overwriting face info, first erase unwanted existing info (Q46), and then register new face information (Q44) as needed.

Before Use

Basic Guide

Advanced Guide

Camera Basics

2 Creative Shot Mode

3 Auto Mode / Hybrid Auto Mode

4 Other Shooting Modes

**5** P Mode

6 Playback Mode

**7** Wi-Fi Functions

**8** Setting Menu

**9** Accessories

10 Appendix

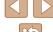

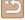

#### **Erasing Registered Information**

You can erase information (face info. names, birthdays) registered to Face ID. However, names recorded in previously shot images will not be erased.

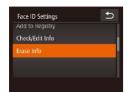

Access the [Erase Info] screen.

 Follow step 1 in "Registering Face ID Information" (244) and choose [Erase Infol.

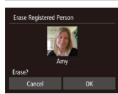

2 Choose the name of the person whose info you want to erase.

- Touch the name of the person to erase.
- After [Erase?] is displayed, touch [OK].

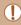

If you erase a registered person's info, you will not be able to display their name (\$\infty\$66), overwrite their info (\$\infty\$69), or search images for them (\$\iii67\$).

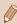

• You can also erase names in image information (\$\infty\$70).

## **Image Customization Features**

#### **Changing the Aspect Ratio**

► Still Images ► Movies

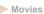

Change the image aspect ratio (ratio of width to height) as follows.

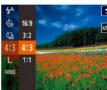

- Touch [FUNC], choose [4:3] in the menu, and choose the desired option
- Once the setting is complete, the screen aspect ratio will be updated.
- To restore the original setting, repeat this process but choose [4:3].

- Same aspect ratio as 35mm film, used for printing images at 5 x 7-inch or postcard sizes.
- Native aspect ratio of the camera screen. Used for display on standard-definition televisions or similar display devices. Also used for printing images at 3.5 x 5-inch or A-series sizes.
- Square aspect ratio.

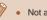

Not available in [ mode.]

Before Use

Basic Guide

**Advanced Guide** 

Camera Basics

2 Creative Shot Mode

3 Auto Mode / Hybrid Auto

4 Other Shooting Modes

**5** P Mode

6 Playback Mode

**7** Wi-Fi Functions

**8** Setting Menu

Accessories

10 Appendix

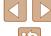

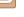

#### Changing Image Resolution (Size)

Still Images Movies

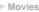

Choose from 4 levels of image resolution, as follows. For guidelines on how many shots at each resolution setting can fit on a memory card, see "Number of 4:3 Shots per Memory Card" (2134).

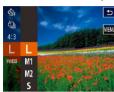

- Touch [FUNC.], choose [L] in the menu, and choose the desired option (\$\subseteq 27).
- The option you configured is now displayed.
- To restore the original setting, repeat this process but choose [L].

#### **Guidelines for Choosing Resolution Based on Paper** Size (for 4:3 Images)

| L  | A2 (16.5 x 23.4 in.)                  |  |  |  |
|----|---------------------------------------|--|--|--|
| M1 | A3 – A5 (11.7 x 16.5 – 5.8 x 8.3 in.) |  |  |  |
| M2 | 3.5 x 5 in., 5 x 7 in., Postcard      |  |  |  |
| S  | For e-mailing and similar purposes    |  |  |  |

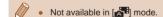

#### **Changing Movie Image Quality**

Still Images Movies

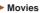

3 image quality settings are available. For guidelines on the maximum movie length at each level of image quality that will fit on a memory card, see "Recording Time per Memory Card" (134).

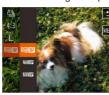

- Touch [FUNC.], choose [FIDED] in the menu, and choose the desired option (27).
- The option you configured is now displayed.
- To restore the original setting, repeat this process but choose [FIII].

| Image<br>Quality | Resolution  | Frame Rate       | Details                             |
|------------------|-------------|------------------|-------------------------------------|
| EFHD 30P         | 1920 x 1080 | 30 frames/second | For shooting in Full HD             |
| □HD 30P          | 1280 x 720  | 30 frames/second | For shooting in HD                  |
| EVGA 30P         | 640 x 480   | 30 frames/second | For shooting in standard definition |

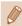

• In [FHD 30P] and [FHD 30P] modes, black bars displayed on the top and bottom edges of the screen indicate image areas not recorded.

Before Use

Basic Guide

#### Advanced Guide

Camera Basics

2 Creative Shot Mode

3 Auto Mode / Hybrid Auto

4 Other Shooting Modes

**5** P Mode

6 Playback Mode

**7** Wi-Fi Functions

**8** Setting Menu

9 Accessories

10 Appendix

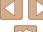

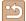

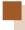

### **Helpful Shooting Features**

#### **Displaying Grid Lines**

► Still Images ► Movies

Grid lines can be displayed on the screen for vertical and horizontal reference while shooting.

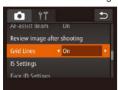

- Touch [FUNC], touch [MENU], choose [Grid Lines] on the [♠] tab, and then choose [On] (♠28).
- Once the setting is complete, grid lines are displayed on the screen.
- To restore the original setting, repeat this process but choose [Off].

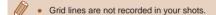

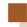

### **Customizing Camera Operation**

Customize shooting functions on the [ ab of the menu screen as follows.

For instructions on menu functions, see "Using the Menu Screen" ( $\square 28$ ).

#### **Deactivating the AF-assist Beam**

► Still Images ► Movies

You can deactivate the lamp that normally lights up to help you focus when you press the shutter ring halfway in low-light conditions.

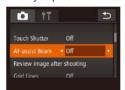

- Touch [FUNC], touch [MENU], choose [AF-assist Beam] on the [ ab] tab, and then choose [Off] ( 28).
- To restore the original setting, repeat this process but choose [On].

Before Use

Basic Guide

Advanced Guide

Camera Basics

2 Creative Shot Mode

3 Auto Mode / Hybrid Auto

4 Other Shooting Modes

, .....g.....

**5** P Mode

6 Playback Mode

**7** Wi-Fi Functions

Setting Menu

**9** Accessories

10 Appendix

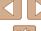

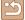

#### **Changing the Image Display Style after Shots**

► Still Images ► Movies

You can change how long images are displayed and what information is displayed immediately after shooting.

#### Changing the Image Display Period after Shots

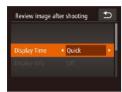

- 1 Access the [Review image after shooting] screen.
  - After touching [FUNC], touch [MENU], touch the [ and then touch [Review image after shooting].
- 2 Configure the settings.
- Choose [Display Time], and then choose the desired option.
- To restore the original setting, repeat this process but choose [Quick].

| Quick                                                                                                    | Displays images only until you can shoot again. |  |  |
|----------------------------------------------------------------------------------------------------|-------------------------------------------------|--|--|
| 2 sec., 4 sec., both is displayed, you can take another shot by pressing the shutter ring halfway again. |                                                 |  |  |
| Hold Displays images until you press the shutter ring halfway                                            |                                                 |  |  |
| Off                                                                                                    | No image display after shots.                   |  |  |

#### Changing the Screen Displayed after Shots

Change the way images are displayed after shots as follows.

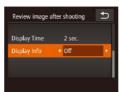

- ¶ Set [Display Time] to [2 sec.],
  [4 sec.], [8 sec.], or [Hold] (□51).
- 2 Configure the setting.
- Choose [Display Info], and then choose the desired option.
- To restore the original setting, repeat this process but choose [Off].

| Off      | Displays only the image.          |  |
|----------|-----------------------------------|--|
| Detailed | Displays shooting details (Q128). |  |

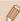

- When [Display Time] (A33) is set to [Off] or [Quick], [Display Info] is set to [Off] and cannot be changed.
- By touching the screen and then touching [FUNC] while an image is displayed after shooting, you can do the following operations.
  - Favorites (\$\infty\$75)
  - Erase (□72)

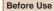

Basic Guide

Advanced Guide

Camera Basics

2 Creative Shot Mode

3 Auto Mode / Hybrid Auto Mode

4 Other Shooting Modes

**5** P Mode

6 Playback Mode

**7** Wi-Fi Functions

**8** Setting Menu

**9** Accessories

10 Appendix

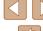

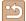

## **Other Shooting Modes**

Shoot more effectively in various scenes, and take shots enhanced with unique image effects or captured using special functions

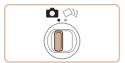

## **Shooting in the Optimal Settings for Self Portrait (Self Portrait)**

► Still Images ► Movies

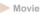

You can set brightness and smooth skin effect to make skin appear smooth for self portrait as you like and make yourself stand out by processing the image so that the background look blurred.

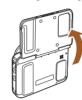

- Open the monitor.
- Open the monitor as shown in the figure.

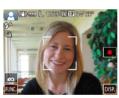

- 2 Choose [40].
- Touch [40].

**Before Use** 

**Basic Guide** 

**Advanced Guide** 

Camera Basics

2 Creative Shot Mode

3 Auto Mode / Hybrid Auto Mode

Other Shooting Modes

**5** P Mode

6 Playback Mode

**7** Wi-Fi Functions

**8** Setting Menu

**9** Accessories

10 Appendix

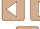

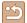

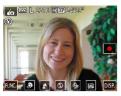

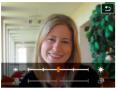

#### 3 Configure the settings.

- Touch an icon displayed on the screen in accordance with the contents to set.
- To configure menu items for which options are not shown, first touch the menu item to access the setting screen.
- Choose the desired contents.
- To return to the original screen, touch [**\_**].

#### 4 Shoot.

• Hold the camera steady as you shoot. When you press the shutter ring all the way down, the camera will take two shots and process them.

| Item      | Available setting items | Details                                                                                                    |
|-----------|-------------------------|----------------------------------------------------------------------------------------------------|
| ,         | _                       | You can choose the brightness from five levels and the smooth skin effect from three levels. The smooth skin effect will be stronger for the face of the person detected as the main subject. |
| <u>\$</u> | <b>♠</b> , <b>\$</b>    | Not to add any effect to blur the background, choose [♣] and then the camera will take only one shot per shooting.                                                                            |
| 3         | <b>\$</b> , <b>3</b>    | To fires for each shot, choose [\$\frac{1}{2}\$].                                                                                                    |
| COFF      | Cif., CiO, C2           | You can set the self timer. If you choose $[C_0]$ , the number of seconds up to shooting will be displayed on the screen.                                                                     |
| CÄ, FFA   |                         | Choose [দ্দিৰ] when you do not use the touch shutter.                                                                                                    |

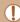

- [in a line of the line of the line of th  $(\square 30)$  and in the  $[\square 6]$  mode  $(\square 52)$ .
- To return to the original mode after touching [ to enter the [ to mode, close the screen and make the angle to approximately 180 degrees or less.
- Excessive motion blur or certain shooting conditions may prevent you from obtaining the desired results.
- Other things than skin may be corrected depending on the shooting conditions.
- Try taking some test shots first to make sure you obtain the desired results.

| able<br>items | Details                                                                                                    |  |  |
|---------------|----------------------------------------------------------------------------------------------------|--|--|
|               | You can choose the brightness from five levels and the smooth skin effect from three levels. The smooth skin effect will be stronger for the face of the person detected as the main subject. |  |  |
|               | Not to add any effect to blur the background, choose [♣] and then the camera will take only one shot per shooting.                                                                            |  |  |
|               | To fires for each shot, choose [\$].                                                                                                    |  |  |
| }             | You can set the self timer. If you choose $[\mathcal{C}_{10}]$ , the number of seconds up to shooting will be displayed on the screen.                                                        |  |  |
|               | Choose [65] when you do not use the touch                                                                                                    |  |  |

| Before      | e Us | e                               |  |
|-------------|------|---------------------------------|--|
| Basic Guide |      |                                 |  |
| Advar       | nced | Guide                           |  |
|             | 1    | Camera Basics                   |  |
|             | 2    | Creative Shot Mode              |  |
|             | 3    | Auto Mode / Hybrid Auto<br>Mode |  |
| ĺ           | 4    | Other Shooting Modes            |  |
| ĺ           | 5    | P Mode                          |  |
| [           | 6    | Playback Mode                   |  |
|             | 7    | Wi-Fi Functions                 |  |
|             | 8    | Setting Menu                    |  |
| [           | 9    | Accessories                     |  |
| [           | 10   | Appendix                        |  |
| Index       |      |                                 |  |

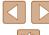

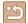

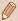

- For the best results with this effect, try shooting close to the subject, and ensure ample distance between the subject and background.
- There may be a delay before you can shoot again, as the camera processes the images.
- Follow steps 1 2 in "Shooting (Smart Auto)" (233) to choose the [io] mode.
- Background defocus is fixed to [ ] when the flash mode is set to [\$].

## **Shooting under Low Light (Low** Light)

► Still Images ► Movies

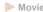

Shoot with minimal camera and subject shake even in low-light conditions.

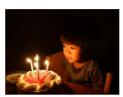

- 1 Choose [🏰].
- Follow steps 1 − 2 in "Shooting (Smart Auto)" ( 33) and choose [ 1.].

Shoot.

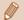

• [⁵ō̄̄] mode resolution is [M] and cannot be changed (□49).

Before Use

**Basic Guide** 

**Advanced Guide** 

Camera Basics

2 Creative Shot Mode

3 Auto Mode / Hybrid Auto

4 Other Shooting Modes

**5** P Mode

6 Playback Mode

**7** Wi-Fi Functions

8 Setting Menu

9 Accessories

10 Appendix

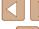

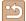

### Shooting with a Fish-Eve Lens **Effect (Fish-Eye Effect)**

► Still Images ► Movies

Shoot with the distorting effect of a fish-eye lens.

#### 1 Choose [ 1].

 Follow steps 1 – 2 in "Shooting (Smart Auto)" ( 33) and choose [ 1).

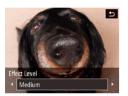

#### Choose an effect level.

- Touch [➡], touch [♠][▶] to choose an effect level, and then touch [ ].
- A preview is shown of how your shot will look with the effect applied.
- 3 Shoot.

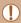

Try taking some test shots first, to make sure you obtain the desired results.

### **Shots Resembling Miniature Models** (Miniature Effect)

► Still Images ► Movies

Creates the effect of a miniature model, by blurring image areas above and below your selected area.

You can also make movies that look like scenes in miniature models by choosing the playback speed before the movie is recorded. People and objects in the scene will move quickly during playback. Note that sound is not recorded.

#### Choose [4].

- Follow steps 1 − 2 in "Shooting (Smart Auto)" ( 33) and choose [ ].
- A white frame is displayed, indicating the image area that will not be blurred.

#### Choose the area to keep in focus.

- To adjust the area in focus, either touch the screen or drag the white frame up or down.
- To change the size of the area in focus. touch  $[ \overline{\ \ \ } ]$ , touch  $[ \overline{\ \ \ } ]$ ,  $[ \overline{\ \ \ } ]$ , or  $[ \overline{\ \ \ } ]$  to choose the option, and then touch [ ].

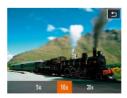

- For movies, choose the movie playback speed.
- Touch [10x], touch [5x], [10x], or [20x] to choose the speed, and then touch [ ].
- Shoot.

Before Use

Basic Guide

#### **Advanced Guide**

Camera Basics

Creative Shot Mode

3 Auto Mode / Hybrid Auto

Other Shooting Modes

**5** P Mode

6 Playback Mode

**7** Wi-Fi Functions

8 Setting Menu

Accessories

10 Appendix

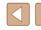

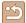

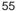

#### Playback Speed and Estimated Playback Time (for **One-Minute Clips)**

| Speed | Playback Time   |
|-------|-----------------|
| 5x    | Approx. 12 sec. |
| 10x   | Approx. 6 sec.  |
| 20x   | Approx. 3 sec.  |

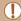

- The zoom is not available when shooting movies. Be sure to set the zoom before shooting.
- Try taking some test shots first, to make sure you obtain the desired results.

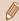

- To switch the orientation of the frame to vertical, touch [ ] in step 2. Touch the screen to move the frame. To return the frame to horizontal orientation, touch [ ] again.
- Holding the camera vertically will change the orientation of the
- Movie image quality is [EVGA] at an aspect ratio of [4:3] and [EHD] at an aspect ratio of [16:9] ( 48). These quality settings cannot be changed.

### **Shooting with a Toy Camera Effect** (Toy Camera Effect)

Still Images Movies

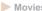

This effect makes images resemble shots from a toy camera by vignetting (darker, blurred image corners) and changing the overall color.

#### Choose িতী.

 Follow steps 1 − 2 in "Shooting (Smart Auto)" ( 33) and choose [ 3].

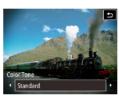

Choose a color tone.

- Touch [₹], touch [◀][▶] to choose a color tone, and then touch [ ].
- A preview is shown of how your shot will look with the color tone applied.

3 Shoot.

| Standard Shots resemble toy camera images. |                                                 |
|--------------------------------------------|-------------------------------------------------|
| Warm                                       | Images have a warmer tone than with [Standard]. |
| Cool                                       | Images have a cooler tone than with [Standard]. |

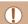

• Try taking some test shots first, to make sure you obtain the desired results

Before Use

Basic Guide

#### Advanced Guide

Camera Basics

2 Creative Shot Mode 3 Auto Mode / Hybrid Auto

Mode

4 Other Shooting Modes

**5** P Mode

6 Playback Mode

**7** Wi-Fi Functions

**8** Setting Menu

Accessories

10 Appendix

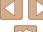

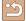

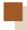

### **Shooting with a Soft Focus Effect**

► Still Images ► Movies

This function allows you to shoot images as if a soft focus filter were attached to the camera. You can adjust the effect level as desired.

#### **1** Choose [♠].

 Follow steps 1 − 2 in "Shooting (Smart Auto)" ( 33) and choose [ ].

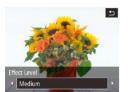

#### Choose an effect level.

- Touch [♣], touch [♠][▶] to choose an effect level, and then touch [ ].
- A preview is shown of how your shot will look with the effect applied.
- Shoot.

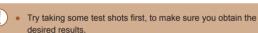

### **Shooting in Monochrome**

► Still Images ► Movies

Shoot images in black and white, sepia, or blue and white,

#### Choose [ ].

 Follow steps 1 − 2 in "Shooting (Smart Auto)" (33) and choose [1.

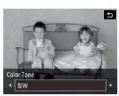

Choose a color tone.

- Touch [₹], touch [◀][▶] to choose a color tone, and then touch [ 1].
- A preview is shown of how your shot will look with the color tone applied.

#### 3 Shoot.

| B/W   | Black and white shots. |
|-------|------------------------|
| Sepia | Sepia tone shots.      |
| Blue  | Blue and white shots.  |

Before Use

Basic Guide

#### **Advanced Guide**

Camera Basics

2 Creative Shot Mode

3 Auto Mode / Hybrid Auto Mode

Other Shooting Modes

**5** P Mode

6 Playback Mode

**7** Wi-Fi Functions

**8** Setting Menu

9 Accessories

10 Appendix

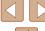

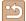

### P Mode

More discerning shots, in your preferred shooting style

- Instructions in this chapter apply to the camera when set to [P] mode.
- [P]: Program AE: AE: Auto Exposure
- Before using a function introduced in this chapter in modes other than [P], make sure the function is available in that mode (129).

## **Shooting in Program AE ([P] Mode)**

► Still Images ► Movies

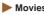

You can customize many function settings to suit your preferred shooting style.

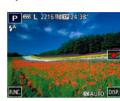

- Enter [P] mode.
- Follow steps 1 − 2 in "Shooting (Smart Auto)" (33) and choose [P].
- 2 Customize the settings as desired  $(\square 59 - \square 62)$ , and then shoot.

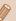

- If adequate exposure cannot be obtained when you press the shutter ring halfway, shutter speeds and aperture values are displayed in orange. In this case, try adjusting the ISO speed (\$\infty\$60) or activating the flash (if subjects are dark, \$\infty\$61). which may enable adequate exposure.
- Movies can be recorded in [P] mode as well, by touching [D] However, some FUNC. (Q27) and MENU (Q28) settings may be automatically adjusted for movie recording.

Before Use

Basic Guide

#### **Advanced Guide**

Camera Basics

2 Creative Shot Mode

3 Auto Mode / Hybrid Auto

Mode

4 Other Shooting Modes

**5** P Mode

6 Playback Mode

**7** Wi-Fi Functions

**8** Setting Menu

Accessories

10 Appendix

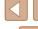

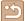

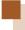

### **Image Brightness (Exposure)**

### **Adjusting Image Brightness (Exposure** Compensation)

Still Images Movies

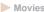

The standard exposure set by the camera can be adjusted in 1/3-stop increments, in a range of -2 to +2.

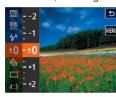

- Touch [FUNC.] and choose [±0] in the menu. As you watch the screen, adjust brightness (QQ27).
- The correction level you specified is now displayed.

#### **Changing the Metering Method**

► Still Images ► Movies

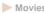

Adjust the metering method (how brightness is measured) to suit shooting conditions as follows.

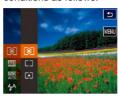

- Touch [FUNC.], choose [©] in the menu, and choose the desired option (27).
- The option you configured is now displayed.

| Second Examination Second Examination | For typical shooting conditions, including backlit shots. Automatically adjusts exposure to match the shooting conditions.                        |
|---------------------------------------|----------------------------------------------------------------------------------------------------|
| Center Weighted Avg.                  | Determines the average brightness of light across the entire image area, calculated by treating brightness in the central area as more important. |
| • Spot                                | Metering restricted to within the [ ] (Spot AE Point frame), displayed in the center of the screen.                                               |

Before Use

Basic Guide

Advanced Guide

Camera Basics

2 Creative Shot Mode

3 Auto Mode / Hybrid Auto Mode

Other Shooting Modes

**5** P Mode

6 Playback Mode

**7** Wi-Fi Functions

8 Setting Menu

9 Accessories

10 Appendix

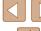

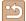

#### **Changing the ISO Speed**

► Still Images ► Movies

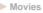

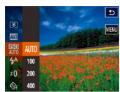

- Touch [FUNC.], choose [ im in the menu, and choose the desired option (Q27).
- The option you configured is now displayed.

| AUTO       | Automatically adjusts the ISO speed to suit the shooting mode and conditions. |                                                    |
|------------|-------------------------------------------------------------------------------|----------------------------------------------------|
| 100, 200   | Low                                                                           | For shooting outdoors in fair weather.             |
| 400, 800   | Slightly Low                                                                  | For shooting in cloudy conditions, or at twilight. |
| 1600, 3200 | Slightly High                                                                 | For shooting night scenes, or in dark rooms.       |

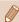

- To view the automatically determined ISO speed when you have set the ISO speed to [80], press the shutter ring halfway.
- Although choosing a lower ISO speed may reduce image graininess, there may be a greater risk of subject and camera shake in some shooting conditions.
- · Choosing a higher ISO speed will increase shutter speed, which may reduce subject and camera shake and increase the flash range. However, shots may look grainy.

### **Adjusting White Balance**

► Still Images ► Movies

By adjusting white balance (WB), you can make image colors look more natural for the scene you are shooting.

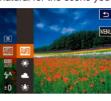

- Touch [FUNC.], choose [M] in the menu, and choose the desired option (Q27).
- The option you configured is now displayed.

| AWB  | Auto          | Automatically sets the optimal white balance for the shooting conditions. |
|------|---------------|---------------------------------------------------------------------------|
| *    | Day Light     | For shooting outdoors in fair weather.                                    |
| 2    | Cloudy        | For shooting outdoors in cloudy weather or twilight.                      |
| *    | Tungsten      | For shooting under tungsten lighting.                                     |
| 1111 | Fluorescent   | For shooting under white fluorescent lighting.                            |
| 洲    | Fluorescent H | For shooting under daylight fluorescent lighting.                         |

Before Use

Basic Guide

Advanced Guide

Camera Basics

2 Creative Shot Mode

3 Auto Mode / Hybrid Auto Mode

Other Shooting Modes

**5** P Mode

6 Playback Mode

**7** Wi-Fi Functions

8 Setting Menu

9 Accessories

10 Appendix

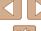

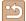

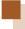

### **Changing the Flash Mode**

► Still Images ► Movies

You can change the flash mode to match the shooting scene. For details on the flash range, see "Flash Range" ( 134).

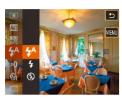

#### Configure the settings.

- Touch [FUNC.] button, choose [4A] in the menu, and choose the desired flash mode (27).
- The option you configured is now displayed.

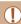

If the flash fires, vignetting may occur.

#### Auto

Fires automatically in low-light conditions.

#### On

Fires for each shot.

#### Off

Prepare the camera for shooting without the flash as follows.

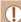

• If a blinking [9] icon is displayed when you press the shutter ring halfway in camera-shake inducing, low-light conditions, mount the camera on a tripod or take other measures to keep it still.

## **Other Settings**

#### Changing the IS Mode Settings

► Still Images ► Movies

then touch [IS Settings] on the [ ] tab to

Before Use

Basic Guide

Advanced Guide

Camera Basics

Creative Shot Mode

3 Auto Mode / Hybrid Auto Mode

4 Other Shooting Modes

P Mode

6 Playback Mode

**7** Wi-Fi Functions

**8** Setting Menu

Accessories

10 Appendix

Index

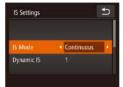

### Configure the settings.

choose it (28).

Access the setting screen.

• Touch [FUNC.], touch [MENU], and

 Choose [IS Mode], and then choose the desired option (28).

| Continuous  | Optimal image stabilization for the shooting conditions is automatically applied (Intelligent IS) (\$\subset\$3). |
|-------------|----------------------------------------------------------------------------------------------------|
| Shoot Only* | Image stabilization is active only at the moment of shooting.                                                     |
| Off         | Deactivates image stabilization.                                                                                  |

<sup>\*</sup> The setting is changed to [Continuous] for movie recording.

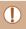

• If image stabilization cannot prevent camera shake, mount the camera on a tripod or take other measures to hold it still. In this case, set [IS Mode] to [Off].

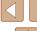

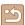

# Shooting Movies with Subjects at the Same Size Shown before Shooting

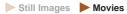

Normally, once movie recording begins, the image display area changes and subjects are enlarged to allow for correction of significant camera shake. To shoot subjects at the same size shown before shooting, you can choose not to reduce significant camera shake.

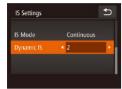

- Choose [Dynamic IS], and then choose [2] (28).

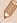

 You can also set [IS Mode] to [Off], so that subjects are recorded at the same size shown before shooting. Before Use Basic Guide Advanced Guide Camera Basics 2 Creative Shot Mode 3 Auto Mode / Hybrid Auto Mode 4 Other Shooting Modes **5** P Mode 6 Playback Mode **7** Wi-Fi Functions 8 Setting Menu 9 Accessories

10 Appendix

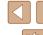

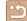

## **Playback Mode**

Have fun reviewing your shots, and browse or edit them in many ways

• To prepare the camera for these operations, press the [ ] button to enter Playback mode.

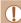

It may not be possible to play back or edit images that were renamed or already edited on a computer, or images from other cameras.

## Viewing

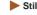

► Still Images ► Movies

After shooting images or movies, you can view them on the screen as follows.

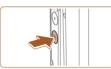

- Enter Playback mode.
- Press the [ ] button.
- Your last shot is displayed.

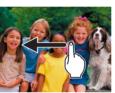

- 2 Choose an image.
- To view the next image, drag right to left across the screen, and to view the previous image, drag left to right.

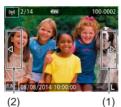

- You can also view the next image by touching the right edge of the screen (1). In this case, [ ] is displayed. Similarly, you can view the previous image by touching the left edge of the screen (2). [ ] is displayed.
- Touch and hold [◀][▶] to browse through images quickly.

Before Use

Basic Guide

**Advanced Guide** 

Camera Basics

2 Creative Shot Mode

3 Auto Mode / Hybrid Auto Mode

Other Shooting Modes

**5** P Mode

6 Playback Mode

**7** Wi-Fi Functions

8 Setting Menu

9 Accessories

10 Appendix

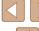

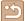

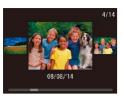

- To access this screen (Scroll Display) mode), quickly drag left or right repeatedly.
- In this mode, drag left or right to choose an image.
- Touching the central image will restore single-image display.
- To browse images grouped by shooting date in Scroll Display mode, drag up or down.
- Movies are identified by a [>] icon. To play movies, go to step 3.

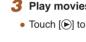

#### 3 Play movies.

• Touch [ ) to start playback.

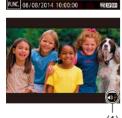

#### Adjust the volume.

- Drag up or down to adjust the volume.
- To adjust the volume when the volume indicator (1) is no longer displayed. quickly drag up or down across the screen.

#### Pause playback.

- To pause playback, touch the screen. The movie control panel is displayed. To resume playback, touch [ > ].
- After the movie is finished, [ ) is displayed.

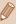

- Touching the volume indicator displays the volume panel. You can adjust the volume by touching [ ][ ].
- Press the shutter ring halfway in the playback mode when the lens is out to enter the shooting mode (except while charging is in progress (QQ 15)).

#### **Switching Display Modes**

► Still Images ► Movies

If you touch the screen, screen display switches. You can display the detailed information by long-pressing (long-touching) the screen. If you touch the screen in the detailed information display, the display switches to the original one. Also you can switch to "GPS Information Display" by dragging the screen vertically in "Detailed Information Display." For details on the information displayed, refer to "Playback (Detailed Information Display)" (2128).

|                    | No Information Display       |
|--------------------|------------------------------|
| TO 211 to 100 0000 | Simple Information Display   |
| 2:14               | Detailed Information Display |
| 2*14               | GPS Information Display      |

Before Use

Basic Guide

**Advanced Guide** 

Camera Basics

2 Creative Shot Mode

3 Auto Mode / Hybrid Auto

4 Other Shooting Modes

**5** P Mode

6 Playback Mode

**7** Wi-Fi Functions

**8** Setting Menu

**9** Accessories

10 Appendix

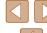

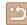

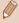

 Switching display modes is not possible while the camera is connected via Wi-Fi to devices other than printers.

### Overexposure Warning (for Image Highlights)

► Still Images ► Movies

► Still Images ► Movies

Washed-out highlights in the image flash on the screen in detailed information display (\$\infty\$64).

### **Histogram**

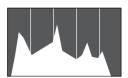

 The graph in detailed information display (\$\subseteq\$64) is a histogram showing the distribution of brightness in the image.
 The horizontal axis represents the degree of brightness, and the vertical axis, how much of the image is at each level of brightness. Viewing the histogram is a way to check exposure.

#### GPS Information Display

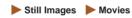

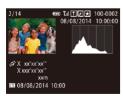

- Using a smartphone connected to the camera via Wi-Fi, you can geotag images on the camera, adding information such as latitude, longitude, and elevation (\$\sum\_102\$).
- Latitude, longitude, elevation, and UTC (shooting date and time) are listed from top to bottom.

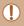

• [---] is shown instead of numerical values for items not available on your smartphone or items not recorded correctly.

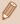

 UTC: Coordinated Universal Time, essentially the same as Greenwich Mean Time

# Viewing Short Movies Recorded in Creative Shot Mode (Creative Shot Movies)

➤ Still Images ➤ Movies

You can choose a creative shot movie recorded in the  $[C]_{3}$  mode to play  $[C]_{30}$ .

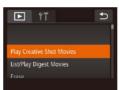

1 Choose a movie.

• Touch [FUNC], touch [MENU], choose [Play Creative Shot Movies] on the [▶] tab (♠28).

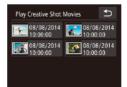

Play the movie.

 Choose and touch the movie to start movie playback. Before Use

Basic Guide

Advanced Guide

**1** Camera Basics

2 Creative Shot Mode

3 Auto Mode / Hybrid Auto Mode

4 Other Shooting Modes

**5** P Mode

6 Playback Mode

**7** Wi-Fi Functions

8 Setting Menu

9 Accessories

10 Appendix

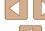

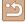

### **Viewing Short Movies Created When Shooting** Still Images (Digest Movies)

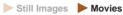

View digest movies recorded automatically in [ mode ( 35) on a day of still image shooting as follows.

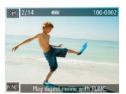

#### Choose an image.

 [Play digest movie with FUNC.] is displayed in still images shot in [ ] mode.

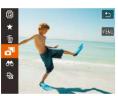

#### Play the short movie.

- Touch [FUNC.] and choose [ ] in the menu (QQ27).
- The shot movie recorded automatically on the day of still image shooting is played back, from the beginning.

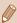

[Play digest movie with FUNC.] is displayed only momentarily.

#### Viewing by Date

Digest movies can be viewed by date.

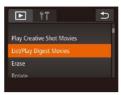

#### 1 Choose a movie.

• Touch [FUNC.], touch [MENU], choose [List/Play Digest Movies] on the [] tab (28).

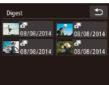

#### Play the movie.

Touch the date to start movie playback.

### Checking People Detected in Face ID

Still Images Movies

If you switch the camera to simple information display mode (\$\square\$64). the names of up to five detected people registered in Face ID (43) will be displayed.

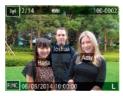

- Touch the screen to enter simple information display, and then choose an image by dragging left or right on the screen.
- Names will be displayed on detected people.

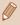

• If you prefer not to have names displayed on images shot using Face ID, touch [FUNC.] and then [MENU] and choose [ ] tab > [Face ID Info] > [Name Display] > [Off].

Before Use

Basic Guide

**Advanced Guide** 

Camera Basics

2 Creative Shot Mode

3 Auto Mode / Hybrid Auto

4 Other Shooting Modes

**5** P Mode

6 Playback Mode

**7** Wi-Fi Functions

**8** Setting Menu

Accessories

10 Appendix

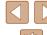

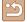

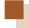

### **Browsing and Filtering Images**

#### Navigating through Images in an Index

► Still Images ► Movies

By displaying multiple images in an index, you can quickly find the images vou are looking for.

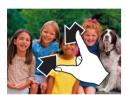

#### Display images in an index.

- Pinch in to switch from single-image display to index display.
- To view more thumbnails per screen. pinch in again.

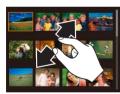

#### 2 Choose an image.

- Drag up or down on the screen to scroll through displayed images.
- To view fewer thumbnails per screen. spread your fingers apart.
- Touch an image to choose it, and touch it again to view it in single-image display.

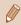

To deactivate the 3D-like display (shown if you drag up or down on the screen), touch [FUNC.] and then [MENU] > [ ] tab > [Index Effect] > [Off].

#### Operating by the Zoom Ring

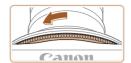

- Rotate the zoom ring in the direction shown in the figure to display images in an index. Rotating the ring again will increase the number of images shown.
- Every time the zoom ring is rotated in the opposite direction, the number of images shown will decrease.

#### **Finding Images Matching Specified Conditions**

► Still Images ► Movies

Find desired images guickly on a memory card full of images by filtering image display according to your specified conditions.

| <b>∵</b> Name | Displays images of a registered person (Q44).                  |
|---------------|----------------------------------------------------------------|
| Ra People     | Displays images with detected faces.                           |
| Shot Date     | Displays the images shot on a specific date.                   |
| ★ Favorites   | Displays images tagged as favorites (\$\sum_75\$).             |
| Still image/  | Displays still images, movies, or movies shot in [ mode ( 35). |

#### Choose a search condition.

- Touch [FUNC.], choose [66] in the menu, and then choose a condition  $(\square 27).$
- When you have selected [♣], [◊], or [9], you can choose the condition on the screen displayed.

Before Use

Basic Guide

**Advanced Guide** 

Camera Basics

2 Creative Shot Mode

3 Auto Mode / Hybrid Auto

4 Other Shooting Modes

**5** P Mode

6 Playback Mode

**7** Wi-Fi Functions

**8** Setting Menu

Accessories

10 Appendix

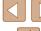

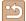

#### View the filtered images.

- Images matching your conditions are displayed in yellow frames. To view only these images, drag left or right across the screen.
- To cancel filtered display, choose [ ] in step 1.

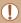

When the camera has found no corresponding images for some conditions, those conditions will not be available.

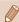

- Options for viewing the images found (in step 3) include "Navigating through Images in an Index" (Q67), "Magnifying Images" (\$\times 70\$), and "Viewing Slideshows" (\$\times 71\$), You can protect, erase, or print all images found or add them to a photobook by choosing [Select All Images in Search] in "Erasing Multiple Images at Once" (\$\square\$72) or "Adding Images to a Photobook" (119).
- If you edit images and save them as new images (\$\times 77\$), a message is displayed, and the images that were found are no longer shown.

#### Viewing Individual Images in a Group

► Still Images ► Movies

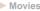

Images shot in [אור] mode (230) are grouped for display, and these grouped images can be viewed one at a time.

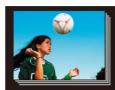

#### Choose a grouped image.

- Drag left or right across the screen to choose an grouped image.
- Grouped images are displayed being overlapped as shown in the figure.

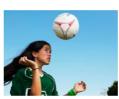

#### 2 View images in the group individually.

- Touch an image to choose it, and touch it again to view it in single-image display.
- Dragging images left or right during single-image display will display the other images in the group.
- To cancel group playback, touch [5].

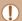

- If you erase a grouped image (Q72), all images in the group are also erased. Be careful when erasing images.
- Touch the upper or lower part of the screen to switch information
- Continue to touch the screen to enter the detailed information display.

Before Use

Basic Guide

#### **Advanced Guide**

Camera Basics

Creative Shot Mode 3 Auto Mode / Hybrid Auto

4 Other Shooting Modes

**5** P Mode

6 Playback Mode

**7** Wi-Fi Functions

**8** Setting Menu

**9** Accessories

10 Appendix

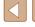

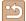

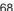

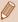

- During group playback (step 2), you can use the menu functions accessed by touching [FUNC]. You can also browse through images quickly "Navigating through Images in an Index" (☐67) and magnify them "Magnifying Images" (☐70). By choosing [All Images in Group] for "Erasing Multiple Images at Once" (☐72) or "Adding Images to a Photobook" (☐119), all images in the group can be manipulated at once.
- Simultaneous display in [幻] mode as described in step 2 of "Realizing the Joy of Photos" (☐30) is only shown immediately after you shoot.

### **Editing Face ID Information**

If you notice that a name is incorrect during playback, you can change it or erase it.

However, you cannot add names for people who are not detected by Face ID (names are not displayed), and for people whose names have been erased.

### **Changing Names**

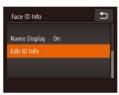

- Access the setting screen.
- Touch [FUNC], touch [MENU], and choose [Face ID Info] on the [▶] tab (△28).
- Touch [Edit ID Info].
- 2 Choose an image.
- Choose an image after dragging left or right to browse. Touch [OK].
- To choose the name you want to overwrite, touch the face of the appropriate person.

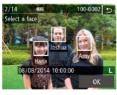

Erase

Edit ID Info

Overwrite

Cancel

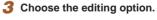

- Touch [Overwrite].
- 4 Choose the name of the person to overwrite with.
  - Touch the name of the person to use for overwriting.

Before Use

Basic Guide

Advanced Guide

Camera Basics

2 Creative Shot Mode

3 Auto Mode / Hybrid Auto

4 Other Shooting Modes

**5** P Mode

6 Playback Mode

**7** Wi-Fi Functions

8 Setting Menu

Accessories

10 Appendix

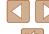

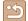

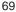

#### **Erasing Names**

- Following step 3 in "Changing Names" (\$\bigsep\$69), touch [Erase].
- After [Erase?] is displayed, touch [OK].

### **Image Viewing Options**

### **Magnifying Images**

► Still Images ► Movies

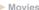

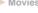

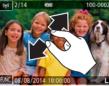

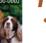

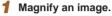

- Spread your fingers apart (pinch out) to zoom in.
- You can magnify images up to about 10x by repeating this action.

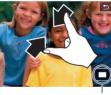

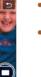

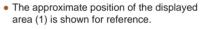

Pinch in to zoom out.

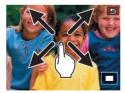

2 Move the display position and switch images as needed.

- To move the display position, drag across the screen.
- Touch [♠] to restore single-image display.

Before Use

Basic Guide

Advanced Guide

Camera Basics

2 Creative Shot Mode

3 Auto Mode / Hybrid Auto Mode

Other Shooting Modes

**5** P Mode

6 Playback Mode

**7** Wi-Fi Functions

8 Setting Menu

9 Accessories

10 Appendix

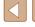

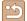

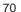

#### **Double-Touch Magnification**

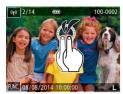

- Quickly touch the screen twice to magnify the image about 3x.
- To return to single-image display from magnified display, quickly touch the screen twice.

#### Operating by the Zoom Ring

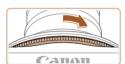

- You can also zoom in by turning the zoom ring in the direction shown in the figure, and you can magnify images up to about 10x by continuing to turn the zoom lever.
- To zoom out, move the zoom ring in the direction opposite to the direction shown in the figure. You can return to singleimage display by continuing to turn it.

#### Viewing Slideshows

► Still Images ► Movies

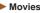

Automatically play back images from a memory card. Each image is displayed for about three seconds.

### **Starting Slideshows**

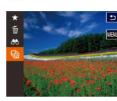

- Touch [FUNC.] and choose [♦] in the menu (QQ 27).
- The slideshow will start after [Loading image] is displayed for a few seconds.
- To end the slideshow, touch the screen.

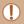

- Slideshows are displayed repeatedly.
- The camera's power-saving functions (Q24) are deactivated during slideshows.

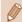

- In filtered display (\$\subseteq\$67), only images matching search conditions are played.
- Slideshows can also be started by using Touch Actions (Q76).

Before Use

Basic Guide

#### Advanced Guide

Camera Basics

2 Creative Shot Mode

3 Auto Mode / Hybrid Auto Mode

Other Shooting Modes

**5** P Mode

6 Playback Mode

**7** Wi-Fi Functions

**8** Setting Menu

**9** Accessories

10 Appendix

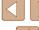

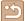

# Erasing Images

► Still Images ► Movies

You can choose and erase unneeded images one by one. Be careful when erasing images, because they cannot be recovered.

#### 1 Choose an image to erase.

• Drag left or right across the screen to choose an image.

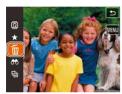

#### 2 Erase.

- Touch [FUNC] and choose [m] in the menu (m27).
- After [Erase?] is displayed, touch [Erase].
- The current image is now erased.
- To cancel erasure, touch [Cancel].

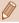

Images can also be erased by using Touch Actions (Q76).

#### **Erasing Multiple Images at Once**

You can choose multiple images to erase at once. Be careful when erasing images, because they cannot be recovered.

### Choosing a Selection Method

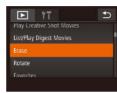

- 1 Access the setting screen.
- Touch [FUNC], touch [MENU], and choose [Erase] on the [▶] tab (△28).

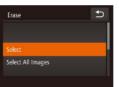

- 2 Choose a selection method.
- Choose the desired options (Q28).
- Touch [5] to return to the menu screen.

Before Use

Basic Guide

Advanced Guide

Camera Basics

2 Creative Shot Mode

3 Auto Mode / Hybrid Auto Mode

4 Other Shooting Modes

**5** P Mode

6 Playback Mode

**7** Wi-Fi Functions

8 Setting Menu

9 Accessories

10 Appendix

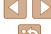

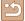

### Choosing Images Individually

### Choose [Select].

 Following step 2 in "Choosing a Selection Method" ( 72) and touch [Select].

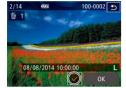

### 2 Choose an image.

- Choose an image after dragging left or right to browse. Once you touch the screen, [✓] is displayed.
- To cancel selection, touch the screen again. [✓] is no longer displayed.
- Repeat this process to specify other images.
- Touch [OK]. A confirmation message is displayed.

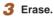

• Touch [OK].

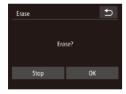

### Specifying All Images at Once

### 1 Choose [Select All Images].

 Following step 2 in "Choosing a Selection Method" (\$\sum\_72\$), touch [Select All Images].

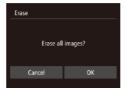

2 Erase.

Touch [OK].

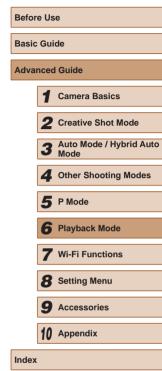

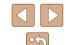

## **Rotating Images**

► Still Images ► Movies

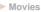

Change the orientation of images and save them as follows.

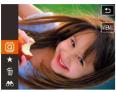

Choose [Q].

• Touch [FUNC.] and choose [a] in the menu (QQ27).

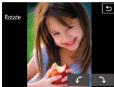

2 Rotate the image.

 Touch [
 ∫] or [
 ], depending on the desired direction. Each time you touch, the image is rotated 90°. Touch [ 1] to complete the setting.

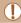

Rotation is not possible when [Auto Rotate] is set to [Off] (\$\sup\$74).

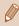

• You can also choose [Rotate] on the [ ] tab by touching [MENU] after touching [FUNC.] to display the screen in step 2 (📖 28).

### **Deactivating Auto Rotation**

Follow these steps to deactivate automatic image rotation, which rotates images based on the current camera orientation.

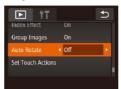

• Touch [FUNC], touch [MENU], choose [Auto Rotate] on the [ ] tab, and then choose [Off] (Q28).

Images cannot be rotated (Q74) when you set [Auto Rotate] to [Off]. Additionally, images already rotated will be displayed in the original orientation.

Before Use

Basic Guide

Advanced Guide

Camera Basics

2 Creative Shot Mode

3 Auto Mode / Hybrid Auto

4 Other Shooting Modes

**5** P Mode

Mode

6 Playback Mode

**7** Wi-Fi Functions

**8** Setting Menu

**9** Accessories

10 Appendix

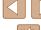

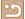

### **Tagging Images as Favorites**

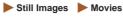

You can organize images by tagging them as favorites. By choosing a category in filtered playback, you can restrict the following operations to all of those images.

"Viewing" (☐63), "Viewing Slideshows" (☐71), "Erasing Images" (☐72), "Adding Images to a Photobook" (☐119)

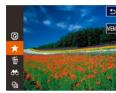

- Touch [FUNC.] and choose [★] in the menu.
- To untag the image, repeat this process and choose [★] again.

### **Using the Menu**

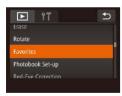

### 1 Choose [Favorites].

 Touch [FUNC] and then [MENU], and then choose [Favorites] on the [▶] tab (△28).

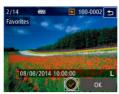

### 2 Choose an image.

- Choose an image after dragging left or right to browse. Once you touch the screen, [✓] is displayed.
- To untag the image, touch the screen again. [✓] is no longer displayed.
- Repeat this process to choose additional images.
- Touch [OK]. A confirmation message is displayed.

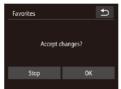

### Finish the setup process.

Touch [OK].

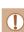

 Images will not be tagged as favorites if you switch to Shooting mode or turn the camera off before finishing the setup process in step 3.

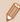

- Favorite images will have a three-star rating (★★★☆☆)
  when transferred to computers running Windows 8 or Windows 7.
  (Does not apply to movies.)
- Images can also be tagged as favorites by using Touch Actions (\$\sup\$76).

Before Use

Basic Guide

### Advanced Guide

Camera Basics

2 Creative Shot Mode

3 Auto Mode / Hybrid Auto Mode

4 Other Shooting Modes

**5** P Mode

6 Playback Mode

**7** Wi-Fi Functions

8 Setting Menu

**9** Accessories

10 Appendix

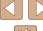

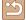

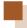

### **Convenient Control: Touch Actions**

► Still Images ► Movies

You can guickly and easily activate functions that you have assigned to four touch gestures (Touch Actions), in single-image display.

### **Using Touch Actions Functions**

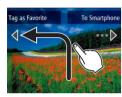

- Drag across the screen as shown.
- The function assigned to [←] is now activated.

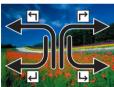

- Similarly, you can also activate functions assigned to  $[ \rightarrow ]$ ,  $[ \leftarrow ]$ , and  $[ \rightarrow ]$  by dragging across the screen.
- · Customize functions assigned to Touch Actions as desired.

### **Changing Touch Actions Functions**

Simplify your preferred camera operations by reassigning dragging patterns to them as desired.

### Access the setting screen.

• Touch [FUNC.], touch [MENU], and choose [Set Touch Actions] on the [] tab (28).

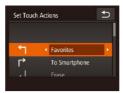

### 2 Assigning functions to touch action.

- Drag up or down across the screen to choose a dragging pattern.
- Touch [◀] or [▶] to choose a function to assign to touch action.

### **Assignable Functions**

| Favorites         | Tag images as favorites, or untag the image.                                                  |
|-------------------|-----------------------------------------------------------------------------------------------|
| Next Favorite     | Switch to displaying the next image tagged as a favorite.                                     |
| Previous Favorite | Switch to displaying the previous image tagged as a favorite.                                 |
| Next Date         | Switch to displaying the first image with the next shooting date.                             |
| Previous Date     | Switch to displaying the first image with the previous shooting date.                         |
| To Camera         | Access the Wi-Fi connection screen. For Wi-Fi details, see "Wi-Fi Functions" (\$\sum_{80}\$). |
| To Smartphone     |                                                                                               |
| To Computer       |                                                                                               |
| To Printer        |                                                                                               |
| To Web Service    |                                                                                               |
| Slideshow         | Start a slideshow.                                                                            |
| Erase             | Erase an image.                                                                               |
| Rotate            | Rotate an image.                                                                              |

Before Use

Basic Guide

**Advanced Guide** 

Camera Basics

2 Creative Shot Mode

3 Auto Mode / Hybrid Auto Mode

Other Shooting Modes

**5** P Mode

6 Playback Mode

**7** Wi-Fi Functions

8 Setting Menu

**9** Accessories

10 Appendix

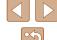

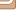

## Editing Still Images

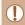

 Image editing (\$\sum\_{77}\$) is only available when the memory card has sufficient free space.

### **Correcting Red-Eye**

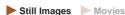

Automatically corrects images affected by red-eye. You can save the corrected image as a separate file.

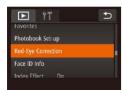

### 1 Choose [Red-Eye Correction].

 Touch [FUNC.], touch [MENU], and choose [Red-Eye Correction] on the [▶] tab (△28).

### 2 Choose an image.

 Choose an image after dragging left or right to browse. Touch [OK].

### 3 Correct the image.

- Touch [OK].
- Red-eye detected by the camera is now corrected, and frames are displayed around corrected image areas.
- Enlarge or reduce images as needed.
   Follow the steps in "Magnifying Images" (\$\square\$70\$).

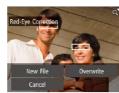

### 4 Save the new image.

- Touch [New File].
- The image is now saved as a new file.

### 5 Review the new image.

- Touch [♠]. [Display new image?] is displayed.
- Touch [Yes].
- The saved image is now displayed.

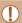

- Some images may not be corrected accurately.
- To overwrite the original image with the corrected image, choose [Overwrite] in step 4. In this case, the original image will be erased.

Before Use

Basic Guide

### Advanced Guide

1 Camera Basics

2 Creative Shot Mode

3 Auto Mode / Hybrid Auto Mode

4 Other Shooting Modes

**5** P Mode

6 Playback Mode

**7** Wi-Fi Functions

8 Setting Menu

**9** Accessories

10 Appendix

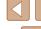

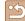

## **Editing Movies**

Still Images Movies

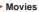

You can cut movies to remove unneeded portions at the beginning or end.

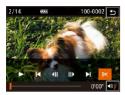

### Specify portions to cut.

- Touch the screen during movie playback to access the movie control panel.
- Touch [ ] or the scrollbar to display the trimming point.
- [%] changes to [%] to indicate that you can trim from the current frame.

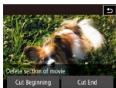

### 2 Touch [≈] or [%].

- [Delete section of movie] is displayed.
- Touching [%] when it is displayed will only trim from the nearest [2=] on the left to the beginning when you chose [Cut Beginning] or from the nearest [ >= ] on the right to the end when you chose [Cut End].

### Specify which portion to remove.

- Touch [Cut Beginning] or [Cut End].
- [Cut Beginning] removes the beginning of the movie, up to the current scene.
- [Cut End] removes the end of the movie, after the current scene.

### Save the edited movie.

- Touch [New File].
- Touch [Save w/o Comp.].
- The movie is now saved as a new file
- To cancel trimming, touch [Cancel].
- To clear your trimming points and try again, touch [ ].

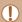

- To overwrite the original movie with the cut one, choose [Overwrite] in step 4. In this case, the original movie will be
- If the memory card lacks sufficient space, only [Overwrite] will be available.
- Movies may not be saved if the battery pack runs out while saving is in progress.
- When editing movies, you should use a fully charged battery pack or an AC adapter kit (sold separately, 112).

Before Use

Basic Guide

**Advanced Guide** 

Camera Basics

2 Creative Shot Mode

3 Auto Mode / Hybrid Auto

4 Other Shooting Modes

**5** P Mode

6 Playback Mode

**7** Wi-Fi Functions

**8** Setting Menu

Accessories

10 Appendix

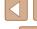

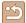

### **Reducing File Sizes**

Movie file sizes can be reduced by compressing movies as follows.

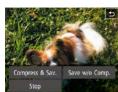

 Touch [New File] on the screen of step 4 of "Editing Movies" and then touch [Compress & Sav.].

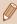

- Compressed movies are saved in [EHD ROP] format.
- [EVGA SOP] movies cannot be compressed.
- Edited movies cannot be saved in compressed format when you choose [Overwrite].

### **Editing Short Movies**

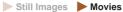

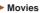

Individual chapters (\$\infty\$31, \$\infty\$35) recorded in [\$\sqrt{3}1\$] or [\$\sqrt{9}\$] mode can be erased, as needed. Note that erased chapters cannot be recovered. Be sure that you want to erase all Wi-Fi settings before using this option.

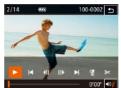

- Select the chapter to erase.
- Follow steps 1 − 2 in "Viewing Short Movies Recorded in Creative Shot Mode (Creative Shot Movies)" (\$\subseteq\$65) or steps 1 – 2 in "Viewing Short Movies Created When Shooting Still Images (Digest Movies)" ( 66) to play a short movie, and then touch the screen to access the movie control panel.
- Touch [◄] or [►] to choose a chapter.
- 2 Choose (#1.
- The selected chapter is played back repeatedly.

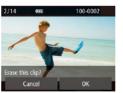

- 3 Confirm erasure.
- Touch [OK].
- The chapter is erased, and the short movie is overwritten.

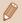

is not displayed if you select a chapter when the camera is connected to a printer.

Before Use

Basic Guide

**Advanced Guide** 

Camera Basics

2 Creative Shot Mode

3 Auto Mode / Hybrid Auto

4 Other Shooting Modes

**5** P Mode

6 Playback Mode

**7** Wi-Fi Functions

**8** Setting Menu

Accessories

10 Appendix

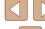

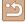

# 7

### **Wi-Fi Functions**

Send images wirelessly from the camera to a variety of compatible devices, and use the camera with Web services

### Available Wi-Fi Features

You can send and receive images and control the camera remotely by connecting it to these devices and services via Wi-Fi.

Smartphones and Tablets

**IMAGE GATEWAY.** 

- Send images to smartphones and tablet computers that have Wi-Fi functions. You can also shoot remotely and geotag your shots from a smartphone or tablet.
- For convenience in this manual, smartphones, tablets, and other compatible devices are collectively referred to as "smartphones".
- Computer
   Use software to save camera images to a computer connected via Wi-Fi
- Web Services
   Add your account information to the camera for CANON iMAGE
   GATEWAY online photography service or other Web services to send
   camera images to the services. Unsent images on the camera can
   also be sent automatically to a computer or Web service via CANON
- Printers
   Send images wirelessly to a PictBridge-compatible printer (supporting DPS over IP) to print them.
- Another Camera Send images wirelessly between Wi-Fi compatible Canon cameras.

Before Use

Basic Guide

Advanced Guide

Camera Basics

2 Creative Shot Mode

3 Auto Mode / Hybrid Auto Mode

4 Other Shooting Modes

**5** P Mode

6 Playback Mode

**7** Wi-Fi Functions

8 Setting Menu

**9** Accessories

10 Appendix

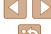

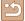

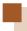

### **Sending Images to a Smartphone**

The following two ways to connect the camera to a smartphone and send images are available.

- Connect to a device assigned to the button ( 81)
   Simply press the button to connect the devices. This simplifies importing images from a smartphone ( 81). Note that only one smartphone can be assigned to the button.

Before connecting to the camera, you must install the free dedicated CameraWindow app on the smartphone. For details on this application (supported smartphones and included functions), refer to the Canon website.

### **Sending to a Smartphone Assigned to the Button**

Once you have connected to a smartphone initially by pressing the [ ] button, you can simply press the [ ] button after that to connect again for viewing and saving camera images on connected devices.

These steps show how to use the camera as an access point, but you can also use an existing access point (\$\subseteq\$85).

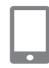

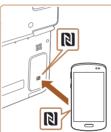

### Install CameraWindow.

- Activate NFC on a Android smartphone compatible with NFC (OS version 4.0 or later) and touch the smartphone's (N-Mark) and the camera's (N-Mark) at the opened part of the screen to start Google Play on the smartphone automatically.
- Once the CameraWindow download page is displayed, download and install the app.
- For other Android smartphones, find CameraWindow in Google Play and download and install the app.
- For an iPhone, iPad, or iPod touch, find CameraWindow in the App Store and download and install the app.

Before Use

Basic Guide

### Advanced Guide

Camera Basics

2 Creative Shot Mode

3 Auto Mode / Hybrid Auto

4 Other Shooting Modes

**5** P Mode

6 Playback Mode

**7** Wi-Fi Functions

**8** Setting Menu

**9** Accessories

10 Appendix

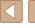

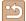

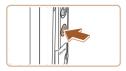

2 Press the [ ] button.

• Press the [ ] button.

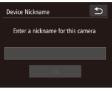

 When the [Device Nickname] screen is displayed, touch the text box to access the keyboard. Use the keyboard displayed to enter a nickname (229). On the [Device Nickname] screen, touch [OK].

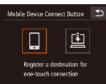

3 Choose []].

Touch [□].

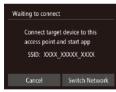

• The camera's SSID is displayed.

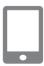

4 Connect the smartphone to the network.

 In the smartphone's Wi-Fi setting menu, choose the SSID (network name) displayed on the camera to establish a connection.

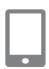

5 Start CameraWindow.

- Activate NFC on a Android smartphone compatible with NFC (OS version 4.0 or later) and touch the device against the camera's (N (N-Mark) to start CameraWindow on the smartphone automatically.
- For other smartphones, operate them to start CameraWindow.
- After the camera recognizes the smartphone, a device selection screen is displayed.

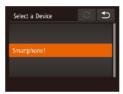

### 6 Choose a smartphone to connect to.

- Touch the name of the smartphone.
- After a connection is established with the smartphone, the smartphone name is displayed on the camera. (This screen will close in about one minute.)

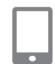

### 7 Import images.

- Use the smartphone to import images from the camera to the smartphone.
- Use the smartphone to end the connection; the camera will automatically turn off.

Before Use

**Basic Guide** 

Advanced Guide

Camera Basics

2 Creative Shot Mode

3 Auto Mode / Hybrid Auto Mode

4 Other Shooting Modes

**5** P Mode

6 Playback Mode

**7** Wi-Fi Functions

8 Setting Menu

9 Accessories

10 Appendix

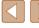

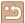

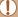

- When using NFC, keep the following points in mind:
  - Avoid strong impact between the camera and smartphone. This may damage the devices.
  - Depending on the smartphone, the devices may not recognize each other immediately. In this case, try holding the devices together in slightly different positions.
  - Do not place other objects between the camera and smartphone. Also, note that camera or smartphone covers or similar accessories may block communication.

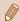

- Connections require that a memory card be in the camera.
- A message is displayed if the nickname you enter begins with a symbol or space. Touch [OK] and enter a different nickname.
- For better security, you can require password input on the screen in step 3 by accessing MENU (\$\subseteq\$28) and choosing (\$\f\dagger^1\$] tab > [Wi-Fi Settings] > [Password] > [On]. In this case, in the password field on the smartphone in step 4, enter the password displayed on the camera.
- One smartphone can be registered to the [☐] button. To assign a
  different one, first clear the current one in MENU (☐(28) > [¶¶]
  tab > [Mobile Device Connect Button].
- Not all NFC-compatible smartphones have an N-Mark ( ). For details, refer to the smartphone user manual.

### Adding a Smartphone Using the Wi-Fi Menu

These steps show how to use the camera as an access point, but you can also use an existing access point (Q85).

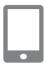

### 1 Install CameraWindow.

 Install CameraWindow on your smartphone by step 1 of "Sending to a Smartphone Assigned to the Button" (\$\subseteq\$ 81).

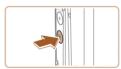

### Access the Wi-Fi menu.

- Press the [**\bigcip**] button to turn the camera on.
- Touch [((\*))].
- If a screen requesting the device nickname is displayed, enter the nickname (\(\subseteq 81\)).

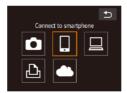

### 3 Choose [□].

Touch [].

Before Use

Basic Guide

### Advanced Guide

Camera Basics

2 Creative Shot Mode

3 Auto Mode / Hybrid Auto Mode

4 Other Shooting Modes

**5** P Mode

6 Playback Mode

**7** Wi-Fi Functions

**8** Setting Menu

9 Accessories

10 Appendix

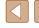

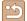

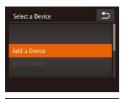

### 4 Choose [Add a Device].

• Touch [Add a Device].

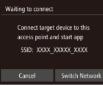

Connected smart device can

now operate camera and access images on memory card

Connecting

₽

- The camera's SSID is displayed.

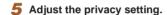

- Touch [Yes].
- You can now use the smartphone to browse, import, or geotag images on the camera or shoot remotely.

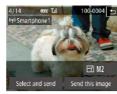

### 6 Send images.

- Drag images left or right to choose an image to send, and then touch [Send this image].
- Image transfer will begin. The screen darkens during image transfer.
- [Transfer completed] is displayed after the image is sent, and the image transfer screen is displayed again.
- To disconnect, touch [5] in the upper right, and then touch [OK] on the confirmation screen. You can also use the smartphone to end the connection.
- To add multiple smartphones, repeat the above procedures starting from step 1.

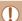

- All images in the camera can be viewed from the connected smartphone when you choose [Yes] in step 5. To keep camera images private, so that they cannot be viewed from the smartphone, choose [No] in step 5.

Before Use

**Basic Guide** 

Advanced Guide

Camera Basics

2 Creative Shot Mode

3 Auto Mode / Hybrid Auto Mode

4 Other Shooting Modes

**5** P Mode

6 Playback Mode

**7** Wi-Fi Functions

**8** Setting Menu

Accessories

10 Appendix

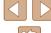

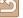

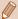

- Connections require that a memory card be in the camera.
- Once you have connected to devices via the Wi-Fi menu, recent destinations will be listed first when you access the Wi-Fi menu.
   You can easily connect again by choosing the device. You can register new devices by dragging left or right to access the device selection screen.
- If you prefer not to display recent target devices, choose MENU
   (28) > [1] tab > [Wi-Fi Settings] > [Target History] > [Off].
- You can also send multiple images at once and change the image size before sending (\$\subseteq\$98).

### **Using Another Access Point**

When connecting the camera to a smartphone with the [] button or through the Wi-Fi menu, you can also use an existing access point.

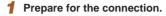

- Access the [Waiting to connect] screen.
   Either follow steps 1 − 3 in "Sending to a Smartphone Assigned to the Button" (□81) or steps 1 − 4 in "Adding a Smartphone Using the Wi-Fi Menu" (□83).
- 2 Connect the smartphone to the access point.

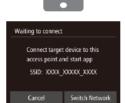

- 3 Choose [Switch Network].
- Touch [Switch Network].
- A list of detected access points will be displayed.

**Before Use** 

Basic Guide

**Advanced Guide** 

Camera Basics

2 Creative Shot Mode

3 Auto Mode / Hybrid Auto Mode

4 Other Shooting Modes

**5** P Mode

6 Playback Mode

**7** Wi-Fi Functions

8 Setting Menu

**9** Accessories

10 Appendix

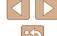

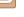

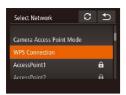

## Connect to the access point and choose the smartphone.

- For WPS-compatible access points, connect to the access point and choose the smartphone as described in steps
   5 – 8 in "Using WPS-Compatible Access Points" (189).
- For non-WPS access points, follow steps 2 – 4 in "Connecting to Listed Access Points" (491) to connect to the access point and choose the smartphone.

## 5 Configure the privacy settings and send images.

 Follow steps 5 – 6 in "Adding a Smartphone Using the Wi-Fi Menu" (\$\square\$83) to configure the privacy settings and send images.

### **Previous Access Points**

To reconnect to a previous access point automatically, follow step 3 in "Sending to a Smartphone Assigned to the Button" (481) or step 4 in "Adding a Smartphone Using the Wi-Fi Menu" (483).

- To use the camera as an access point, choose [Switch Network] on the screen displayed when you establish a connection, and then choose [Camera Access Point Mode].
- To reconnect to a previous access point, follow the procedure from step 5 in "Using Another Access Point" (\$\subseteq\$85).
- To switch access points, choose [Switch Network] on the screen displayed when you establish a connection, and then follow the procedure in "Using Another Access Point" (\$\subset\$85) from step 4.

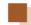

### **Saving Images to a Computer**

### **Preparing to Register a Computer**

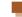

### Checking Your Computer Environment

The camera can connect via Wi-Fi to computers running the following operating systems. For detailed system requirements and compatibility information, including support in new operating systems, visit the Canon website.

- Windows 8/8.1
- Windows 7 SP1
- Mac OS X 10.9
- Mac OS X 10.8.2 or later

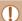

- Windows 7 Starter and Home Basic editions are not supported.
- Windows 7 N (European version) and KN (South Korean version) require a separate download and installation of Windows Media Feature Pack.

For details, check the following website. http://go.microsoft.com/fwlink/?LinkId=159730

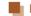

### Installing the Software

Windows 7 and Mac OS X 10.8 are used here for the sake of illustration.

### What you will need

- Computer
- USB cable (camera end: Mini-B)\*
- \* Although you can install the software without using a cable, some features will not be added.

Before Use

Basic Guide

Advanced Guide

1 Camera Basics

Calliela Dasics

2 Creative Shot Mode

3 Auto Mode / Hybrid Auto Mode

4 Other Shooting Modes

**5** P Mode

6 Playback Mode

**7** Wi-Fi Functions

**8** Setting Menu

Accessories

10 Appendix

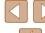

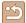

### Download the software.

- With a computer connected to the Internet, access http://www.canon.com/ icpd/.
- Access the site for your country or region.
- Download the software.

**DIGITAL CAMERA** 

on-screen instructions to complete the installation process.

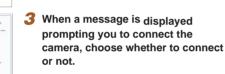

### When Connecting the Camera to the Computer

- With the camera turned off, open the cover (1). With the smaller plug of the USB cable in the orientation shown, insert the plug fully into the camera terminal (2).
- Insert the larger plug of the USB cable in the computer's USB port. For details about USB connections on the computer, refer to the computer user manual.
- Turn the camera on, and follow the on-screen instructions to complete the installation process.

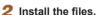

• Click [Easy Installation] and follow the

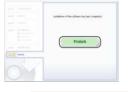

### Without Connecting the Camera

 Select [Install without connecting the devicel and follow the on-screen instructions to complete the installation process.

### Install the files.

- Installation may take some time, depending on computer performance and the Internet connection.
- Click [Finish] or [Restart] on the screen after installation.
- After installation when the camera is connected to the computer, turn the camera off before disconnecting the cable.

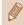

Because the content and functions of software vary according to the camera model, if you have several cameras, you must use each camera to update to its latest version of the software.

Before Use

Basic Guide

### **Advanced Guide**

Camera Basics

2 Creative Shot Mode

3 Auto Mode / Hybrid Auto

4 Other Shooting Modes

**5** P Mode

6 Playback Mode

**7** Wi-Fi Functions

**8** Setting Menu

Accessories

10 Appendix

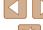

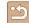

## Configuring the Computer for a Wi-Fi Connection (Windows Only)

On a computer running Windows, configure the following settings before connecting the camera to the computer wirelessly.

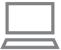

## Confirm that the computer is connected to an access point.

 For instructions on checking your network connection, refer to the computer user manual

### Configure the setting.

- Click in the following order: [Start] menu
   [All Programs] > [Canon Utilities] >
   [CameraWindow] > [Wi-Fi connection setup].
- In the application that opens, follow the on-screen instructions and configure the setting.

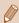

- The following Windows settings are configured when you run the utility in step 2.
  - Turn on media streaming.

This will enable the camera to see (find) the computer to access via Wi-Fi.

- Turn on network discovery.
- This will enable the computer to see (find) the camera.
- Turn on ICMP (Internet Control Message Protocol).
   This allows you to check the network connection status.
- Enable Universal Plug & Play (UPnP).
- This will enable network devices to detect each other automatically.
- Some security software may prevent you from completing the settings as described here. Check the settings of your security software.

### **Saving Images to a Connected Computer**

Connect to your access point via Wi-Fi as follows. Also refer to the access point user manual.

### Confirming Access Point Compatibility

Confirm that the Wi-Fi router or base station conforms to the Wi-Fi standards in "Wi-Fi" (4133).

Connection methods vary depending on whether the access point supports Wi-Fi Protected Setup (WPS, \$\infty\$89) or not (\$\infty\$91). For non-WPS access points, check the following information.

- Network name (SSID/ESSID)
   The SSID or ESSID for the access point you use. Also called the "access point name" or "network name".
- Network authentication / data encryption (encryption method / encryption mode)
   The method for encrypting data during wireless transmission. Check which security setting is used: WPA2-PSK (AES), WPA2-PSK (TKIP), WPA-PSK (AES), WPA-PSK (TKIP), WEP (open system authentication). or no security.
- Password (encryption key / network key)
   The key used when encrypting data during wireless transmission. Also called the "encryption key" or "network key".
- Key index (transmit key)
   The key set when WEP is used for network authentication / data encryption. Use "1" as the setting.

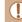

- If system administrator status is needed to adjust network settings, contact the system administrator for details.
- These settings are very important for network security. Exercise adequate caution when changing these settings.

Before Use

Basic Guide

Advanced Guide

4 . .

1 Camera Basics

2 Creative Shot Mode

3 Auto Mode / Hybrid Auto Mode

4 Other Shooting Modes

**5** P Mode

6 Playback Mode

**7** Wi-Fi Functions

**8** Setting Menu

9 Accessories

10 Appendix

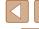

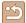

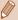

- For information on WPS compatibility and for instructions on checking settings, refer to the access point user manual.
- A router is a device that creates a network (LAN) structure for connecting multiple computers. A router that contains an internal Wi-Fi function is called a "Wi-Fi router".
- This guide refers to all Wi-Fi routers and base stations as "access points".
- If you use MAC address filtering on your Wi-Fi network, be sure
  to add the camera's MAC address to your access point. You can
  check your camera's MAC address by choosing MENU (☐28)
   | ¶¶ tab > [Wi-Fi Settings] > [Check MAC Address].

### Using WPS-Compatible Access Points

WPS makes it easy to complete settings when connecting devices over Wi-Fi. You can use either Push Button Configuration Method or PIN Method for settings on a WPS supported device.

- 1 Confirm that the computer is connected to an access point.
- For instructions on checking the connection, refer to the device and access point user manuals.

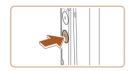

- 2 Access the Wi-Fi menu.
- Press the [ ] button to turn the camera on.
- Touch [((•))].

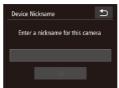

 When the [Device Nickname] screen is displayed, touch the text box to access the keyboard. Use the keyboard displayed to enter a nickname (229). On the [Device Nickname] screen, touch [OK].

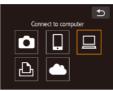

- 3 Choose [□].
- Touch [□].

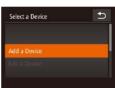

- 4 Choose [Add a Device].
- Touch [Add a Device].

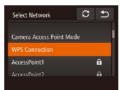

- 5 Choose [WPS Connection].
- Touch [WPS Connection].

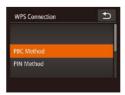

- 6 Choose [PBC Method].
- Touch [PBC Method].

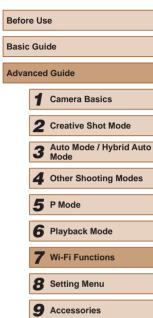

10 Appendix

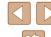

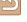

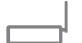

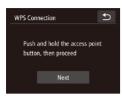

### Establish the connection.

- On the access point, hold down the WPS connection button for a few seconds.
- Touch [Next].
- The camera connects to the access point and lists devices connected to it on the [Select a Device] screen.

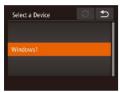

### Choose the target device.

Touch the name of the target device.

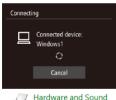

Add a device

### Install a driver (first Windows connection only).

• When this screen is displayed on the camera, click the Start menu on the computer, click [Control Panel], and then click [Add a device].

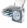

Total Constitution

View devices and printers

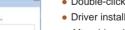

- Double-click the connected camera icon.
- Driver installation will begin.
- · After driver installation is complete, and the camera and computer connection is enabled, the AutoPlay screen will be displayed. Nothing will be displayed on the camera screen.

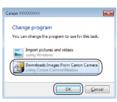

### 10 Display CameraWindow.

- Windows: Access CameraWindow by clicking [Downloads Images From Canon Cameral.
- Mac OS: CameraWindow is automatically displayed when a Wi-Fi connection is established between the camera and computer.

### 1 Import images.

- Click [Import Images from Camera], and then click [Import Untransferred Images].
- Images are now saved to the Pictures folder on the computer, in separate folders named by date.
- Click [OK] in the screen that is displayed after image import is complete.

Before Use

Basic Guide

**Advanced Guide** 

Camera Basics

2 Creative Shot Mode

3 Auto Mode / Hybrid Auto

4 Other Shooting Modes

**5** P Mode

6 Playback Mode

**7** Wi-Fi Functions

**8** Setting Menu

Accessories

10 Appendix

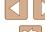

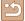

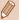

- Once you have connected to devices via the Wi-Fi menu, recent destinations will be listed first when you access the Wi-Fi menu. You can easily connect again by choosing the device. You can register new devices by dragging left or right to access the device selection screen.
- If you prefer not to display recent target devices, choose MENU
   (\$\sum\_2\$2) > [\$\f\frac{1}{4}\$] tab > [Wi-Fi Settings] > [Target History] > [Off].
- A message is displayed if the nickname you enter begins with a symbol or space. Press the [OK] button and enter a different nickname.
- When the camera is connected to a computer, the camera screen is blank.
- Mac OS: If CameraWindow is not displayed, click the [CameraWindow] icon in the Dock.
- To disconnect from the camera, turn off the camera.
- If you chose [PIN Method] in step 6, a PIN code will be displayed on the screen. Be sure to set this code in the access point.
   Choose a device in the [Select a Device] screen. For further details, refer to the user manual included with your access point.
- Once you have assigned a connection destination to Touch Actions (\$\sum\_76\$), you can prepare the camera to reconnect to the destination simply by dragging across the screen with the assigned gesture.

### Connecting to Listed Access Points

### 1 View the listed access points.

 View the listed networks (access points) as described in steps 1 – 4 of "Using WPS-Compatible Access Points" ( 89).

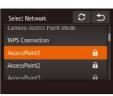

### 2 Choose an access point.

• Touch a network (access point).

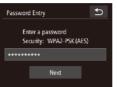

### 3 Enter the access point password.

- Touch the text box (in the area outlined, in this example) to access the keyboard, and then enter the password (\$\infty\$29).
- Touch [Next].

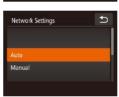

### 4 Choose [Auto].

- Touch [Auto].
- To save images to a connected computer, follow the procedure from step 8 in "Using WPS-Compatible Access Points" (\$\sum\_89\$).

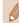

- To determine the access point password, check on the access point itself or refer to the user manual.
- Up to 16 access points will be displayed. If no access points are detected even after you choose [Refresh] in step 2 to update the list, choose [Manual Settings] in step 2 to complete access point settings manually. Follow on-screen instructions and enter an SSID, security settings, and a password.
- When you connect to another device using an access point that you have already connected to, [\*] is displayed for the password in step 3.

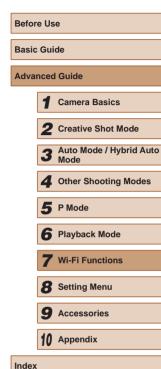

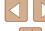

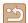

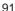

### Previous Access Points

You can reconnect to any previous access points automatically by following step 4 in "Using WPS-Compatible Access Points" (489).

- To reconnect to the access point, confirm that the target device is already connected to it, and then follow the procedure from step 8 in "Using WPS-Compatible Access Points" (\$\infty\$89).
- To switch access points, choose [Switch Network] on the screen displayed after connection, and then either follow the procedure in "Using WPS-Compatible Access Points" (\$\subseteq\$89) from step 5 or the procedure in "Connecting to Listed Access Points" (\$\subseteq\$91) from step

## Sending Images to a Registered Web Service

### **Registering Web Services**

Use a smartphone or computer to add to the camera Web services that you want to use.

- A smartphone or computer with a browser and Internet connection is required to complete camera settings for CANON iMAGE GATEWAY and other Web services.
- Check the CANON iMAGE GATEWAY website for details on browser (Microsoft Internet Explorer, etc.) requirements, including settings and version information.
- For information on countries and regions where CANON iMAGE GATEWAY is available, visit the Canon website (http://www.canon.com/cig/).
- You must have an account with Web services other than CANON iMAGE GATEWAY if you desire to use them. For further details, check the websites for each Web service you want to register.
- Separate ISP connection and access point fees may be applicable.

### Registering CANON IMAGE GATEWAY

After linking the camera and CANON iMAGE GATEWAY, add CANON iMAGE GATEWAY as a destination Web service on the camera.

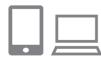

Log in to CANON iMAGE GATEWAY and access the camera web link settings page.

Before Use

Basic Guide

Advanced Guide

Camera Basics

2 Creative Shot Mode

3 Auto Mode / Hybrid Auto Mode

4 Other Shooting Modes

**5** P Mode

6 Playback Mode

**7** Wi-Fi Functions

**8** Setting Menu

**9** Accessories

10 Appendix

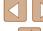

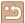

- From a computer or smartphone, access http://www.canon.com/cig/ to visit
   CANON iMAGE GATEWAY.
- Once the login screen is displayed, enter your user name and password to log in. If you do not have a CANON iMAGE GATEWAY account, follow the instructions to complete member registration (free of charge).

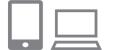

### Choose the type of camera.

- On this camera model, [ is displayed in the Wi-Fi menu.
- Once you choose [ ], a page is displayed for entering the authentication code. On this page in step 7, you will enter the authentication code displayed on the camera after steps 3 – 6.

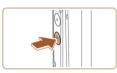

Enter a nickname for this camera

Device Nickname

### 3 Access the Wi-Fi menu.

- Press the [] button to turn the camera on.
- Touch [((\*))].

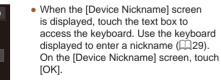

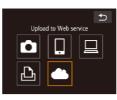

### 4 Choose [ ].

Touch [ ].

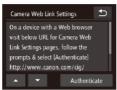

### 5 Choose [Authenticate].

Touch [Authenticate].

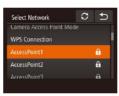

Camera Web Link Settings

Enter the below authentication

code into the text field on the

XX-XXXXXX-XXXXX

browser and select [OK]

Cancel

## 6 Establish a connection with an access point.

- Connect to the access point as described in steps 5 – 7 in "Using WPS-Compatible Access Points" (\$\infty\$89) or in steps 2 – 4 in "Connecting to Listed Access Points" (\$\infty\$91).
- Once the camera is connected to CANON iMAGE GATEWAY via the access point, an authentication code is displayed.
- Keep this screen displayed until step 7 is completed.

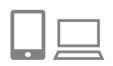

### **7** Enter the authentication code.

- On the smartphone or computer, enter the authentication code displayed on the camera and go to the next step.
- A six-digit confirmation number is displayed.

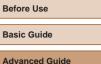

1 Camera Basics

2 Creative Shot Mode

3 Auto Mode / Hybrid Auto Mode

4 Other Shooting Modes

**5** P Mode

6 Playback Mode

**7** Wi-Fi Functions

8 Setting Menu

**9** Accessories

10 Appendix

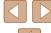

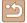

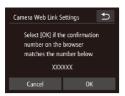

### Check the confirmation numbers and complete the setup process.

- Touch [OK] on the second screen in step 6 and then the confirmation number is displayed.
- Make sure the confirmation number on the camera matches the number on the smartphone or computer.
- Touch [OK].
- Complete the setup process on the smartphone or computer.

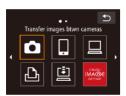

- [4] (4100) and CANON iMAGE GATEWAY are now added as destinations, and the [45] icon changes to [45].
- A message is displayed on the smartphone or computer to indicate that this process is finished. You can also add other Web services. At this time, follow the procedure from step 2 in "Registering Other Web Services" (294).

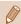

- Connections require that a memory card with saved images be in the camera.
- Once you have connected to devices via the Wi-Fi menu, recent destinations will be listed first when you access the menu. Drag left or right to access the device selection screen and choose a device.
- Once you have assigned a connection destination to Touch Actions (\$\subseteq\$76), you can prepare the camera to reconnect to the destination simply by dragging across the screen with the assigned gesture.

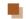

### **Registering Other Web Services**

You can also add Web services besides CANON iMAGE GATEWAY to the camera. Note that CANON iMAGE GATEWAY must be registered on the camera first (\$\subseteq\$92\$).

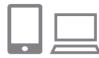

## Access the Web service settings screen.

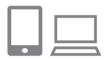

## 2 Configure the Web service you want to use.

 Follow the instructions displayed on the smartphone or computer to set up the Web service.

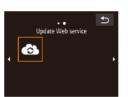

### 3 Choose [ .

- In Playback mode, touch [((q))].
- Drag left or right on the screen, and then touch [ ].
- The Web service settings are now updated.

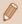

If any configured settings change, follow these steps again to update the camera settings.

Before Use

**Basic Guide** 

Advanced Guide

**1** Camera Basics

Creative Shot Mode

3 Auto Mode / Hybrid Auto Mode

4 Other Shooting Modes

**5** P Mode

6 Playback Mode

**7** Wi-Fi Functions

**8** Setting Menu

9 Accessories

10 Appendix

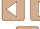

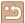

### **Uploading Images to Web Services**

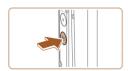

## 1 Access the Wi-Fi menu.

- Press the [] button to turn the camera on.
- Touch [((\*))].

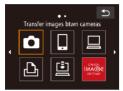

### 2 Choose the destination.

- Touch the icon of the Web service for sharing.
- If multiple recipients or sharing options are used with a Web service, touch the desired item on the [Select Recipient] screen displayed.

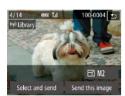

### 3 Send images.

- Drag images left or right to choose an image to send, and then touch [Send this image].
- When uploading to YouTube, read the terms of service, and touch [I Agree].
- Image transfer will begin. The screen darkens during image transfer.
- After the images are sent, touch [OK] on the screen displayed to return to the playback screen.

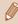

- Connections require that a memory card with saved images be in the camera.
- You can also send multiple images at once and resize images or add comments before sending (\$\subseteq\$98\$).

Before Use

Basic Guide

Advanced Guide

Camera Basics

2 Creative Shot Mode

3 Auto Mode / Hybrid Auto Mode

4 Other Shooting Modes

**5** P Mode

6 Playback Mode

**7** Wi-Fi Functions

8 Setting Menu

**9** Accessories

10 Appendix

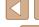

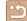

## Printing Images Wirelessly from a Connected Printer

Connect the camera to a printer via Wi-Fi to print as follows.

These steps show how to use the camera as an access point, but you can also use an existing access point (\$\infty\$86).

### 1 Access the Wi-Fi menu.

 Access the Wi-Fi menu as described in step 2 in "Adding a Smartphone Using the Wi-Fi Menu" (△83).

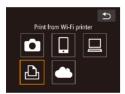

### **2** Choose [凸].

• Touch [凸].

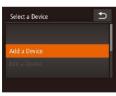

### 3 Choose [Add a Device].

• Touch [Add a Device].

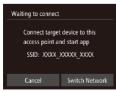

• The camera's SSID is displayed.

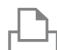

## Connect the printer to the network. In the printer's Wi-Fi setting menu.

 In the printer's Wi-Fi setting menu, choose the SSID (network name) displayed on the camera to establish a connection.

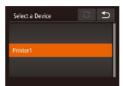

### 5 Choose the printer.

• Touch the name of the printer.

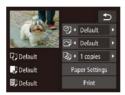

### 6 Choose an image to print.

- Drag left or right across the screen to choose an image.
- Touch [FUNC.], and then touch [г□-].
- Touch [Print].
- For detailed printing instructions, see "Printing Images" (2117).
- To cancel the connection, touch [5] and then touch [OK] on the confirmation screen.

**Before Use** 

Basic Guide

Advanced Guide

1 Camera Basics

2 Creative Shot Mode

3 Auto Mode / Hybrid Auto Mode

4 Other Shooting Modes

**5** P Mode

6 Playback Mode

**7** Wi-Fi Functions

8 Setting Menu

**9** Accessories

10 Appendix

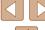

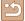

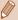

- Connections require that a memory card with saved images be in the camera.
- Once you have connected to devices via the Wi-Fi menu, recent destinations will be listed first when you access the Wi-Fi menu.
   You can easily connect again by choosing the device. You can register new devices by dragging left or right to access the device selection screen.
- If you prefer not to display recent target devices, choose MENU
   (28) > [1] tab > [Wi-Fi Settings] > [Target History] > [Off].
- To use another access point, follow steps 3 4 in "Using Another Access Point" (□85).
- Once you have assigned a connection destination to Touch Actions (\$\sum\_76\$), you can prepare the camera to reconnect to the destination simply by dragging across the screen with the assigned gesture.

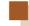

### **Sending Images to Another Camera**

Connect two cameras via Wi-Fi and send images between them as follows.

 Only Canon-brand cameras equipped with a Wi-Fi function can be connected to wirelessly. Even Canon-brand cameras that support Eye-Fi cards cannot be connected to if they do not have a Wi-Fi function.
 In addition, you cannot connect to IXY DIGITAL WIRELESS cameras with this camera.

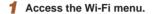

 Access the Wi-Fi menu as described in step 2 in "Adding a Smartphone Using the Wi-Fi Menu" (\$\subseteq\$83).

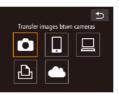

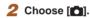

• Touch [ ].

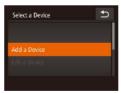

- 3 Choose [Add a Device].
- Touch [Add a Device].
- Follow steps 1 3 on the target camera too.
- Camera connection information will be added when [Start connection on target camera] is displayed on both camera screens.

Before Use

Basic Guide

Advanced Guide

Camera Basics

2 Creative Shot Mode

3 Auto Mode / Hybrid Auto

4 Other Shooting Modes

**5** P Mode

6 Playback Mode

**7** Wi-Fi Functions

8 Setting Menu

Accessories

10 Appendix

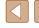

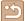

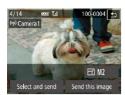

### Send images.

- Drag images left or right to choose an image to send, and then touch [Send this image].
- Image transfer will begin. The screen darkens during image transfer.
- [Transfer completed] is displayed after the image is sent, and the image transfer screen is displayed again.
- To disconnect, touch [ ] in the upper right, and then touch [OK] on the confirmation screen

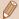

- Connections require that a memory card be in the camera.
- Once you have connected to devices via the Wi-Fi menu, recent destinations will be listed first when you access the Wi-Fi menu.
   You can easily connect again by choosing the device. You can register new devices by dragging left or right to access the device selection screen.
- If you prefer not to display recent target devices, choose MENU
   (28) > [1] tab > [Wi-Fi Settings] > [Target History] > [Off].
- You can also send multiple images at once and change the image size before sending (\$\subseteq\$98\$).
- Once you have assigned a connection destination to Touch Actions (\$\sum\_76\$), you can prepare the camera to reconnect to the destination simply by dragging across the screen with the assigned gesture.

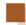

### **Image Sending Options**

You can choose multiple images to send at once and change the image resolution (size) before sending. Some Web services also enable you to annotate the images you send.

### **Sending Multiple Images**

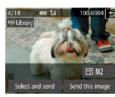

### 1 Choose [Select and send].

 On the image transfer screen, touch [Select and send].

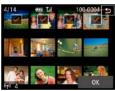

### 2 Choose images.

- Touching an image to send will label it with a [√] icon.
- To cancel selection, touch the image again. [✓] is no longer displayed.
- Repeat this process to choose additional images.
- After you finish choosing images, touch [OK].

### 3 Send the image.

Touch [Send].

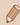

 If you move the zoom ring toward [ ] in step 2, the camera will switch to single-image display. You can also drag left or right across the screen to choose images. **Before Use** 

Basic Guide

### Advanced Guide

Camera Basics

\_

2 Creative Shot Mode

3 Auto Mode / Hybrid Auto Mode

4 Other Shooting Modes

**5** P Mode

6 Playback Mode

**7** Wi-Fi Functions

**8** Setting Menu

Accessories

10 Appendix

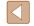

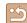

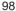

### **Notes on Sending Images**

- Keep your fingers or other objects off the Wi-Fi antenna area (\$\subseteq\$4). Covering this may decrease the speed of your image transfers.
- Depending on the condition of the network you are using, it may take
  a long time to send movies. Be sure to keep an eye on the camera
  battery level.
- Up to 50 images can be sent together at once. One movie up to five minutes (or one digest movie up to 13 minutes) can be sent. However, Web services may limit the number of images or length of movies you can send. For details, refer to the Web service you are using.
- When sending movies to smartphones, note that the supported image quality varies depending on the smartphone. For details, refer to the smartphone user manual.
- On the screen, wireless signal strength is indicated by the following icons.
  - [Y.I] high, [Y.I] medium, [Y] low, [Y] weak
- Sending images to Web services will take less time when resending images you have already sent that are still on the CANON iMAGE GATEWAY server.

### **Choosing the Image Resolution (Size)**

On the screen, you can choose the resolution (size) of images to send by touching  $[\Delta][\Psi]$ .

- To send images at original size, select [No] as the resizing option.
- Choosing [M2] or [S] will resize images that are larger than the selected size before sending.
- Movies cannot be resized.

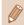

Image size can also be configured in MENU (□28) > [Ŷ†] tab
 | Wi-Fi Settings] > [Resize for Sending].

**Before Use** 

Basic Guide

Advanced Guide

Camera Basics

2 Creative Shot Mode

3 Auto Mode / Hybrid Auto

4 Other Shooting Modes

**5** P Mode

6 Playback Mode

**7** Wi-Fi Functions

8 Setting Menu

**9** Accessories

10 Appendix

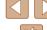

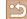

### **Adding Comments**

Using the camera, you can add comments to images that you send to e-mail addresses, social networking services, etc. The number of characters and symbols that can be entered may differ depending on the Web service.

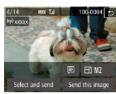

- Access the screen for adding comments.
- On the image transfer screen, touch [].
- 2 Add a comment (QQ29).
- 3 Send the image.

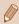

- When a comment is not entered, the comment set in CANON iMAGE GATEWAY is automatically sent.
- You can also annotate multiple images before sending them. The same comment is added to all images sent together.

## Sending Images Automatically (Image Sync)

Images on the memory card that have not been transferred already can be sent to a computer or Web services via CANON iMAGE GATEWAY. Note that images cannot be sent only to Web services.

### **Initial Preparations**

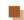

### **Preparing the Computer**

Install and configure the software on the destination computer.

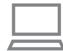

- Install the software.
- Install the software on a computer connected to the Internet (\$\times\$86).
- 2 Register the camera.
- Windows: In the taskbar, right-click [], and then click [Add new camera].
- Mac OS: In the menu bar, click [], and then click [Add new camera].
- A list of cameras linked to CANON iMAGE GATEWAY is displayed. Choose the camera from which images are to be sent.
- Once the camera is registered and the computer is ready to receive images, the icon changes to [4].

Before Use

Basic Guide

Advanced Guide

1 Camera Basics

Calliera Basics

2 Creative Shot Mode

3 Auto Mode / Hybrid Auto Mode

4 Other Shooting Modes

**5** P Mode

6 Playback Mode

**7** Wi-Fi Functions

**8** Setting Menu

Accessories

10 Appendix

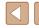

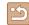

### Preparing the Camera

Register [1] as the destination. You can also assign [1] to the [1] button, so that you can simply press the [1] button to send any unsent images on the memory card to a computer via CANON iMAGE GATEWAY.

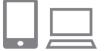

### 1 Add [ ] as a destination.

- Add [ ] as a destination, as described in "Registering CANON iMAGE GATEWAY" ( ] 92).
- To choose a Web service as the destination, follow the steps in "Registering Other Web Services" (\$\infty\$94\$) to update the camera settings.
- 2 Choose the type of images to send (only when sending movies with images).
- Touch [FUNC], touch [MENU], choose [Wi-Fi Settings] on the [ff] tab, and then choose [Image Sync] > [Stills/Movies] (□28).
- 3 Assign [♣] to the [♠] button (only when sending images by pressing the [♠] button).
- Clear the button setting if the button is already assigned to a smartphone \$\square\$81).
- Access the mobile connection screen as described in step 2 in "Sending to a Smartphone Assigned to the Button" ( \$\mathbb{A}\) and then touch \$\mathbb{B}\).

### **Sending Images**

Images sent from the camera are automatically saved to the computer. If the computer that you intend to send images to is turned off, the images will be stored temporarily on the CANON iMAGE GATEWAY server. Stored images are regularly erased, so make sure to turn on the computer and save the images.

### Send images.

- If you have already assigned [ to the button, press the button.
- If you have not assigned the button this way, choose [♣] as described in steps 1 – 2 in "Uploading Images to Web Services" (♠95).
- Once the connection is established, the images are sent. When the images have been sent successfully to the CANON iMAGE GATEWAY server, [L] is displayed on the screen.

### 2 Save the images to the computer.

- Images are automatically saved to the computer when you turn it on.
- Images are automatically sent to Web services from the CANON iMAGE GATEWAY server, even if the computer is off.

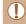

• When sending images, you should use a fully charged battery pack or an AC adapter kit (sold separately, \$\infty\$112).

Before Use

Basic Guide

Advanced Guide

4 - -

Camera Basics

2 Creative Shot Mode

3 Auto Mode / Hybrid Auto Mode

4 Other Shooting Modes

**5** P Mode

6 Playback Mode

**7** Wi-Fi Functions

8 Setting Menu

Accessories

10 Appendix

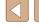

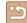

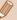

- Even if images were imported to the computer through a different method, any images not sent to the computer via CANON iMAGE GATEWAY will be sent to the computer.
- Sending is faster when the destination is a computer on the same network as the camera, because images are sent via the access point instead of CANON iMAGE GATEWAY. Note that images stored on the computer are sent to CANON iMAGE GATEWAY, so the computer must be connected to the Internet.

## Using a Smartphone to View Camera Images and Control the Camera

You can do the following with the dedicated smartphone app CameraWindow.

- Browse images on the camera and save them to the smartphone
- Geotag images on the camera ( 102)
- Shoot remotely (Q103)

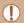

 In camera settings, the smartphone must be allowed to view camera images (\$\infty\$81, \$\infty\$83, \$\infty\$104).

### **Geotagging Images on the Camera**

GPS data recorded on a smartphone using the dedicated CameraWindow application can be added to images on the camera. Images are tagged with information including the latitude, longitude, and elevation.

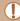

- Before shooting, make sure the date and time and your home time zone are set correctly, as described in "Setting the Date and Time" (217). Also follow the steps in "World Clock" (2107) to specify any shooting destinations in other time zones.
- Others may be able to locate or identify you by using location data in your geotagged still images or movies. Be careful when sharing these images with others, as when posting images online where many others can view them.

Before Use

Basic Guide

Advanced Guide

Camera Basics

2 Creative Shot Mode

3 Auto Mode / Hybrid Auto Mode

4 Other Shooting Modes

**5** P Mode

6 Playback Mode

**7** Wi-Fi Functions

8 Setting Menu

9 Accessories

Accessories

10 Appendix

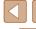

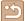

### **Shooting Remotely**

As you check a shooting screen on your smartphone, you can use it to shoot remotely.

### 1 Secure the camera.

 Once remote shooting begins, the camera lens will come out. Lens motion from zooming may also move the camera out of position. Keep the camera still by mounting it on a tripod or taking other measures

## 2 Connect the camera and smartphone ( 81, 83).

• In the privacy settings, choose [Yes].

### 3 Choose remote shooting.

- In CameraWindow on the smartphone, choose remote shooting.
- The camera lens will come out. Do not press near the lens, and make sure no objects will obstruct it.
- Once the camera is ready for remote shooting, a live image from the camera will be displayed on the smartphone.
- At this time, a message is displayed on the camera, and all operations except pressing the power button are disabled.

### 4 Shoot.

• Use the smartphone to shoot.

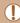

- The camera works in [P] mode during remote shooting. However, some FUNC. and MENU settings you have configured in advance may be changed automatically.
- Movie shooting is not available.

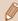

- Any jerky subject motion shown on the smartphone due to the connection environment will not affect recorded images.
- No AF frames are displayed. Capture a test image to check the focus.
- Captured images are not transferred to the smartphone. Use the smartphone to browse and import images from the camera.

Before Use

Basic Guide

Advanced Guide

**1** Camera Basics

2 Creative Shot Mode

3 Auto Mode / Hybrid Auto Mode

4 Other Shooting Modes

**5** P Mode

6 Playback Mode

**7** Wi-Fi Functions

8 Setting Menu

Accessories

10 Appendix

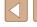

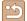

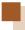

## **Editing or Erasing Wi-Fi Settings**

Edit or erase Wi-Fi settings as follows.

### **Editing Connection Information**

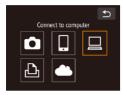

- 1 Access the Wi-Fi menu and choose the device to edit.
  - Press the [] button to turn the camera on.
  - Touch [((•))].
  - Drag left or right to access the device selection screen, and then touch the icon of a device to edit.

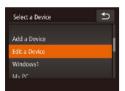

- 2 Choose [Edit a Device].
- Touch [Edit a Device].

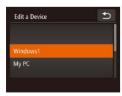

- Choose a device to edit.
- Touch the device you want to edit.
- 4 Choose an item to edit.
  - Touch the item you want to edit.
  - The items you can change depend on what device or service the camera will access.

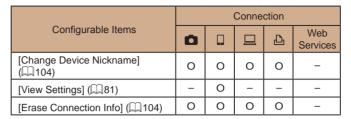

O: Configurable -: Not configurable

### Changing a Device Nickname

You can change the device nickname (display name) that is displayed on the camera.

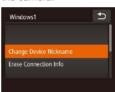

- Following step 4 in "Editing Connection Information" (☐104), touch [Change Device Nickname] to choose it.
- Touch the input field. Use the keyboard displayed to enter a new nickname (\$\subset\$29).

### Erasing Connection Information

Erase connection information (information about devices that you have connected to) as follows.

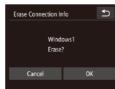

- Following step 4 in "Editing Connection Information" (\$\sum 104\$), touch [Erase Connection Info] to choose it.
- After [Erase?] is displayed, touch [OK].
- The connection information will be erased.

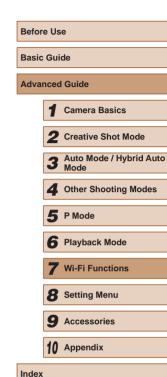

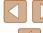

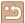

### **Returning the Wi-Fi Settings to Default**

Return the Wi-Fi settings to default if you transfer ownership of the camera to another person, or dispose of it.

Resetting the Wi-Fi settings will also clear all Web service settings. Be sure that you want to reset all Wi-Fi settings before using this option.

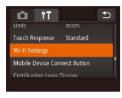

1 Choose [Wi-Fi Settings].

 Touch [FUNC], touch [MENU], and choose [Wi-Fi Settings] on the [f†] tab (□28).

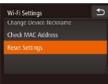

2 Choose [Reset Settings].

Touch [Reset Settings].

- 3 Restore the default settings.
- Touch [OK].
- The Wi-Fi settings are now reset.

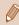

• To reset other settings (aside from Wi-Fi) to defaults, choose [Reset All] on the [ 110].

**Basic Guide Advanced Guide** Camera Basics 2 Creative Shot Mode 3 Auto Mode / Hybrid Auto Mode 4 Other Shooting Modes **5** P Mode 6 Playback Mode **7** Wi-Fi Functions 8 Setting Menu **9** Accessories 10 Appendix Index

Before Use

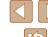

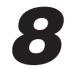

## **Setting Menu**

Customize or adjust basic camera functions for greater convenience

## Adjusting Basic Camera Functions

MENU (\$\to28\$) functions on the [\$\foatsymbol{1}\$] tab can be configured. Customize commonly used functions as desired, for greater convenience.

### **Silencing Camera Operations**

Silence camera sounds and movies as follows.

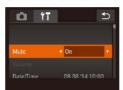

• Choose [Mute], and then choose [On].

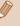

 Sound is not played during movies (\(\sigma 63\)\) if you mute camera sounds. To restore sound during movies, drag up across the screen. Adjust volume by dragging up or down, as needed.

### **Adjusting the Volume**

Adjust the volume of individual camera sounds as follows.

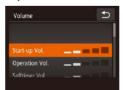

- Select and touch [Volume].
- Drag up or down to choose an item, and then adjust the volume by touching the desired position on the bar.

Before Use

Basic Guide

**Advanced Guide** 

1 Camera Basics

2 Creative Shot Mode

3 Auto Mode / Hybrid Auto Mode

4 Other Shooting Modes

**5** P Mode

6 Playback Mode

**7** Wi-Fi Functions

8 Setting Menu

**9** Accessories

10 Appendix

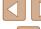

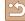

### **Changing the Date and Time**

Adjust the date and time as follows.

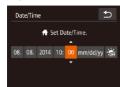

- · Select and touch [Date/Time].
- Touch the option to configure, and then touch [▲][▼] to adjust the setting.

### **World Clock**

To ensure that your shots will have the correct local date and time when you travel abroad, simply register the destination in advance and switch to that time zone. This convenient feature eliminates the need to change the Date/Time setting manually.

Before using the world clock, be sure to set the date and time and your home time zone, as described in "Setting the Date and Time" (\$\infty\$17).

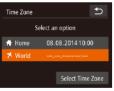

### 1 Specify your destination.

- Select and touch [Time Zone].

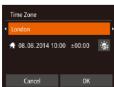

- Touch [◀][▶] to choose the destination time zone.
- To set daylight saving time (1 hour ahead), touch [ ].
- Touch [OK].

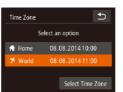

- Switch to the destination time zone.
- Touch [ズ World], and then touch [♠].
- [✗] is now shown on [Time Zone] and shooting screens (□127).

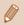

 Adjusting the date or time while in [✗] mode (□18) will automatically update your [乔 Home] time and date.

### **Lens Retraction Timing**

The lens is normally retracted for safety about one minute after you press the  $[\begin{tabular}{l} \blacksquare\end{tabular}]$  button in Shooting mode  $(\begin{tabular}{l} \square\end{tabular}]$  button, set the retraction timing to  $[\begin{tabular}{l} 0\end{tabular}]$  osec.].

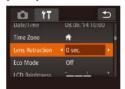

• Choose [Lens Retraction], and then choose [0 sec.].

Before Use

Advanced Guide

1 Camera Basics

2 Creative Shot Mode

3 Auto Mode / Hybrid Auto Mode

4 Other Shooting Modes

**5** P Mode

6 Playback Mode

**7** Wi-Fi Functions

8 Setting Menu

9 Accessories

10 Appendix

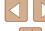

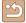

### **Using Eco Mode**

This function allows you to conserve battery power in Shooting mode. When the camera is not in use, the screen quickly darkens to reduce battery consumption.

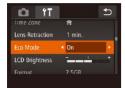

### 1 Configure the setting.

- Choose [Eco Mode], and then choose [On].
- [ECO] is now shown on the shooting screen (27).
- The screen darkens when the camera is not used for approximately two seconds; approximately ten seconds after darkening, the screen turns off.
   The camera turns off after approximately three minutes of inactivity.

### 2 Shoot.

 To activate the screen and prepare for shooting when the screen is off but the lens is still out, press the shutter ring halfway.

### **Screen Brightness**

Adjust screen brightness as follows.

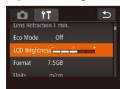

 Choose [LCD Brightness], and then touch the desired position on the bar to adjust the brightness.

### **Formatting Memory Cards**

Before using a new memory card or a card formatted in another device, you should format the card with this camera.

Formatting erases all data on a memory card. Before formatting, copy images on the memory card to a computer, or take other steps to back them up.

### Access the [Format] screen.

Touch [Format].

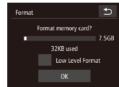

2 Choose [OK].

Touch [OK].

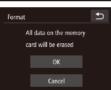

3 Format the memory card.

- To begin the formatting process, touch [OK].
- When formatting is finished, [Memory card formatting complete] is displayed. Touch [OK].

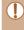

Formatting or erasing data on a memory card only changes file
management information on the card and does not erase the data
completely. When transferring or disposing of memory cards,
take steps to protect personal information if necessary, as by
physically destroying cards.

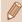

 The total card capacity indicated on the formatting screen may be less than the advertised capacity. Before Use

Basic Guide

Advanced Guide

Camera Basics

•

2 Creative Shot Mode

3 Auto Mode / Hybrid Auto Mode

4 Other Shooting Modes

**5** P Mode

6 Playback Mode

**7** Wi-Fi Functions

**8** Setting Menu

9 Accessories

10 Appendix

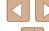

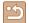

# Low-Level Formatting

Perform low-level formatting in the following cases: [Memory card error] is displayed, the camera is not working correctly, card image reading/writing is slower, continuous shooting is slower, or movie recording suddenly stops. Low-level formatting erases all data on a memory card. Before low-level formatting, copy images on the memory card to a computer, or take other steps to back them up.

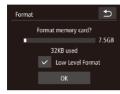

- Touch the field to the left of [Low Level Format] to select it (mark with a [✓]).
- Follow steps 2 − 3 in "Formatting Memory Cards" (□108) to continue with the formatting process.

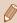

- Low-level formatting takes longer than "Formatting Memory Cards" (\$\sum 108\$), because data is erased from all storage regions of the memory card.
- You can cancel low-level formatting in progress by touching [Stop]. In this case, all data will be erased, but the memory card can be used normally.

# **Metric/Non-Metric Display**

Change the unit of measurement shown in GPS elevation information (\$\subseteq\$65) and elsewhere from m/cm to ft/in as needed.

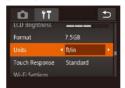

• Choose [Units], and then choose [ft/in].

# **Increasing Touch-Screen Panel Sensitivity**

Sensitivity of the touch-screen panel can be increased, so that the camera responds to a lighter touch.

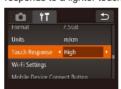

 Choose [Touch Response], and then choose [High]. Before Use

Basic Guide

Advanced Guide

**1** Camera Basics

2 Creative Shot Mode

3 Auto Mode / Hybrid Auto Mode

4 Other Shooting Modes

**5** P Mode

6 Playback Mode

**7** Wi-Fi Functions

**8** Setting Menu

Accessories

10 Appendix

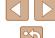

# **Checking Certification Logos**

Some logos for certification requirements met by the camera can be viewed on the screen. Other certification logos are printed in this guide, on the camera packaging, or on the camera body.

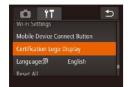

• Touch [Certification Logo Display].

# **Display Language**

Change the display language as needed.

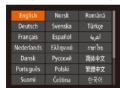

- Touch [Language 園].
- Touch a display language to choose it, and then touch [⁴⁻].

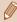

 You can also access the [Language] screen in Playback mode by touching [FUNC] and then touching and holding [MENU].

# **Adjusting Other Settings**

The following settings can also be adjusted on the [ ab.

- [Wi-Fi Settings] (□80)
- [Mobile Device Connect Button] (Q 81)

# **Restoring Defaults**

If you accidentally change a setting, you can restore default camera settings.

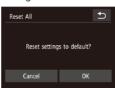

- Touch [Reset All].
- Touch [OK].
- Default settings are now restored.

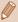

- The following functions are not restored to default settings.
- Information registered using Face ID (Q43)
- [竹t] tab settings [Date/Time] (瓜107), [Time Zone] (瓜107), and [Language 雰 (瓜110)
- Shooting mode (\$\square\$52)
- Wi-Fi settings (◯ 80)

Before Use

Basic Guide

Advanced Guide

Camera Basics

2 Creative Shot Mode

3 Auto Mode / Hybrid Auto Mode

4 Other Shooting Modes

**5** P Mode

6 Playback Mode

**7** Wi-Fi Functions

**8** Setting Menu

9 Accessories

10 Appendix

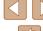

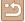

# 9

# **Accessories**

Enjoy the camera in more ways with optional Canon accessories and other compatible accessories sold separately

# **System Map**

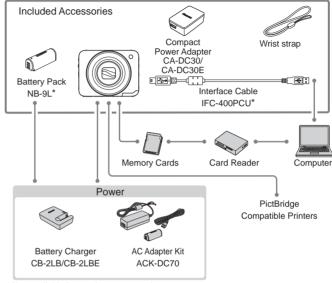

<sup>\*</sup>Also available for purchase separately.

# Use of genuine Canon accessories is recommended.

This product is designed to achieve excellent performance when used with genuine Canon accessories.

Canon shall not be liable for any damage to this product and/or accidents such as fire, etc., caused by the malfunction of non-genuine Canon accessories (e.g., a leakage and/or explosion of a battery pack). Please note that this warranty does not apply to repairs arising out of the malfunction of non-genuine Canon accessories, although you may request such repairs on a chargeable basis.

Before Use

Basic Guide

#### Advanced Guide

Camera Basics

Calliela Dasics

2 Creative Shot Mode

3 Auto Mode / Hybrid Auto Mode

4 Other Shooting Modes

**5** P Mode

6 Playback Mode

**7** Wi-Fi Functions

8 Setting Menu

9 Accessories

10 Appendix

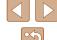

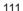

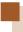

# **Optional Accessories**

The following camera accessories are sold separately. Note that availability varies by area, and some accessories may no longer be available.

# **Power Supplies**

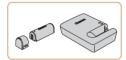

#### **Battery Pack NB-9L**

• Rechargeable lithium-ion battery

#### Battery Charger CB-2LB/CB-2LBE

Charger for Battery Pack NB-9L

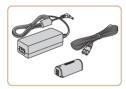

#### AC Adapter Kit ACK-DC70

 For powering the camera using household power. Recommended when using the camera over extended periods, or when connecting the camera to a printer or computer. Cannot be used to charge the battery pack in the camera.

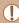

- The battery charger and AC adapter kit can be used in areas with 100 – 240 V AC power (50/60 Hz).
- For power outlets in a different format, use a commercially available adapter for the plug. Never use an electrical transformer designed for traveling, which may damage the battery pack.

#### **Printer**

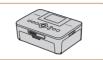

# Canon-Brand PictBridge-Compatible Printers

 Even without using a computer, you can print images by connecting the camera directly to a printer.
 For details, visit your nearest Canon retailer. Before Use

Basic Guide

Advanced Guide

1 Camera Basics

\_\_\_\_

2 Creative Shot Mode

3 Auto Mode / Hybrid Auto Mode

4 Other Shooting Modes

**5** P Mode

6 Playback Mode

**7** Wi-Fi Functions

8 Setting Menu

**9** Accessories

10 Appendix

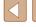

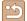

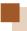

# **Using Optional Accessories**

Still Images Movies

# Charging Battery Pack by Battery Charger

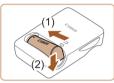

### Insert the battery pack.

 After aligning the 
 marks on the battery pack and charger, insert the battery pack by pushing it in (1) and down (2).

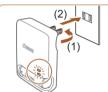

# 2 Charge the battery pack.

- Flip out the plug (1) and plug the charger into a power outlet.
- The charging lamp turns orange, and charging begins.
- When charging is finished, the lamp turns green.

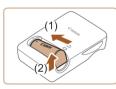

# Remove the battery pack.

 After unplugging the battery charger. remove the battery pack by pushing it in (1) and up (2).

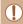

To protect the battery pack and keep it in optimal condition, do not charge it continuously for more than 24 hours.

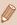

- For details on charging time and the number of shots and recording time possible with a fully charged battery pack, see "Number of Shots/Recording Time, Playback Time" (2133).
- Charged battery packs gradually lose their charge, even when they are not used. Charge the battery pack on (or immediately before) the day of use.
- The charger can be used in areas with 100 240 V AC power (50/60 Hz). For power outlets in a different format, use a commercially available adapter for the plug. Never use an electrical transformer designed for traveling, which may damage the battery pack.

# Powering the Camera with Household Power

► Still Images ► Movies

Powering the camera with AC Adapter Kit ACK-DC70 (sold separately) eliminates the need to monitor the remaining battery level.

Make sure the camera is off.

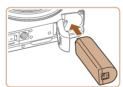

# Insert the coupler.

- Follow step 1 in "Inserting the Battery Pack and Memory Card" (217) to open the cover.
- Holding the coupler facing as shown. insert the coupler just as you would a battery pack (following step 2 in "Inserting and Charging the Battery Pack" (415)).
- Follow step 3 in "Inserting and Charging the Battery Pack" ( 15) to close the cover.

Before Use

Basic Guide

**Advanced Guide** 

Camera Basics

Creative Shot Mode

3 Auto Mode / Hybrid Auto

4 Other Shooting Modes

**5** P Mode

6 Playback Mode

**7** Wi-Fi Functions

**8** Setting Menu

Accessories

10 Appendix

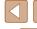

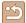

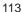

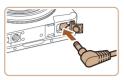

### 3 Connect the adapter to the coupler.

 Open the cover and insert the adapter plug fully into the coupler.

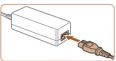

# **4** Connect the power cord.

- Insert one end of the power cord into the compact power adapter, and then plug the other end into a power outlet.
- Turn the camera on and use it as desired.
- When finished, turn the camera off and unplug the power cord from the outlet.

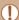

- Do not disconnect the adapter or unplug the power cord while the camera is still on. This may erase your shots or damage the camera
- Do not attach the adapter or adapter cord to other objects. Doing so could result in malfunction or damage to the product.

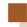

# **Using the Software**

The software available for download from the Canon website is introduced below, with instructions for installation and saving images to a computer.

### Software

After downloading the software from the Canon website and installing it, you can do the following things on your computer.

- CameraWindow
  - Import images and change camera settings
- ImageBrowser EX
  - Manage images: view, search, and organize
  - Print and edit images

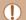

 Internet access is required, and any ISP account charges and access fees must be paid separately.

### **Software Instruction Manual**

Refer to the instruction manual when using the software. The manual can be accessed from the help system of software (some software excluded).

Before Use

Basic Guide

#### **Advanced Guide**

Camera Basics

2 Creative Shot Mode

3 Auto Mode / Hybrid Auto

Mode

4 Other Shooting Modes

**5** P Mode

6 Playback Mode

**7** Wi-Fi Functions

**8** Setting Menu

Accessories

10 Appendix

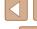

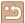

# **Computer Connections via a Cable**

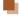

# Checking Your Computer Environment

The software can be used on the following computers. For detailed system requirements and compatibility information, including support in new operating systems, visit the Canon website.

| Operating<br>System* | Windows       | Mac OS        |
|----------------------|---------------|---------------|
|                      | Windows 8/8.1 | Mac OS X 10.9 |
|                      | Windows 7 SP1 | Mac OS X 10.8 |

<sup>\*</sup> When sending images to a computer via Wi-Fi, check the system requirements in "Checking Your Computer Environment" (\$\square\$86).

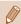

Check the Canon website for the latest system requirements, including supported OS versions.

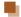

### Installing the Software

For software installation instructions, see "Installing the Software" (🕮86).

# Saving Images to a Computer

Windows 7 and Mac OS X 10.8 are used here for the sake of illustration For other functions, refer to the help system of the relevant software (some software excluded).

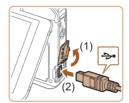

# Connect the camera to the computer.

• With the camera turned off, open the cover (1). With the smaller plug of the USB cable in the orientation shown, insert the plug fully into the camera terminal (2).

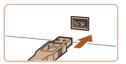

- Insert the larger plug of the USB cable in the computer's USB port. For details about USB connections on the computer, refer to the computer user manual.
- The camera is turned on automatically when the camera is connected to the computer.

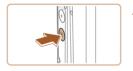

# Access CameraWindow.

 Mac OS: CameraWindow is displayed when a connection is established between the camera and computer.

Before Use

Basic Guide

#### **Advanced Guide**

Camera Basics

2 Creative Shot Mode

3 Auto Mode / Hybrid Auto

4 Other Shooting Modes

**5** P Mode

6 Playback Mode

**7** Wi-Fi Functions

**8** Setting Menu

Accessories

10 Appendix

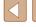

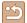

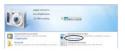

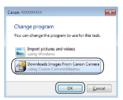

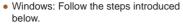

- In the screen that displays, click the [ link to modify the program.
- Choose [Downloads Images From Canon Camera] and then click [OK].

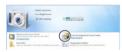

Double-click [ ]

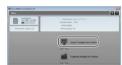

### 3 Save the images to the computer.

- Click [Import Images from Camera], and then click [Import Untransferred Images].
- Images are now saved to the Pictures folder on the computer, in separate folders named by date.
- After images are saved, close CameraWindow, press the power button to turn the camera off, and unplug the cable.
- For instructions on viewing images on a computer, refer to "Software Instruction Manual" (\$\sum 114\$).

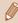

- Windows 7: If the screen in step 2 is not displayed, click the icon in the taskbar.
- Mac OS: If CameraWindow is not displayed after step 2, click the [CameraWindow] icon in the Dock.
- Although you can save images to a computer simply by connecting your camera to the computer without using the software, the following limitations apply.
  - It may take a few minutes after you connect the camera to the computer until camera images are accessible.
  - Images shot in vertical orientation may be saved in horizontal orientation.
  - Some problems may occur when saving images or image information, depending on the operating system version, the software in use, or image file sizes.
  - Some functions provided by the software may not be available, such as movie editing.

Before Use

Basic Guide

Advanced Guide

**◀** Camera Basics

2 Creative Shot Mode

3 Auto Mode / Hybrid Auto Mode

4 Other Shooting Modes

**5** P Mode

6 Playback Mode

**7** Wi-Fi Functions

8 Setting Menu

9 Accessories

10 Appendix

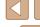

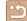

# **Printing Images**

Still Images Movies

Your shots can easily be printed by connecting the camera to a printer. A Canon SELPHY CP series compact photo printer is used here for the sake of illustration. Screens displayed and available functions vary by printer. Also refer to the printer manual for additional information.

# **Easy Print**

► Still Images ► Movies

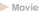

Easily print your shots by connecting the camera to a PictBridgecompatible printer (sold separately) with the included interface cable  $(\square 2).$ 

> Make sure the camera and printer are off.

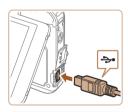

# Connect the camera to the printer.

- smaller cable plug in the orientation shown, insert the plug fully into the camera terminal.
- printer. For other connection details, refer to the printer manual.

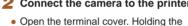

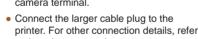

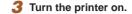

 The camera is turned on automatically when the printer is turned on.

# Choose an image.

 Drag left or right across the screen to choose an image.

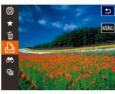

# Print the image.

- Touch [FUNC], and then touch [□].
- Touch [Print].
- Printing now begins.
- To print other images, repeat the above procedures starting from step 5 after printing is finished.
- When you are finished printing, turn the camera and printer off and disconnect the cable.

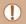

For printers or items which can be set, the standard settings of the printer applies to printing. For the standard settings of the printer, confirm the instruction manual of the printer in use.

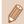

- For Canon-brand PictBridge-compatible printers (sold separately), see "Printer" (Q112).
- Press the [ ] button to turn the power on when the camera is turned on automatically in step 3.

Before Use

Basic Guide

**Advanced Guide** 

Camera Basics

Creative Shot Mode

3 Auto Mode / Hybrid Auto

4 Other Shooting Modes

**5** P Mode

6 Playback Mode

**7** Wi-Fi Functions

**8** Setting Menu

Accessories

10 Appendix

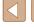

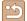

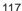

# **Configuring Print Settings**

► Still Images ► Movies

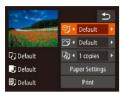

# 1 Access the printing screen.

 Follow steps 1 – 6 in "Easy Print" ( 117) to access this screen.

# 2 Configure the settings.

 Touch an item, and then touch [◀][▶] to choose an option.

| <b>©</b> j        | Default          | Matches current printer settings.                                           |
|-------------------|------------------|-----------------------------------------------------------------------------|
|                   | Date             | Prints images with the date added.                                          |
|                   | File No.         | Prints images with the file number added.                                   |
|                   | Both             | Prints images with both the date and file number added.                     |
|                   | Off              | _                                                                           |
|                   | Default          | Matches current printer settings.                                           |
|                   | Off              | _                                                                           |
|                   | On               | Uses information from the time of shooting to print under optimal settings. |
|                   | Red-Eye 1        | Corrects red-eye.                                                           |
| Dj                | No. of<br>Copies | Choose the number of copies to print.                                       |
| Paper<br>Settings | _                | Specify the paper size, layout, and other details (Q118).                   |

# ■ Choosing Paper Size and Layout before Printing

► Still Images ► Movies

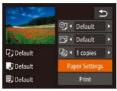

# 1 Choose [Paper Settings].

 After following step 1 in "Configuring Print Settings" (1118) to access the printing screen, touch [Paper Settings].

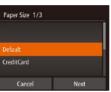

# 2 Choose a paper size.

 Touch an option to choose it, and then touch [Next].

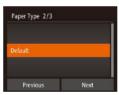

# **3** Choose a type of paper.

• Touch an option to choose it, and then touch [Next].

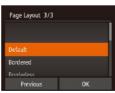

# 4 Choose a layout.

- Drag up or down to choose an option.
- Touch [OK].

5 Print the image.

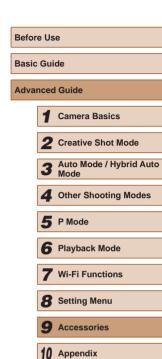

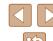

# Available Layout Options

|   | Default    | Matches current printer settings.         |
|---|------------|-------------------------------------------|
|   | Bordered   | Prints with blank space around the image. |
| ĺ | Borderless | Borderless, edge-to-edge printing.        |

# **Printing Movie Scenes**

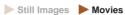

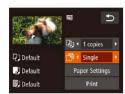

# 1 Access the printing screen.

# 2 Choose a printing method.

- Touch [♠], and then touch [♠][▶] to choose the printing method.
- 3 Print the image.

# Movie Printing Options

| Single   | Prints the current scene as a still image.                                                                                                    |
|----------|----------------------------------------------------------------------------------------------------|
| Sequence | Prints a series of scenes, a certain interval apart, on a single sheet of paper. You can also print the folder number, file number, and elapsed time for the frame by setting [Caption] to [On]. |

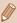

- To cancel printing in progress, touch [Cancel].
- [Sequence] cannot be chosen on Canon-brand PictBridgecompatible printers from CP720/CP730 and earlier models.

# **Adding Images to a Photobook**

Still Images Movies

Photobooks can be set up on the camera by choosing up to 998 images on a memory card and importing them into the software on your computer, where they are stored in their own folder. This is convenient when ordering printed photobooks online or printing photobooks with your own printer.

# Choosing a Selection Method

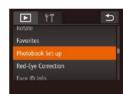

 Touch [FUNC], touch [MENU], and then touch [Photobook Set-up] on the [▶] tab, and then choose how you will select images.

Imay be displayed on the camera to warn you that the memory card has print settings that were configured on another camera. Changing the print settings using this camera may overwrite all previous settings.

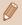

After importing images to your computer, also refer to "Software Instruction Manual" (\(\sum 114\)) and the printer manual for further information.

Before Use

Basic Guide

Advanced Guide

.

Camera Basics

2 Creative Shot Mode

3 Auto Mode / Hybrid Auto Mode

4 Other Shooting Modes

**5** P Mode

6 Playback Mode

**7** Wi-Fi Functions

**8** Setting Menu

Accessories

10 Appendix

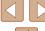

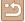

# Choosing Images Individually

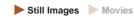

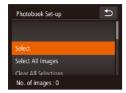

### Choose [Select].

 Following the procedure in "Choosing a Selection Method" (\$\sum 119\$), touch [Select] to choose it.

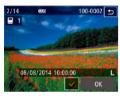

### 2 Choose an image.

- Drag left or right to browse images, and then touch an image to choose it.
- [√] is displayed.
- To cancel selection, touch the screen again. [✓] is no longer displayed.
- Repeat this process to specify other images.
- When finished, touch [OK] to return to the menu screen.

# Specifying All Images at Once

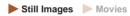

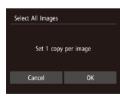

- Following the procedure in "Choosing a Selection Method" (\$\infty\$119), touch [Select All Images] to choose it.
- Touch [OK].

# Removing All Images from a Photobook

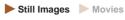

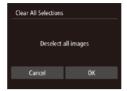

- Following the procedure in "Choosing a Selection Method" (119), touch [Clear All Selections] to choose it.
- Touch [OK].

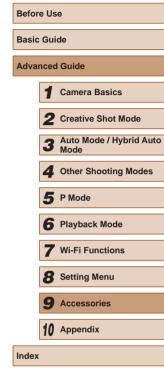

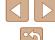

# **Appendix**

Helpful information when using the camera

# **Troubleshooting**

If you think there is a problem with the camera, first check the following. If the items below do not solve your problem, contact a Canon Customer Support Help Desk.

#### Power

Nothing happens when the power button is pressed.

- Confirm that the battery pack is charged (\$\sum\_{15}\$).
- Confirm that the battery pack is inserted facing the correct way (415).
- Confirm that the memory card cover and battery cover are fully closed (15, QQ 17).
- Dirty battery terminals reduce battery performance. Try cleaning the terminals with a cotton swab and reinserting the battery pack a few times.

The battery pack runs out of power quickly.

- Battery performance decreases at low temperatures. Try warming the battery pack a little by putting it in your pocket, for example, ensuring that the terminals do not touch any metal objects.
- Dirty battery terminals reduce battery performance. Try cleaning the terminals with a cotton swab and reinserting the battery pack a few times.
- If these measures do not help and the battery pack still runs out of power soon after charging, it has reached the end of its life. Purchase a new battery pack.

The lens is not retracted.

• Do not open the memory card cover or battery cover while the camera is on. Close the cover, turn the camera on, and then turn it off again (\$\sum\_{15}\$, \$\sum\_{17}\$).

The battery pack is swollen.

• Battery swelling is normal and does not pose any safety concerns. However, if battery swelling prevents the battery pack from fitting in the camera, contact a Canon Customer Support Help Desk.

Before Use

Basic Guide

**Advanced Guide** 

Camera Basics

2 Creative Shot Mode

3 Auto Mode / Hybrid Auto

Other Shooting Modes

**5** P Mode

6 Playback Mode

**7** Wi-Fi Functions

8 Setting Menu

Accessories

10 Appendix

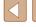

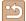

### Shooting

#### Cannot shoot.

• In Playback mode (□63), press the [▶] button (□23).

Strange display on the screen under low light (\$\sum\_26\$).

#### Strange display on the screen when shooting.

- Note that the following display problems are not recorded in still images but are recorded in movies.
  - The screen may flicker and horizontal banding may appear under fluorescent or LED lighting.

#### No date stamp is added to images.

- Though this camera cannot add a date stamp to images, it can be added when printing as follows.
  - Printing using the software See "Software Instruction Manual" ( 114).
  - Print using printer functions

#### [2] is displayed when the shutter ring is pressed halfway (236).

- Set [IS Mode] to [Continuous] ( 61).
- Set the flash mode to [4] (461).
- Increase the ISO speed (\$\overline{\omega}\$60).
- Mount the camera on a tripod or take other measures to keep it still. Additionally, you should set [IS Mode] to [Off] when using a tripod or other means to secure the camera (261).

#### Shots are out of focus.

- Press the shutter ring halfway to focus on subjects before pressing it all the way down to shoot (\$\subseteq 24\$).
- Make sure subjects are within focusing range (\$\bigcap\$134).
- Set [AF-assist Beam] to [On] (\$\overline{\bullet}\$50).

### Shots are blurry.

 Blurring may occur more often when Touch Shutter is used to shoot, depending on shooting conditions. Hold the camera still when shooting. No AF frames are displayed and the camera does not focus when the shutter ring is pressed halfway.

 To have AF frames displayed and the camera focus correctly, try composing the shot with higher-contrast subject areas centered before you press the shutter ring halfway. Otherwise, try pressing the shutter button halfway repeatedly.

#### Subjects in shots look too dark.

- Set the flash mode to [ ( G61).
- Adjust brightness by using exposure compensation (\$\subseteq\$59\$).
- Use spot metering (\$\subseteq\$59).

#### Subjects look too bright, highlights are washed-out.

- Set the flash mode to [3] (42).
- Adjust brightness by using exposure compensation (\$\subseteq\$59\$).
- Use spot metering (\$\subseteq\$59).
- · Reduce the lighting on subjects.

#### Shots look too dark despite the flash firing (\$\iii36\$).

- Shoot within flash range (\$\sum\_134\$).
- Increase the ISO speed (\$\overline{\omega}\$60).

#### Subjects in flash shots look too bright, highlights are washed-out.

- Shoot within flash range (\$\omega\$134).
- Set the flash mode to [3] (42).

#### White spots appear in flash shots.

This is caused by light from the flash reflecting off dust or airborne particles.

#### Shots look grainy.

Lower the ISO speed (\$\sum\_60\$).

### Subjects are affected by red-eye.

Edit images using red-eye correction (\$\infty\$77).

# Recording to the memory card takes too long, or continuous shooting is slower.

Use the camera to perform low-level formatting of the memory card (\$\sum\_{109}\$).

Before Use

Basic Guide

#### Advanced Guide

Camera Basics

•

2 Creative Shot Mode

3 Auto Mode / Hybrid Auto Mode

4 Other Shooting Modes

**5** P Mode

6 Playback Mode

**7** Wi-Fi Functions

8 Setting Menu

9 Accessories

10 Appendix

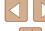

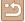

Shooting settings or FUNC, menu settings are not available.

 Available setting items vary by shooting mode. Refer to "Functions Available in Each Shooting Mode", "FUNC. Menu", and "Shooting Tab" (2129 – 1130).

#### The Babies or Children icon does not display.

 The Babies and Children icons will not display if the birthday is not set in face information (\(\subseteq 43\)). If the icons still do not display even when you set the birthday, re-register face information (\(\subseteq 44\)), or make sure that the date/time are set correctly (\(\subseteq 107\)).

#### **Shooting Movies**

The elapsed time shown is incorrect, or recording is interrupted.

 Use the camera to format the memory card, or switch to a card that supports high-speed recording. Note that even if the elapsed time display is incorrect, the length of movies on the memory card corresponds to the actual recording time (\$\sum\_{134}\$).

[1] is displayed and shooting stops automatically.

- The camera's internal memory buffer filled up as the camera could not record to the memory card quickly enough. Try one of the following measures.
  - Use the camera to perform low-level formatting of the memory card (\$\sum\_109\$).
  - Lower the image quality (\$\sum\_49\$).
  - Switch to a memory card that supports high-speed recording (\$\sum\_134\$).

#### Zooming is not possible.

• Zooming is not possible when shooting movies in [4] mode (\$\times 55)\$.

#### Subjects look distorted.

 Subjects that pass in front of the camera quickly may look distorted. This is not a malfunction.

### Playback

Playback is not possible.

 Image or movie playback may not be possible if a computer is used to rename files or alter the folder structure. Refer to "Software Instruction Manual" (2114) for details on folder structure and file names. Playback stops, or audio skips.

- Switch to a memory card that you have performed low-level formatting on with the camera (\$\sum 109\$).
- There may be brief interruptions when playing movies copied to memory cards that have slow read speeds.
- When movies are played on a computer, frames may be dropped and audio may skip if computer performance is inadequate.

#### Sound is not played during movies.

- Adjust the volume (\(\sum\_{106}\)) if you have activated [Mute] (\(\sum\_{106}\)) or the sound in the movie is faint.
- No sound is played for movies shot in [4] mode (\$\subseteq\$55) because audio is not recorded in this mode.

#### **Memory Card**

The memory card is not recognized.

Restart the camera, with the memory card in it (\$\sum\_23\$).

#### Wi-Fi

[(•)] is not displayed, and you cannot access the Wi-Fi menu.

- The Wi-Fi menu is not available in Shooting mode. Switch to Playback mode and try again.
- Touch the screen to switch simplified information display (\$\superscript{1}\$64).
- [(•))] will not be displayed even in playback mode, when using magnified display
  or index display. Switch to single-image display and try again. [(••)] will also not
  be displayed when an image is displayed by specifying search conditions. Cancel
  filtered image playback.
- [(ip)] will not be displayed when the camera is connected to a printer or computer with a cable. Disconnect the cable.

#### Cannot add a device/destination.

- A total of 20 items of connection information can be added to the camera. Erase unneeded connection information from the camera first, and then add new devices/destinations (\$\infty\$104).
- Use a computer or smartphone to register Web services (QQ92).
- To add a smartphone, first install the dedicated application CameraWindow on your smartphone (\$\subset\$81).

Before Use

Basic Guide

Advanced Guide

1 Camera Basics

Creative Shot Mode

3 Auto Mode / Hybrid Auto Mode

4 Other Shooting Modes

**5** P Mode

6 Playback Mode

**7** Wi-Fi Functions

**8** Setting Menu

Accessories

10 Appendix

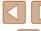

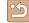

- To add a computer, first install the software CameraWindow on your computer.
   Also check your computer and Wi-Fi environment and settings (\$\subseteq\$86).
- Do not use the camera near sources of Wi-Fi signal interference, such as microwave ovens, Bluetooth devices, or other equipment operating on the 2.4 GHz band.
- Bring the camera closer to the other device you are trying to connect to (such as the access point), and make sure there are no objects between the devices.

#### Cannot connect to the access point.

 Confirm that the access point channel is set to a channel supported by the camera (A133). Note that instead of auto channel assignment, it is advisable to specify a supported channel manually.

#### Cannot send images.

- The destination device has insufficient storage space. Increase the storage space on the destination device and resend the images.
- The write-protect tab of the memory card in the destination camera is set to the locked position. Slide the write-protect tab to the unlocked position.
- Images are not sent to CANON iMAGE GATEWAY or other Web services if you
  move or rename image files or folders on the computer that received images sent
  using Image Sync via an access point (Q101). Before moving or renaming
  these image files or folders on the computer, make sure the images have already
  been sent to CANON iMAGE GATEWAY or other Web services.

#### Cannot resize images for sending.

- Images cannot be resized to be bigger than the resolution setting of their original size
- Movies cannot be resized.

Images take a long time to send./The wireless connection is disrupted.

- Multiple images may take a long time to send. Try resizing the image to [M2] or [S] to reduce sending time (\$\infty\$99).
- · Movies may take a long time to send.
- Do not use the camera near sources of Wi-Fi signal interference, such as
  microwave ovens, Bluetooth devices, or other equipment operating on the 2.4
  GHz band. Note that images may take a long time to send even when [\int\_i] is
  displayed.
- Bring the camera closer to the other device you are trying to connect to (such as the access point), and make sure there are no objects between the devices.

Want to erase Wi-Fi connection information before disposing of the camera or giving it to someone else.

Reset the Wi-Fi settings (Q105).

Before Use

Basic Guide

Advanced Guide

**1** Camera Basics

2 Creative Shot Mode

3 Auto Mode / Hybrid Auto Mode

4 Other Shooting Modes

**5** P Mode

6 Playback Mode

**7** Wi-Fi Functions

**8** Setting Menu

Accessories

10 Appendix

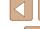

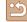

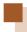

# **On-Screen Messages**

If an error message is displayed, respond as follows.

#### Capture or Playback

#### No memory card

 The memory card may be inserted facing the wrong way. Reinsert the memory card facing the correct way (\$\infty\$17).

#### Cannot record!

Shooting was attempted without a memory card in the camera. To shoot, insert a
memory card facing the correct way (217).

#### Memory card error (\$\infty\$109)

 If the same error message is displayed even after you have formatted a supported memory card (\$\subseteq\$3) and have inserted it facing the correct way \$\subseteq\$17), contact a Canon Customer Support Help Desk.

#### Insufficient space on card

There is not enough free space on the memory card to shoot (\$\infty\$33, \$\infty\$52,
 \$\infty\$58) or edit images (\$\infty\$77). Either erase unneeded images (\$\infty\$72) or insert a memory card with enough free space (\$\infty\$17).

#### Touch AF unavailable

• Touch AF is not available in the current shooting mode (129).

#### Touch AF canceled

• The subject selected for Touch AF can no longer be detected (Q42).

Charge the battery (Q15)

#### No Image.

The memory card does not contain any images that can be displayed.

#### Protected!

 It may not be possible to erase images that were protected on other cameras or a computer, to prevent accidental erasure. Unidentified Image/Incompatible JPEG/Image too large./Cannot play back MOV/Cannot play back MP4

- Unsupported or corrupt images cannot be displayed.
- It may not be possible to display images that were edited or renamed on a computer, or images shot with another camera.

Cannot magnify!/Cannot rotate/Cannot modify image/Cannot modify/ Cannot assign to category/Unselectable image./No identification information

The following functions may be unavailable for images that were renamed or already edited on a computer, or images shot with another camera. Note that starred (\*) functions are not available for movies.
 Edit ID Info (□69)\*, Magnify (□70)\*, Rotate (□74)\*, Favorites (□75). Edit (□77)\*. Photobook Set-up (□19)\*

#### Exceeded selection limit

- More than 998 images were selected for Photobook Set-up ( 119). Choose 998 images or less.
- Photobook Set-up (119) settings could not be saved correctly. Reduce the number of selected images and try again.
- You attempted to choose more than 500 images in Erase (\$\superscript{\subscript{172}}\$), Favorites (\$\superscript{175}\$), or Photobook Set-up (\$\superscript{119}\$).

#### Naming error!

 The folder could not be created or images could not be recorded, because the highest supported folder number (999) for storing images on the card has been reached and the highest supported image number (9999) for images in folders has been reached. Format the memory card (108).

#### Lens Error

- This error may occur if the lens is held while it is moving, or when the camera is used in dusty or sandy locations.
- Frequent display of this error message may indicate camera damage. In this
  case, contact a Canon Customer Support Help Desk.

Before Use

Basic Guide

Advanced Guide

**1** Camera Basics

2 Creative Shot Mode

3 Auto Mode / Hybrid Auto

4 Other Shooting Modes

, ....

**5** P Mode

6 Playback Mode

**7** Wi-Fi Functions

**8** Setting Menu

Accessories

10 Appendix

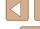

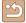

#### A camera error was detected (error number)

- If this error message is displayed immediately after a shot, the image may not have been saved. Switch to Playback mode to check for the image.
- Frequent display of this error message may indicate camera damage. In this
  case, write down the error number (Exx) and contact a Canon Customer Support
  Help Desk.

#### File error

 Correct printing (A117) may not be possible for photos from other cameras or images that have been altered using computer software, even if the camera is connected to the printer.

#### Print error

• Restart the printer and complete the setting on the camera again.

#### Ink absorber full

 Contact a Canon Customer Support Help Desk to request assistance with ink absorber replacement.

#### Wi-Fi

#### Connection failed

- No access points were recognized. Check the access point settings (Q88).
- A device could not be found. Turn the camera off and on again, and retry the connection.
- . Check the device you want to connect to and make sure it is ready for connection.

#### Cannot determine access point

 The WPS buttons on numerous access points were pressed simultaneously. Try reconnecting again.

#### No access points found

- Check to make sure that the access point is turned on.
- When connecting to an access point manually, make sure that you entered the correct SSID.

### Incorrect password/Incorrect Wi-Fi security settings

Check the access point security settings (\$\subseteq\$88).

#### IP address conflict

Reset the IP address so that it does not conflict with another.

#### Disconnected/Receiving failed/Sending failed

- · You may be in an environment where Wi-Fi signals are obstructed.
- Avoid using the camera's Wi-Fi function around microwave ovens, Bluetooth devices, and other devices that operate on the 2.4 GHz band.
- Bring the camera closer to the other device you are trying to connect to (such as the access point), and make sure there are no objects between the devices.
- Check the connected device to make sure it is not experiencing errors.

#### Sending failed

#### Memory card error

 If the same error message is displayed even when you have inserted a formatted memory card facing the correct way, contact a Canon Customer Support Help Desk.

#### Receiving failed

#### Insufficient space on card

 There is not enough free space on the memory card in the target camera to receive images. Erase images to create space on the memory card, or insert a memory card with sufficient space.

#### Receiving failed

#### Naming error!

 When the highest folder number (999), and the highest image number (9999) have been reached on the receiving camera, images cannot be received.

#### Insufficient space on server

- Delete unnecessary images uploaded to CANON iMAGE GATEWAY to create space.
- Save the images sent via Image Sync (Q100) to your computer.

#### Check network settings

 Check to make sure your computer can connect to the Internet with the current network settings. Before Use

Basic Guide

#### Advanced Guide

**1** Camera Basics

2 Creative Shot Mode

3 Auto Mode / Hybrid Auto

4 Other Shooting Modes

**5** P Mode

6 Playback Mode

**7** Wi-Fi Functions

**8** Setting Menu

9 Accessories

10 Appendix

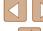

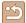

# **On-Screen Information**

# **Shooting (Information Display)**

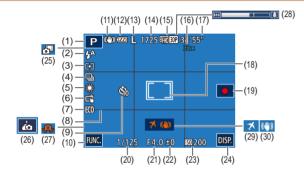

- Shooting mode (☐129), Scene icon (☐37)
- (2) Flash mode (Q42, Q61)
- (3) Metering method (\$\subseteq\$59)
- (4) Drive mode (Q43)
- (5) White balance (Q 60)
- (6) Touch Shutter (QQ41)
- 7) Eco mode (Q108)
- (8) Grid lines (A50)
- (9) Self-timer (☐40)
- (10) **FUNC.** (Function) (Q27)
- (11) IS mode icon (A39)
- (12) Battery level (QQ 127)
- (13) Still image resolution (Q49)

- (14) Recordable shots (QQ 134)\*
- (15) Movie resolution (Q49)
- (16) Zoom factor (140)
- (17) Remaining time ( 134)
- (18) Spot AE point frame (Q 59)
- (19) Movie recording (Q21)
- (20) Shutter speed
- (21) Aperture value
- (22) Exposure compensation level (\$\square\$59)
- (23) ISO speed (QQ 60)
- 24) **DISP.** (Display) (26)
- (25) Hybrid Auto mode (Q35)

- (26) Self portrait shortcut icon (\$\subseteq 52\$)
- (29) Time zone (Q107)
- (30) Image stabilization (A61)
- (27) Camera shake warning (QQ 36)
- (28) Zoom bar (Q33)
- \*In [🗓] mode, indicates the number of shots available.

# **Battery Level**

An on-screen icon or message indicates the battery charge level.

| , ,                  |                                               |
|----------------------|-----------------------------------------------|
| Screen On            | Details                                       |
| 177                  | Sufficient charge                             |
| <b>//</b>            | Slightly depleted, but sufficient             |
| (Blinking red)       | Nearly depleted— charge the battery pack soon |
| [Charge the battery] | Depleted— charge the battery pack immediately |
| Ø                    | Charging is in progress (Д15).                |
| FULL                 | Charging is finished (Q16).                   |

**Before Use** 

Basic Guide

Advanced Guide

Camera Basics

2 Creative Shot Mode

3 Auto Mode / Hybrid Auto Mode

4 Other Shooting Modes

**5** P Mode

6 Playback Mode

**7** Wi-Fi Functions

8 Setting Menu

**9** Accessories

10 Appendix

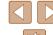

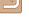

# **Playback (Detailed Information Display)**

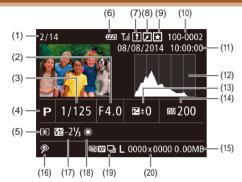

- Playback image no. / Total no. of images
- (2) Aperture value
- (3) Shutter speed (still images), Image quality / Frame rate (movies)(4)
- (4) Shooting mode (Q129)
- (5) Metering method (\$\subseteq\$59)
- (6) Battery level (Q127)
- (7) Image Sync (Q100)
- (8) Image editing (QQ 77)
- (9) Favorites (QQ 75)
- (10) Folder number File number
- (11) Shooting date/time (Q17)

- (12) Histogram (QQ 65)
- (13) Exposure compensation level (\$\times 59\$)
- (14) ISO speed (\$\infty\$60), Playback speed (\$\infty\$56)
- (15) File size
- (16) Red-eye correction (\$\infty\$77)
- (17) Flash (QQ61)
- (18) White balance (A60)
- (19) Resolution (Q49), MOV (movies)
- (20) Still images: Resolution (134) Movies: Playback time (134)

# Summary of Movie Control Panel

The following operations are available on the movie control panel accessed by "Viewing" (\$\subseteq 21\$).

| accessed by viewing (I Later). |                                                                                                    |  |
|--------------------------------|----------------------------------------------------------------------------------------------------|--|
| ■)                             | Touch to display the volume panel, and then touch [▲][▼] to adjust the volume. At a volume of 0, [◄] is displayed. |  |
|                                | Playback                                                                                                    |  |
| K                              | Skip Backward* or Previous Clip (\$\square\$79) (To continue skipping backward, keep touching this icon.)          |  |
| 4                              | Previous Frame (For slow-rewind, keep touching this icon.)                                                         |  |
| ⊪                              | Next Frame (For slow-forward, keep touching this icon.)                                                            |  |
| M                              | Skip Forward* or Next Clip ( 79) (To continue skipping forward, keep touching this icon.)                          |  |
| %                              | Edit (Q78)                                                                                                    |  |
| 僑                              | Erase Clip (displayed when a digest movie is selected (Q79))                                                       |  |

<sup>\*</sup> Displays the frame approx. 4 sec. before or after the current frame.

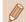

• To switch frames, touch the scrollbar or drag left or right.

**Before Use** 

Basic Guide

Advanced Guide

**◀** Camera Basics

2 Creative Shot Mode

3 Auto Mode / Hybrid Auto Mode

4 Other Shooting Modes

**5** P Mode

6 Playback Mode

**7** Wi-Fi Functions

8 Setting Menu

**9** Accessories

10 Appendix

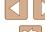

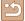

# **Functions and Menu Tables**

Available or automatically set functions are indicated by black icons, such as  $\Box I$ .

# **Functions Available in Each Shooting Mode**

Digital Zoom (A40)

△□/♂I/AUTO/P/☆/浴/③/息/⊙/②/

Touch AF ( 42)

②1/6 / AUTO/P/6/2/3/2/3/2/ □ / 2/ □

Screen Display ( 26)

No Information Display

△3/6 AUTO/P/6 / ¾ / 3 / ₺ / ⑤ / ₺ / ⑥

Information is displayed

〇功/晶/AUTO/P/品/管/鍋/過/⑥/息/

### **FUNC. Menu**

Metering Method ( 59)

(3)

White Balance (Q 60)

AWB

△y/▲ AUTO/P/ ¼ / ¼ / ¾ / ⑤ / ② / ☑

※/▲/崇/崇/端

◇ / 器 / AUTO / P / 前 / 管 / ③ / 递 / ⑥ / ② / 区

ISO Speed (QQ 60)

150

△Ŋ/♠ / AUTO/P/♠/﴿

[50 / [50 / [50 /

△ | AUTO / P / AUTO / P / AUT

Flash (**Q**61)

**4**A

4

△ / ♣ / AUTO / P / ♣ / ♠ / ♠ / ♠ / ♠ / ♠ / ♠ /

3

②1/♂ AUTO/P/☆/浴/औ/鋫/⊙/2/

Exposure Compensation (\$\square\$59\$)

△y/♂/AUTO/P/☆\*1/☆/﴿)/ ♣/⑥/ ♣/

Self-Timer (□40)

Off / 10 sec. / 2 sec.

② / ♣ / AUTO / P / ♣ / ♣ / ♠ / ♣ / ⑥ / ೩ / ☑

Before Use

Basic Guide

**Advanced Guide** 

Camera Basics

2 Creative Shot Mode

3 Auto Mode / Hybrid Auto Mode

4 Other Shooting Modes

**5** P Mode

6 Playback Mode

**7** Wi-Fi Functions

8 Setting Menu

**9** Accessories

10 Appendix

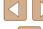

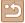

# Drive Mode (43) (如/香/AUTO/P/於/塗/前/息/同/②/区 Δlı △□/♂/AUTO/P/☆/☆/☆/. 〈如/都/AUTO/P/於/浴/約/為/同/②/ Still Image Aspect Ratio (248) 16:9 / 3:2 / 4:3 / 1:1 △)/♣/AUTO/P/♠\*²/¾/⑤/♨\*³/⑥/◎/ Resolution (1149) ⟨Ŋ₁/♂ª/AUTO/P/ṁ/☆/৯/♂/ጴ/♂/2/ M1/M2/S◇ / 6 / AUTO / P / 6 / 注 / 前 / 患 / ⑤ / 息 / ⑥ ②/都/AUTO/P/病/警/副/悬/回/2/□ Movie Quality (Q49) EFHD 30P 〈如/奇!/AUTO/P/応/浴/前/過/⑥/②/②/ **⊞н**п 30Р ② / ♣ / AUTO / P / ♣ / ﴿ / ﴿ / ﴿ ﴾ / ♣ / ⑤ / ڲ / ☑ EVGA 30P △ | AUTO / P / ♣ / \( \frac{1}{4} \) / \( \delta \) / \( \delta \) / \( \delt \*1 Set in [Brightness] (\$\square\$53)

- \*1 Set in [Brightness] (453) \*2 Only [43] and [11] are available.
- \*3 Only [4:3] and [16:9] are available.
- \*4 Synchronizes with the aspect ratio setting and is automatically set (\$\square\$56).

# **Shooting Tab**

### Touch Shutter (Q41)

On/Off

②1/♂ AUTO/P/☆/浴/औ/鋫/⊙/2/

### AF-assist Beam (\$\square\$50\$)

On/Off

◇ I/ AUTO / P / 点 / 管 / I/ / 递 / ⑥ / 是 / 区

#### Review image after shooting

Display Time (\$\infty\$51)

Off / Quick

2 sec./4 sec./8 sec./Hold

△Ŋ/♂H/AUTO/P/ṁ/☆/⑥/೨/⑥/೨/◎/

### Display Info (\$\infty\$51)

Off/Detailed

△ AUTO / P / 益 / 管 / 動 / 過 / ⑥ / ② / ② /

# Grid Lines (A50)

On/Off

#### IS Mode (Q 61)

Off/Continuous

△Ŋ/♠/AUTO/P/♠/☆/⑥/♣/⑥/②/

**Shoot Only** 

△
/ ♣ / AUTO / P / ♣ / ★ / ★ / ★ / ● / ⑥ / € / ☑

Before Use

Basic Guide

#### **Advanced Guide**

Camera Basics

2 Creative Shot Mode

3 Auto Mode / Hybrid Auto Mode

4 Other Shooting Modes

**5** P Mode

6 Playback Mode

**7** Wi-Fi Functions

**8** Setting Menu

**9** Accessories

10 Appendix

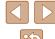

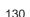

# Dynamic IS (\$\infty\$62)

△ | / ♣ / AUTO / P / ♠ / ※ / ⑥ / ♣ / ⑥ / ② / ☑

# Digest Type (QQ 35)

Include Stills/No Stills

(型/計AUTO/P/前/掌/3)/患/⑤/2/

# Face ID Settings ( 43)

# Set Up Tab

| Item                         | Ref. Page               |
|------------------------------|-------------------------|
| Mute                         | <b>106</b>              |
| Volume                       | <b>106</b>              |
| Date/Time                    | <b>17</b>               |
| Time Zone                    | <b>107</b>              |
| Lens Retraction              | <b>107</b>              |
| Eco Mode                     | <b>108</b>              |
| LCD Brightness               | <b>108</b>              |
| Format                       | <b>108</b> , <b>109</b> |
| Units                        | <b>1</b> 109            |
| Touch Response               | <b>1</b> 109            |
| Wi-Fi Settings               | <b>\$\bigcap\$</b> 80   |
| Mobile Device Connect Button | <b>\$\tag{1}</b>        |
| Certification Logo Display   | <b>110</b>              |
| Language 🖫                   | <b>1</b> 9              |
| Reset All                    | <b>110</b>              |

Before Use

Basic Guide

Advanced Guide

Camera Basics

2 Creative Shot Mode

3 Auto Mode / Hybrid Auto Mode

4 Other Shooting Modes

**5** P Mode

6 Playback Mode

**7** Wi-Fi Functions

8 Setting Menu

**9** Accessories

10 Appendix

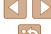

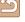

# Playback Tab

| Item                      | Ref. Page              |
|---------------------------|------------------------|
| Play Creative Shot Movies | <b>\$\bigcirc\$</b> 65 |
| List/Play Digest Movies   | <b>\$\bigcirc\$</b> 66 |
| Erase                     | <b>1</b> 72            |
| Rotate                    | <b></b>                |
| Favorites                 | <b>\$\tag{75}</b>      |
| Photobook Set-up          | <b>1119</b>            |
| Red-Eye Correction        | <b>1</b> 77            |
| Face ID Info              | <b>\$\bigcirc\$</b> 66 |
| Index Effect              | <b>4</b> 67            |
| Group Images              | <b>\$\bigcirc\$</b> 68 |
| Auto Rotate               | <b></b>                |
| Set Touch Actions         | <b></b>                |

# Playback Mode FUNC. Menu

| Item                     | Ref. Page              |
|--------------------------|------------------------|
| Rotate                   | <b></b> 74             |
| Favorites                | <b>1</b> 75            |
| Erase                    | <b>1</b> 72            |
| Play Linked Digest Movie | <b>\$\bigcirc\$</b> 66 |
| Image Search             | <b>4</b> 67            |
| Slideshow                | <b></b>                |

# **Handling Precautions**

- The camera is a high-precision electronic device. Avoid dropping it or subjecting it to strong impact.
- Never bring the camera near magnets, motors, or other devices that generate strong electromagnetic fields, which may cause malfunction or erase image data.
- If water droplets or dirt adheres to the camera or screen, wipe with a dry soft cloth, such as an eyeglass cloth. Do not rub hard or apply force
- Never use cleaners containing organic solvents to clean the camera or screen.
- Use a blower brush to remove dust from the lens. If cleaning is difficult, contact a Canon Customer Support Help Desk.
- To prevent condensation from forming on the camera after sudden temperature changes (when the camera is transferred from cold to warm environments), put the camera in an airtight, resealable plastic bag and let it gradually adjust to the temperature before removing it from the bag.
- If condensation does form on the camera, stop using it immediately.
   Continuing to use the camera in this state may damage it. Remove the battery pack and memory card, and wait until the moisture has evaporated before resuming use.
- The battery shall be stored in a plastic bag or similar container. To
  maintain the performance of the battery, charge it approximately once
  a year when you do not use it for a long time and use it up before
  storing it.

Before Use

Basic Guide

Advanced Guide

Camera Basics

Camera Basics

2 Creative Shot Mode

3 Auto Mode / Hybrid Auto Mode

4 Other Shooting Modes

**5** P Mode

6 Playback Mode

**7** Wi-Fi Functions

**8** Setting Menu

Accessories

10 Appendix

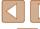

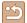

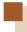

# **Specifications**

# **Camera Specifications**

| Camera Effective<br>Pixels (Max.)           | Approx. 16.1 million pixels                                                                                                    |
|---------------------------------------------|----------------------------------------------------------------------------------------------------|
| Lens Focal<br>Length                        | 8x zoom: 5.0 (W) – 40.0 (T) mm<br>(35mm film equivalent: 28 (W) – 224 (T) mm)                                                   |
| LCD Monitor                                 | 2.8-type color TFT LCD<br>Effective Pixels: Approx. 461,000 dots                                                                |
| File Format                                 | Design rule for Camera File system, DPOF (version 1.1) compliant                                                                |
| Data Type                                   | Movies: MP4 (Video: MPEG-4 AVC/H.264; Audio: MPEG-4 AAC-LC (stereo))                                                            |
| Interface                                   | Hi-speed USB                                                                                                    |
| Power Source                                | Battery Pack NB-9L<br>AC Adapter Kit ACK-DC70                                                                                   |
| Dimensions<br>(Based on CIPA<br>Guidelines) | 80.9 x 62.0 x 32.3 mm (3.19 x 2.44 x 1.27 in.)                                                                                  |
| Weight (Based on CIPA Guidelines)           | Approx. 201 g (approx. 7.09 oz.; including the battery pack and memory card) Approx. 180 g (approx. 6.35 oz.; camera body only) |

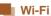

| Standards               | IEEE 802.11b/g/n* * 2.4 GHz band only                                                          |
|-------------------------|------------------------------------------------------------------------------------------------|
| Transmission<br>Methods | OFDM modulation (IEEE 802.11g/n) DSSS modulation (IEEE 802.11b)                                |
| Communication<br>Modes  | Infrastructure mode*1, Ad hoc mode*2 *1 Supports Wi-Fi Protected Setup *2 Wi-Fi CERTIFIED IBSS |
| Supported<br>Channels   | 1 – 11 (PC2156/PC2183) or 1 – 13 (PC2181)<br>Model numbers indicated in parentheses            |
| Security                | WEP, WPA-PSK (AES/TKIP),<br>WPA2-PSK (AES/TKIP)                                                |

# Digital Zoom Focal Length (35mm film equivalent)

|              | 28 – 896 mm                           |
|--------------|---------------------------------------|
| Digital Zoom | (Represents the combined focal length |
|              | of optical and digital zoom.)         |

# Number of Shots/Recording Time, Playback Time

| Number of Shots                              | Approx. 200     |
|----------------------------------------------|-----------------|
| Number of Shots (Eco Mode On)                | Approx. 270     |
| Movie Recording Time*1                       | Approx. 35 min. |
| Movie Recording Time (Continuous Shooting*2) | Approx. 1 hour  |
| Playback Time                                | Approx. 3 hours |

- \*1 Time under default camera settings, when normal operations are performed, such as shooting, pausing, turning the camera on and off, and zooming.
- \*2 Time available when shooting the maximum movie length (until recording stops automatically) repeatedly.
- The number of shots that can be taken is based on measurement guidelines of the Camera & Imaging Products Association (CIPA).
- Under some shooting conditions, the number of shots and recording time may be less than mentioned above.

Before Use

Basic Guide

**Advanced Guide** 

Camera Basics

2 Creative Shot Mode

3 Auto Mode / Hybrid Auto Mode

4 Other Shooting Modes

**5** P Mode

6 Playback Mode

**7** Wi-Fi Functions

8 Setting Menu

**9** Accessories

10 Appendix

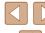

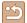

• Number of shots/time with a fully charged battery pack.

# Number of 4:3 Shots per Memory Card

| Recording Pixels                     | Number of Shots per Memory Card (Approx. shots) |       |
|--------------------------------------|-------------------------------------------------|-------|
|                                      | 4 GB                                            | 16 GB |
| L (Large)<br>16M/4608x3456           | 838                                             | 3374  |
| <b>M1</b> (Medium 1)<br>8M/3264x2448 | 1508                                            | 6073  |
| <b>M2</b> (Medium 2) 3M/2048x1536    | 4163                                            | 16755 |
| <b>S</b> (Small) 0.3M/640x480        | 20124                                           | 80988 |

 The values in the table are based on Canon measurement conditions and may change depending on the subject, memory card and camera settings.

# Recording Time per Memory Card

| Image    | Recording Time per Memory Card |                        |
|----------|--------------------------------|------------------------|
| Quality  | 4 GB                           | 16 GB                  |
| EFHD 30P | 21 min. 20 sec.                | 1 hr. 26 min. 5 sec.   |
| □HD 30P  | 1 hr. 49 sec.                  | 4 hr. 5 min. 15 sec.   |
| EVGA 30P | 2 hr. 34 min. 24 sec.          | 10 hr. 22 min. 35 sec. |

- The values in the table are based on Canon measurement conditions and may change depending on the subject, memory card and camera settings.
- Recording will automatically stop when the clip file size reaches 4 GB, or when the recording time reaches approximately 10 minutes when shooting in [明] or [明], or approximately 1 hour when shooting in [明]
- Recording may stop even if the maximum clip length has not been reached on some memory cards. SD Speed Class 4 or higher memory cards are recommended.

# Flash Range

| Maximum wide angle (***) | 50 cm - 1.7 m (1.6 - 5.6 ft.) |
|--------------------------|-------------------------------|

- When the scene is determined to be macro: 10-50 cm (3.9 in. 1.6 ft.)
- The brightness around the image may decrease depending on shooting range.
- Dimming may not be applied at the telephoto end (□♠□\*).

Before Use

**Basic Guide** 

Advanced Guide

Camera Basics

2 Creative Shot Mode

3 Auto Mode / Hybrid Auto Mode

4 Other Shooting Modes

**5** P Mode

6 Playback Mode

**7** Wi-Fi Functions

**8** Setting Menu

**9** Accessories

10 Appendix

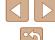

<sup>\*</sup>See step 3 in "Shooting (Smart Auto)" ( 20)

# Shooting Range

| Maximum wide angle (***) | 1 cm – ∞ |
|--------------------------|----------|
| Maximum telephoto ([♣]*) | 1 m – ∞  |

<sup>\*</sup>See step 3 in "Shooting (Smart Auto)" ( 20)

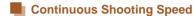

Approx. 2.7 shots/sec.

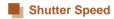

| [AUTO] mode, automatically set range | 1 – 1/2000 sec. |
|--------------------------------------|-----------------|
|--------------------------------------|-----------------|

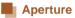

| f/number | f/3.0 / f/9.0 (W) - f/5.9 / f/18 (T) |
|----------|--------------------------------------|
|          |                                      |

# Battery Pack NB-9L

Type: Rechargeable lithium-ion battery

Nominal Voltage: 3.5 V DC Nominal Capacity: 870 mAh

Charging Cycles: Approx. 300 times Operating Temperatures: 0 – 40 °C (32 – 104 °F)

Dimensions: 14.6 x 43.1 x 15.3 mm (0.57 x 1.70 x 0.60 in.)

Weight: Approx. 21 g (approx. 0.74 oz.)

# Compact Power Adapter CA-DC30/CA-DC30E

Rated Input: 100 – 240 V AC (50/60 Hz), 7 VA (100 V) – 10

VA (240 V), 0.07 A (100 V) – 0.045 A (240 V)

Rated Output: 5.0 V DC, 0.55 A

Charging Time: Approx. 3 hours (when NB-9L is charged by the

main unit)

Operating Temperatures: 5 - 40 °C

Before Use

Basic Guide

#### Advanced Guide

Camera Basics

2 Creative Shot Mode

3 Auto Mode / Hybrid Auto Mode

4 Other Shooting Modes

**5** P Mode

6 Playback Mode

**7** Wi-Fi Functions

8 Setting Menu

**9** Accessories

10 Appendix

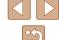

# Index

Defaults → Reset all

| Α                                 | Digital zoom 40                    |
|-----------------------------------|------------------------------------|
| AC adapter kit 112, 113           | Display language 19                |
| Accessories 112                   | Dragging 14                        |
| Aspect ratio 48                   |                                    |
| AUTO mode (shooting mode) 19, 33  | E                                  |
|                                   | Eco mode 108                       |
| В                                 | Editing                            |
| Battery charger 2, 112            | Red-eye correction 77              |
| Battery pack                      | Editing or erasing connection      |
| Charging 15                       | information 104                    |
| Eco mode 108                      | Erase → Erasing                    |
| Level 127                         | Erasing 72                         |
| Power saving 24                   | Error messages 125                 |
|                                   | Exposure                           |
| С                                 | Adjustment 59                      |
| Camera                            |                                    |
| Reset all 110                     | F                                  |
| Camera access point mode 86       | Face ID 43                         |
| CameraWindow (computer) 86, 114   | Favorites 75                       |
| CameraWindow (smartphone) 81      | Fish-eye effect (shooting mode) 55 |
| CANON IMAGE GATEWAY 80, 92        | Flash                              |
| Color (white balance) 60          | Deactivating flash 42              |
| Connecting via an access point 88 | Off 61                             |
| Creative Shot 30                  | On 61                              |
|                                   | Focusing                           |
| D                                 | Touch AF 42                        |
| Date and time → Date/time         | FUNC. menu                         |
| Date/time                         | Basic operations 27                |
| Changing 18                       | Table 129, 132                     |
| Date/time battery 18              |                                    |
| Settings 17                       | G                                  |
| World clock 107                   | GPS 65                             |
| DC coupler 113                    | Grid lines 50                      |

| H Household power 113 Hybrid Auto (shooting mode) 35                                                                                                    |
|----------------------------------------------------------------------------------------------------|
| I Images Display period 51 Erasing 72 Playback → Viewing Image Sync 100 Indicator 29, 50 IS Mode 61 ISO Speed 60                                                                                                    |
| L<br>Low light (shooting mode) 54                                                                                                    |
| Magnified display 70 Memory cards 3 Recording time 134 Menu Basic operations 28 Table 129 Metering Method 59 microSD/microSDHC/microSDXC memory cards → Memory cards Miniature effect (shooting mode) 55 Mobile Device Connection button 81 Monochrome (shooting mode) 57 Movies Editing 78 |
| Image quality (resolution/frame rate) 49, 53                                                                                                    |

|                                  | P                                                         |
|----------------------------------|-----------------------------------------------------------|
| usehold power 113                | Package contents 2                                        |
| orid Auto (shooting mode) 35     | Photobook set-up 119                                      |
|                                  | PictBridge 112, 117                                       |
|                                  | Playback → Viewing                                        |
| ages                             | Power 112 → AC adapter kit,                               |
| Display period 51                | $\rightarrow$ Battery charger, $\rightarrow$ Battery pack |
| Erasing 72                       | Power saving 24                                           |
| Playback → Viewing               | Printing 117                                              |
| age Sync 100                     | Program AE 58                                             |
| icator 29, 50                    | P (shooting mode) 58                                      |
| Mode 61                          |                                                           |
| Speed 60                         | R                                                         |
|                                  | Red-eye correction 77                                     |
|                                  | Remote shooting 103                                       |
| v light (shooting mode) 54       | Reset all 110                                             |
|                                  | Resolution (image size) 49                                |
|                                  | Rotating 74                                               |
| gnified display 70               | S                                                         |
| mory cards 3                     | -                                                         |
| Recording time 134               | Saving images to a computer 86, 118 Screen                |
| nu<br>Basic operations 28        | Display language 19                                       |
| Table 129                        | Icons 127, 128                                            |
| tering Method 59                 | Menu → FUNC. menu, Menu                                   |
| roSD/microSDHC/microSDXC         | Searching 67                                              |
| nemory cards → Memory cards      | Self portrait (shooting mode) 52                          |
| iature effect (shooting mode) 55 | Self-timer 40                                             |
| bile Device Connection button 81 | 2-second self-timer 41                                    |
| nochrome (shooting mode) 57      | Sending images 98                                         |
| vies                             | Sending images to a computer 86                           |
| Editing 78                       | Sending images to another camera                          |
| Image quality (resolution/frame  | 97                                                        |
| rate) 49, 53                     | Sending images to a printer 96                            |
| Recording time 134               | Sending images to a smartphone 81                         |
|                                  | Sending images to Web services 95                         |
|                                  |                                                           |

115

Before Use Basic Guide Advanced Guide 2 Creative Shot Mode **5** P Mode Index

Camera Basics

3 Auto Mode / Hybrid Auto Mode

4 Other Shooting Modes

6 Playback Mode

**7** Wi-Fi Functions

8 Setting Menu

**9** Accessories

10 Appendix

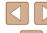

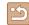

Shooting Shooting date/time → Date/time Zoom 20, 34, 40 Shooting information 127 Slideshow 71 Soft focus (shooting mode) 57 Software Installation 86 Saving images to a computer 86, 115 Sounds 106 Strap 2, 15 Terminal 114, 117 Touch Actions 76 Touch AF 42 Touching 14 Touch-screen panel 14 Touch Shutter 41, 61 Toy camera effect (shooting mode) 56 Traveling with the camera 107 Troubleshooting 121 Viewing 21 Image search 67 Index display 67 Magnified display 70 Single-image display 21 Slideshow 71 W White balance (color) 60 Wi-Fi functions 80

Wi-Fi menu 83 World clock 107 Wrist strap → Strap Before Use

Basic Guide

Advanced Guide

Camera Basics

2 Creative Shot Mode

3 Auto Mode / Hybrid Auto
Mode

4 Other Shooting Modes

**5** P Mode

6 Playback Mode

**7** Wi-Fi Functions

8 Setting Menu

**9** Accessories

10 Appendix

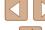

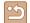

# Wi-Fi (Wireless LAN) Precautions

- Countries and Regions Permitting WLAN Use
- Use of WLAN is restricted in some countries and regions, and illegal use may be punishable under national or local regulations. To avoid violating WLAN regulations, visit the Canon website to check where use is allowed.
- Note that Canon cannot be held liable for any problems arising from use in other countries and regions.
- Doing any of the following may incur legal penalties:
- Altering or modifying the product
- Removing the certification labels from the product
- According to foreign exchange and foreign trade law regulations, export permission (or service transaction permission) from the Japanese government is necessary to export strategic resources or services (including this product) outside Japan.
- Because this product includes American encryption software, it falls under U.S. Export Administration Regulations, and cannot be exported to or brought into a country under U.S. trade embargo.
- Be sure to make notes of the wireless LAN settings you use.
   The wireless LAN settings saved to this product may change or be erased due to incorrect operation of the product, the effects of radio waves or static electricity, or accident or malfunction. Be sure to make notes of wireless LAN settings as a precaution. Please note that Canon accepts no responsibility for direct or indirect damages or loss of earnings resulting from a degradation or disappearance of content.
- When transferring this product to another person, disposing of it, or sending it for repair, be sure to note the wireless LAN settings and reset the product to its default settings (erase settings) if necessary.

- Canon will not make compensation for damages resulting from loss or theft of the product.
- Canon accepts no responsibility for damages or loss resulting from unauthorized access or use of target devices registered on this product due to loss or theft of the product.
- Be sure to use the product as directed in this guide.
   Be sure to use the wireless LAN function of this product within the guidelines noted in this guide. Canon accepts no responsibility for damages or loss if the function and product are used in ways other than as described in this guide.
- Do not use the wireless LAN function of this product near medical equipment or other electronic equipment.
   Use of the wireless LAN function near medical equipment or other electronic equipment may affect operation of those devices.

### **Radio Wave Interference Precautions**

 This product may receive interference from other devices that emit radio waves. To avoid interference, be sure to use this product as far away as possible from such devices, or avoid using the devices at the same time as this product.

# **Security Precautions**

Because Wi-Fi uses radio waves to transmit signals, security precautions more stringent than when using a LAN cable are required. Keep the following points in mind when using Wi-Fi.

Only use networks you are authorized to use.
 This product searches for Wi-Fi networks in the vicinity and displays
the results on the screen. Networks you are not authorized to use
(unknown networks) may also be displayed. However, attempting to
connect to or using such networks could be regarded as unauthorized
access. Be sure to use only networks you are authorized to use, and
do not attempt to connect to other unknown networks.

If security settings have not been properly set, the following problems may occur.

Before Use

Basic Guide

Advanced Guide

Camera Basics

\_\_\_\_

2 Creative Shot Mode

3 Auto Mode / Hybrid Auto Mode

4 Other Shooting Modes

**5** P Mode

6 Playback Mode

**7** Wi-Fi Functions

**8** Setting Menu

**9** Accessories

10 Appendix

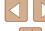

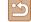

- Transmission monitoring
   Third parties with malicious intent may monitor Wi-Fi transmissions and attempt to acquire the data you are sending.
- Unauthorized network access
   Third parties with malicious intent may gain unauthorized access to
   the network you are using to steal, modify, or destroy information.
   Additionally, you could fall victim to other types of unauthorized access
   such as impersonation (where someone assumes an identity to gain
   access to unauthorized information) or springboard attacks (where
   someone gains unauthorized access to your network as a springboard
   to cover their tracks when infiltrating other systems).

To prevent these types of problems from occurring, be sure to thoroughly secure your Wi-Fi network.

Only use this camera's Wi-Fi function with a proper understanding of Wi-Fi security, and balance risk and convenience when adjusting security settings.

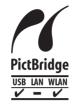

The camera can print to PictBridge-compatible printers via Wi-Fi. PictBridge technical standards make it easy to connect digital cameras, printers, and other devices directly. Additionally, a new standard called DPS over IP enables PictBridge connections in network environments, and the camera is also compatible with this standard.

# Trademarks and Licensing

- Microsoft and Windows are trademarks or registered trademarks of Microsoft Corporation in the United States and/or other countries.
- Macintosh and Mac OS are trademarks of Apple Inc., registered in the U.S. and other countries.
- App Store, iPhone, and iPad are trademarks of Apple Inc.
- The microSDXC logo is a trademark of SD-3C, LLC.
- HDMI, the HDMI logo and High-Definition Multimedia Interface are trademarks or registered trademarks of HDMI Licensing, LLC.
- Wi-Fi®, Wi-Fi Alliance®, WPA™, WPA2™ and Wi-Fi Protected Setup™ are trademarks or registered trademarks of the Wi-Fi Alliance.
- The N-Mark is a trademark or registered trademark of NFC Forum, Inc. in the United States and in other countries.

Before Use

Basic Guide

Advanced Guide

Camera Basics

Creative Shot Mode

3 Auto Mode / Hybrid Auto Mode

4 Other Shooting Modes

**5** P Mode

6 Playback Mode

**7** Wi-Fi Functions

**8** Setting Menu

**9** Accessories

10 Appendix

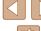

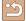

- All other trademarks are the property of their respective owners.
- This device incorporates exFAT technology licensed from Microsoft.
- This product is licensed under AT&T patents for the MPEG-4 standard and may be used for encoding MPEG-4 compliant video and/or decoding MPEG-4 compliant video that was encoded only (1) for a personal and non-commercial purpose or (2) by a video provider licensed under the AT&T patents to provide MPEG-4 compliant video. No license is granted or implied for any other use for MPEG-4 standard.

# Disclaimer

- Unauthorized reproduction of this guide is prohibited.
- All measurements based on Canon testing standards.
- Information subject to change without notice, as are product specifications and appearance.
- Illustrations and screenshots in this guide may differ slightly from the actual equipment.
- The above items notwithstanding, Canon cannot be held liable for any loss arising from the use of this product.

Before Use

Basic Guide

Advanced Guide

Camera Basics

2 Creative Shot Mode

3 Auto Mode / Hybrid Auto Mode

4 Other Shooting Modes

**5** P Mode

6 Playback Mode

**7** Wi-Fi Functions

8 Setting Menu

**9** Accessories

10 Appendix

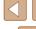

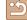